Affirm **Breast Biopsy Guidance System** 

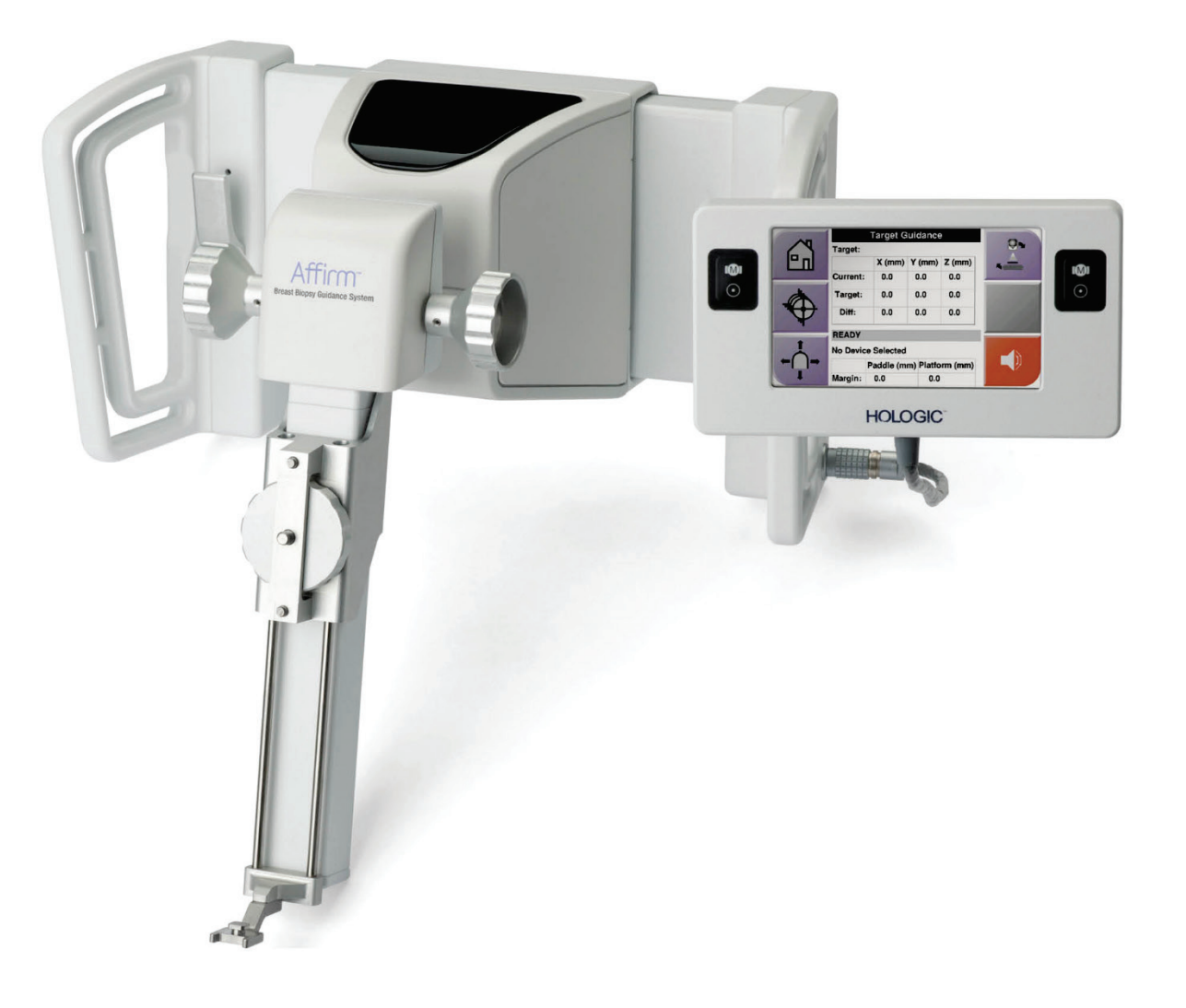

# **Guia do utilizador**

**MAN-10548-602 Revisão 001**

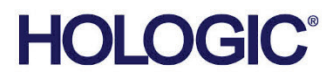

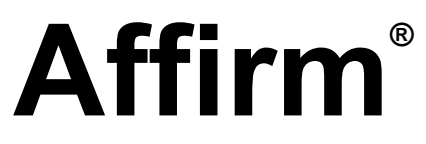

Sistema de orientação de biópsia mamária

# Guia do utilizador

para versão do software 1.11 e 2.2

Número da peça MAN-10548-602 Revisão 001 Agosto 2023

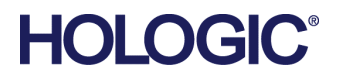

### **Suporte aos produtos**

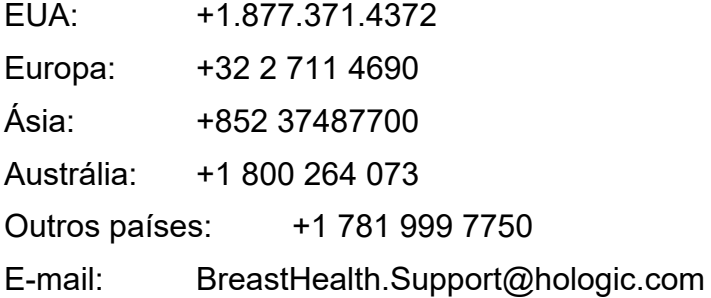

© 2023 Hologic, Inc. Impresso nos EUA. Este manual foi originalmente escrito em inglês.

Hologic, 3Dimensions, Affirm, ATEC, Brevera, Dimensions, Eviva, Selenia e os logótipos associados são marcas comerciais e/ou marcas comerciais registadas da Hologic, Inc. e/ou das suas subsidiárias nos EUA e/ou outros países. Todas as outras marcas comerciais, marcas comerciais registadas e nomes de produto são propriedade dos respetivos proprietários.

Este produto pode estar protegido por uma ou mais patentes nos EUA e no estrangeiro, conforme identificado em www.Hologic.com/patent-information.

# Índice

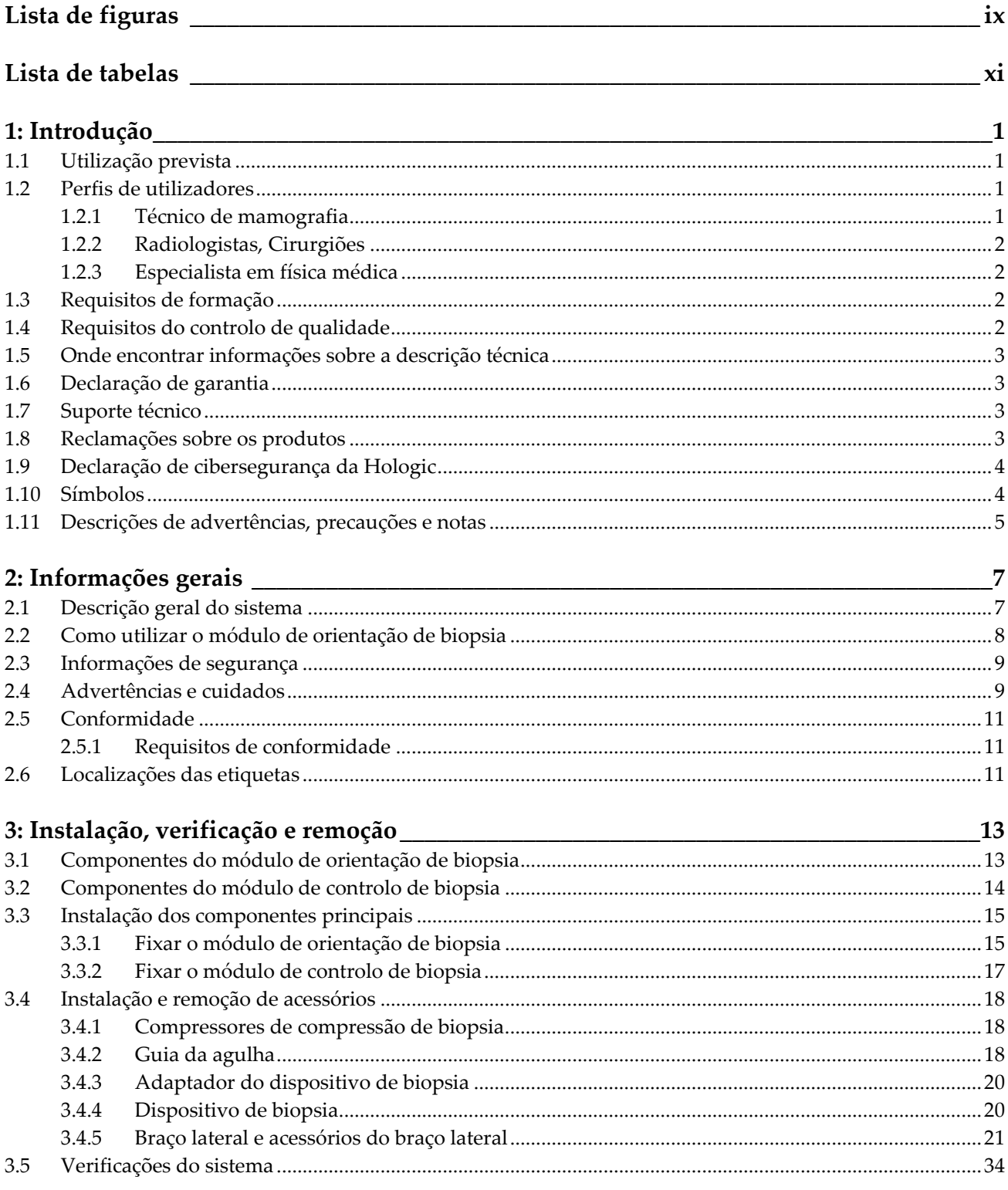

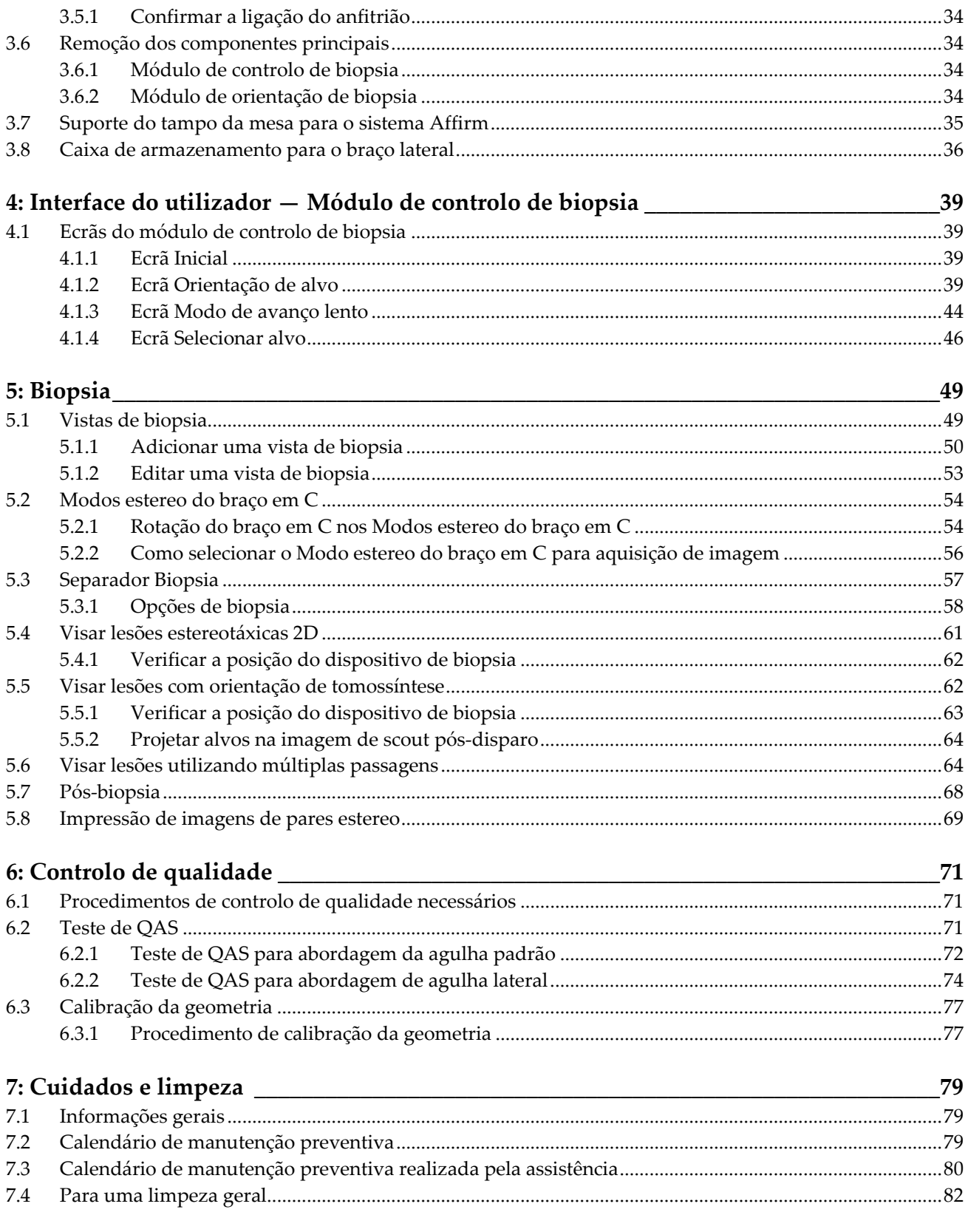

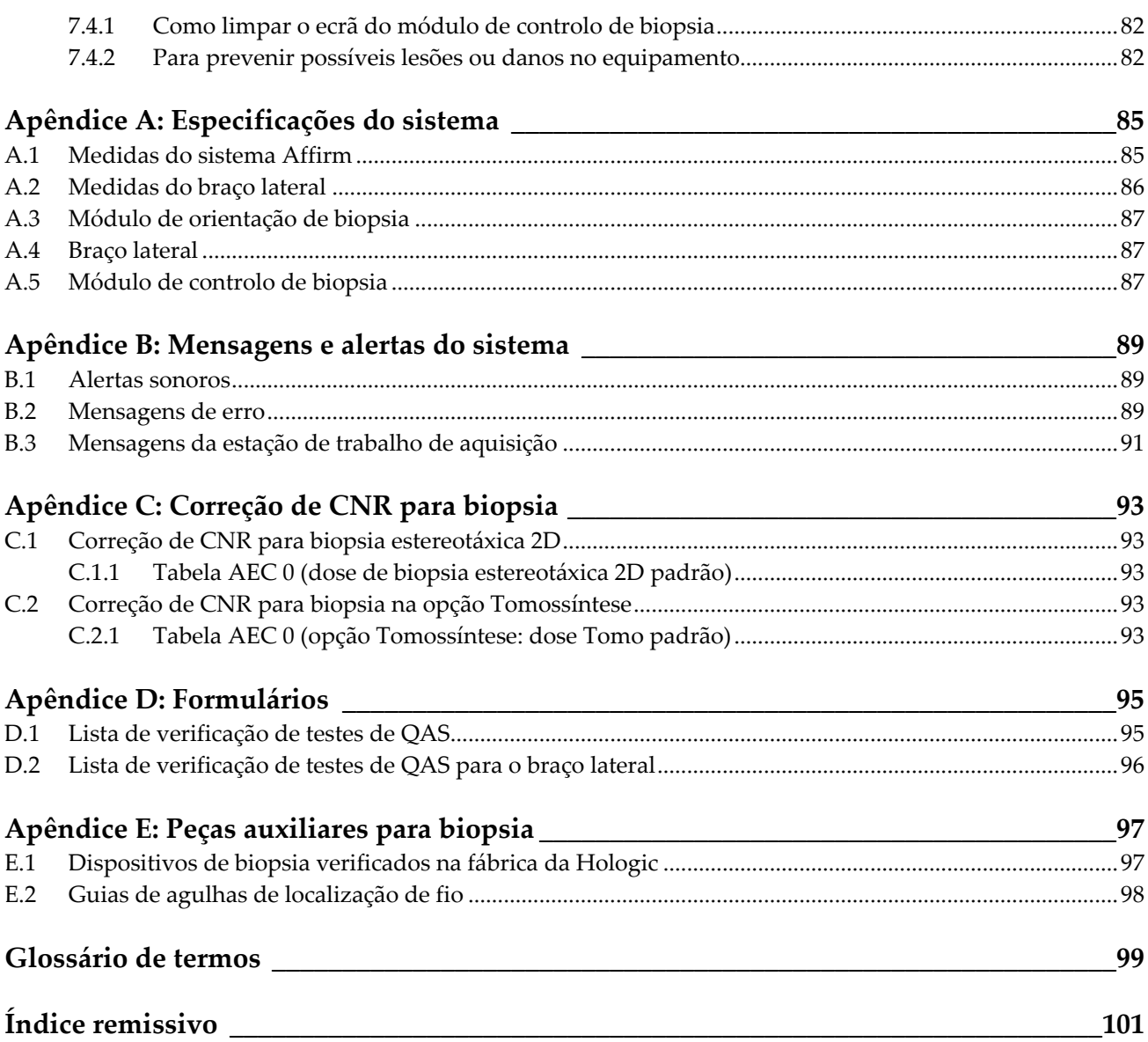

# <span id="page-8-0"></span>**Lista de figuras**

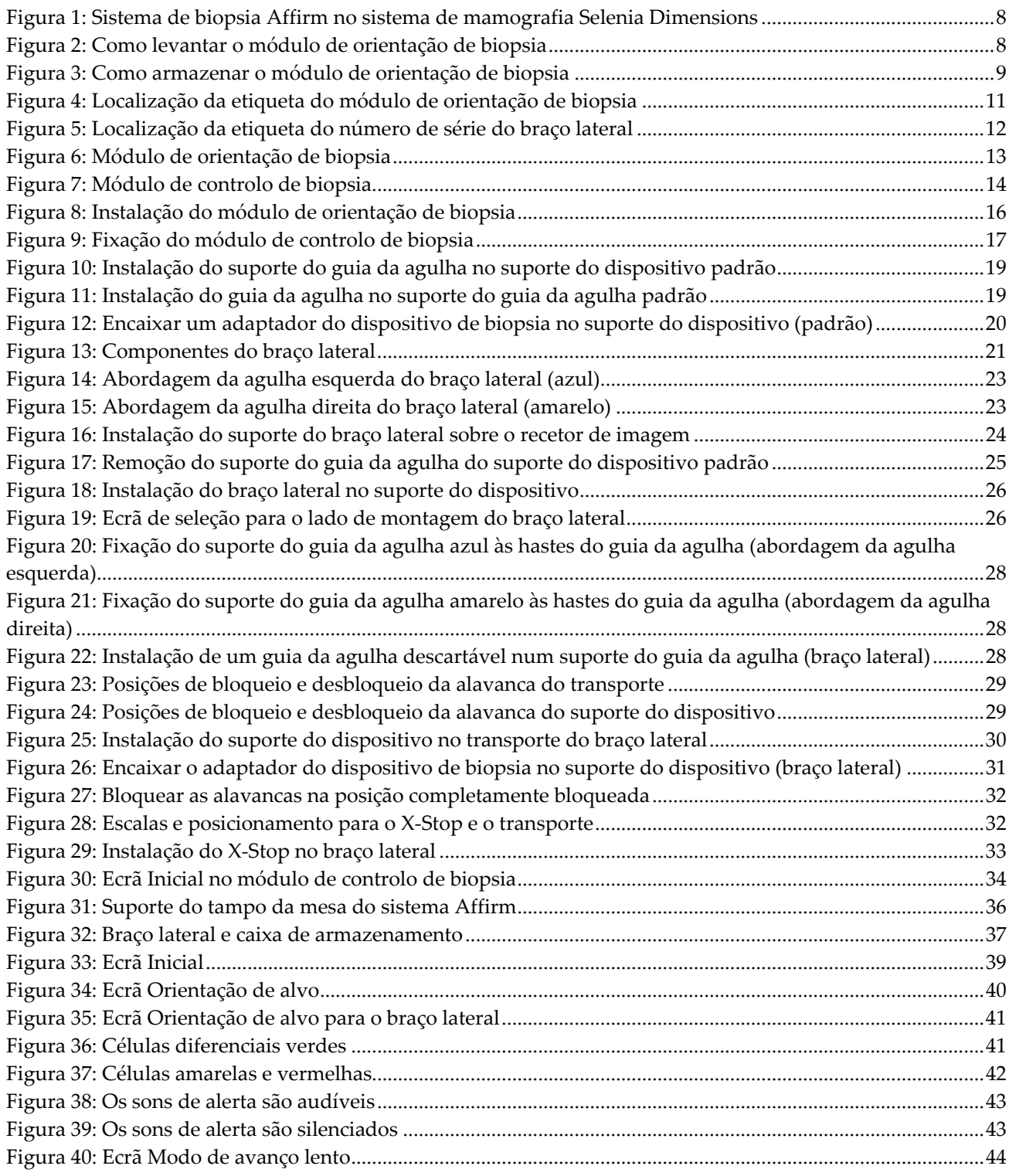

#### **Guia do utilizador do sistema de orientação de biopsia mamária Affirm** Índice

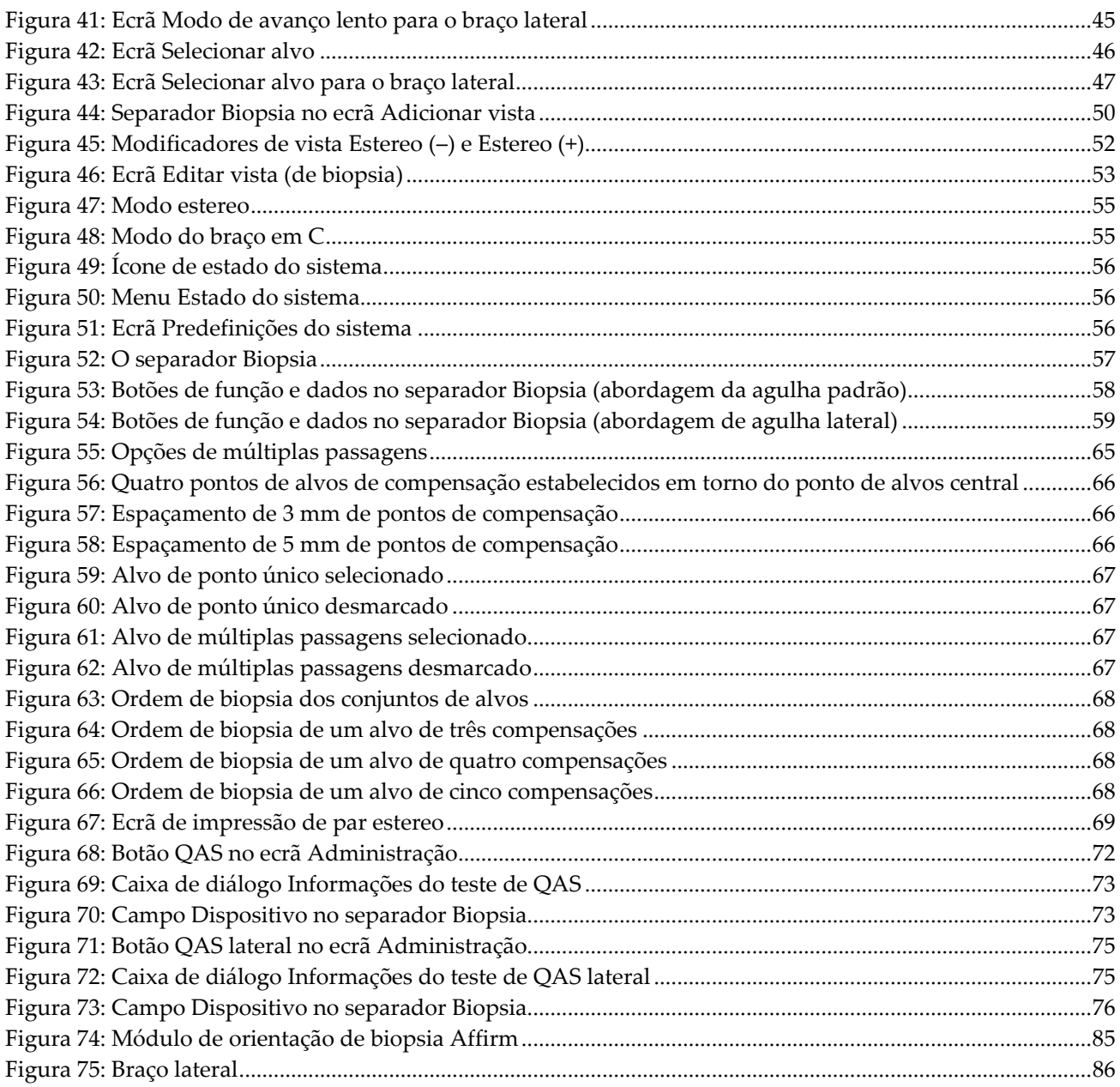

# <span id="page-10-0"></span>**Lista de tabelas**

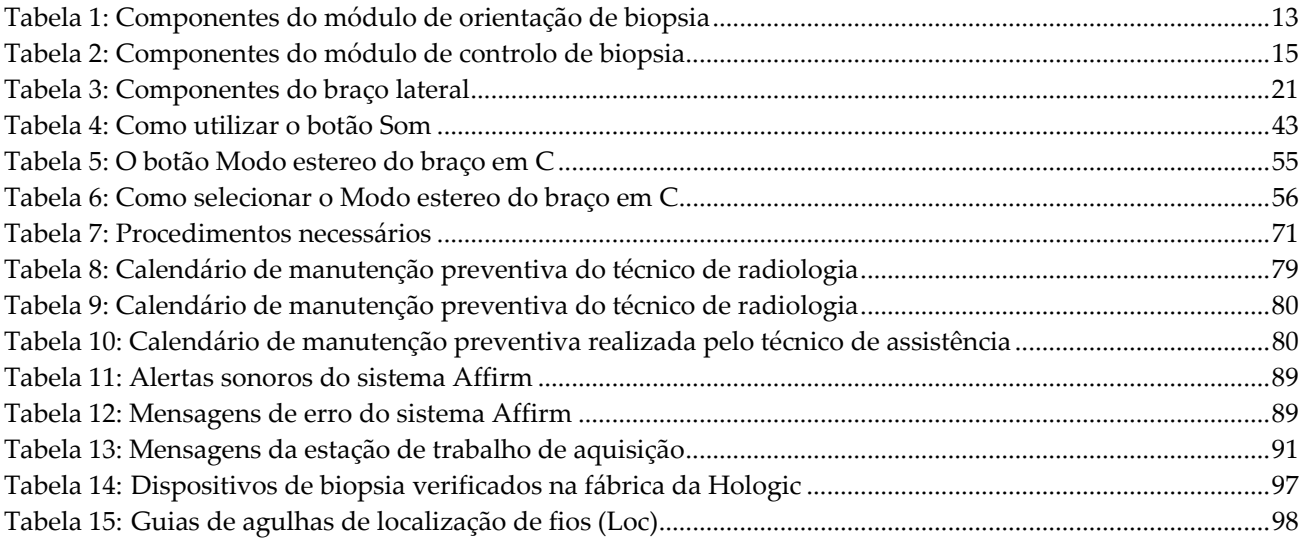

# **1: Introdução Capítulo 1**

<span id="page-12-0"></span>Leia atentamente todas as informações antes de utilizar o sistema. Siga todos os avisos e precauções conforme apresentados neste manual. Guarde este manual de forma a que esteja acessível durante os procedimentos. Os médicos devem informar os pacientes acerca de todos os potenciais riscos e efeitos adversos descritos neste manual no que diz respeito ao funcionamento do sistema.

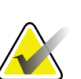

#### **Nota**

A Hologic configura alguns sistemas para cumprirem requisitos específicos. A configuração do seu sistema pode não dispor de todas as opções e acessórios incluídos neste manual.

### <span id="page-12-1"></span>**1.1 Utilização prevista**

 $R_{\rm X}$ Only

Atenção: A lei federal (Estados Unidos) só permite a venda deste dispositivo mediante receita médica.

O sistema de orientação de biopsia mamária Affirm® é um acessório opcional para os sistemas de mamografia digital e tomossíntese digital Selenia® Dimensions® e 3Dimensions™. A sua função é localizar de forma precisa lesões na mama em três dimensões. Destina-se a fornecer orientações de direcionamento para procedimentos de intervenção como biopsia, localização pré-cirúrgica ou dispositivos de tratamento.

### <span id="page-12-2"></span>**1.2 Perfis de utilizadores**

### <span id="page-12-3"></span>**1.2.1 Técnico de mamografia**

- Cumpre todos os requisitos aplicáveis à instituição onde o Técnico de mamografia exerce funções.
- Realizou formação no sistema de mamografia.
- Possui formação em posições de mamografia.
- Compreende os procedimentos da biopsia mamária estereotáxica.
- Sabe utilizar um computador e os respetivos periféricos.
- Pode levantar 20 libras (9 kg) à altura dos ombros com duas mãos (necessário para sistemas estereotáxicos verticais).
- Compreende os procedimentos estéreis.

### <span id="page-13-0"></span>**1.2.2 Radiologistas, Cirurgiões**

- Cumpre todos os requisitos aplicáveis à instituição na qual o médico exerce funções.
- Compreende os procedimentos da biópsia mamária estereotáxica.
- Sabe utilizar um computador e os respetivos periféricos.
- Compreende os procedimentos estéreis.
- Administra anestesia local.
- Compreende os procedimentos cirúrgicos básicos para uma biópsia percutânea de fragmento mamário.

#### <span id="page-13-1"></span>**1.2.3 Especialista em física médica**

- Cumpre todos os requisitos aplicáveis à instituição na qual o especialista em física médica exerce funções.
- Compreende o procedimento de mamografia.
- Tem experiência em imagiologia digital.
- Sabe utilizar um computador e os respetivos periféricos.

### <span id="page-13-2"></span>**1.3 Requisitos de formação**

Nos EUA, os utilizadores têm de ser técnicos de radiologia habilitados que cumpram critérios para a realização de mamografias. Os utilizadores de equipamentos de mamografia têm de cumprir todos os requisitos relativos a pessoal da MQSA ao abrigo das linhas de orientação da FDA para mamografia convencional e digital.

O utilizador tem à sua disposição opções para obter formação, as quais incluem, mas não estão limitadas a:

- Formação sobre as aplicações no centro por um Especialista de Serviços Clínicos da Hologic
- Formação no local de trabalho no centro, também designada por formação por colegas

Adicionalmente, o manual do utilizador constitui um guia de orientação sobre como utilizar o sistema.

Todos os utilizadores têm de se certificar de que recebem formação sobre a correta operação do sistema antes de o utilizarem em pacientes.

A Hologic não aceita responsabilidade por lesões ou danos decorrentes da utilização incorreta do sistema.

### <span id="page-13-3"></span>**1.4 Requisitos do controlo de qualidade**

Efetue todos os testes de controlo de qualidade dentro do prazo correto.

### <span id="page-14-0"></span>**1.5 Onde encontrar informações sobre a descrição técnica**

As informações sobre a descrição técnica estão disponíveis no *Service Manual* (Manual de Assistência Técnica).

## <span id="page-14-1"></span>**1.6 Declaração de garantia**

Exceto quando expressamente indicado em contrário no Acordo: i) é concedida ao Cliente original do equipamento fabricado pela Hologic uma garantia que o mesmo irá apresentar um desempenho substancialmente de acordo com as especificações publicadas durante um (1) ano a contar da data de envio, ou caso seja necessária Instalação, a partir da data de Instalação ("Período de garantia"); ii) os tubos de raios X de mamografia de imagiologia digital têm uma garantia de vinte e quatro (24) meses, durante os quais os tubos de raios X estão completamente cobertos durante os primeiros doze (12) meses e possuem uma garantia numa base proporcional linear durante os meses 13-24; iii) as peças de substituição e os produtos refabricados possuem uma garantia durante o restante Período da garantia ou noventa (90) dias após o transporte, conforme o que for maior; iv) os Consumíveis possuem uma garantia de conformidade com as especificações publicadas durante um período até à data de validade indicada nas respetivas embalagens; v) o Software licenciado possui uma garantia de funcionamento de acordo com as especificações publicadas; vi) garante-se que os Serviços são prestados de uma forma profissional; vii) a garantia do Equipamento não fabricado pela Hologic é concedida através do respetivo fabricante e as garantias de tal fabricante deverão abranger os clientes da Hologic, na medida do permitido pelo fabricante do referido Equipamento não fabricado pela Hologic. A Hologic não garante que a utilização dos Produtos nunca será interrompida ou estará isenta de erros, nem que os Produtos irão funcionar com produtos de terceiros não autorizados pela Hologic. Estas garantias não se aplicam a qualquer item que seja: (a) reparado, deslocado ou alterado por outras pessoas que não sejam o pessoal de assistência autorizado da Hologic; (b) sujeito a abuso ou tensão física (incluindo térmica ou elétrica) ou utilização indevida; (c) armazenado, mantido ou operado de qualquer modo inconsistente com as especificações ou instruções aplicáveis da Hologic, incluindo a recusa do Cliente em permitir atualizações do Software, recomendadas pela Hologic; ou (d) designado como fornecido sujeito a uma garantia não prestada pela Hologic ou com base numa pré-publicação ou conforme se encontra.

### <span id="page-14-2"></span>**1.7 Suporte técnico**

Consulte as informações de contacto do suporte aos produtos na página de direitos de autor deste manual.

### <span id="page-14-3"></span>**1.8 Reclamações sobre os produtos**

Comunique à Hologic quaisquer reclamações ou problemas de qualidade, fiabilidade, segurança ou desempenho deste produto. Se o dispositivo tiver causado ou agravado um ferimento do paciente, comunique imediatamente o incidente à Hologic. (Consulte as informações de contacto na página de direitos de autor.)

### <span id="page-15-0"></span>**1.9 Declaração de cibersegurança da Hologic**

A Hologic testa continuamente o estado atual da segurança informática e da rede para analisar possíveis problemas de segurança. Quando necessário, a Hologic disponibiliza as atualizações referentes ao produto.

Para aceder aos documentos de Boas práticas de cibersegurança referentes aos produtos da Hologic, consulte o website da Hologic em *[www.Hologic.com](http://www.hologic.com/)*.

### <span id="page-15-1"></span>**1.10 Símbolos**

Esta secção descreve os símbolos utilizados neste sistema.

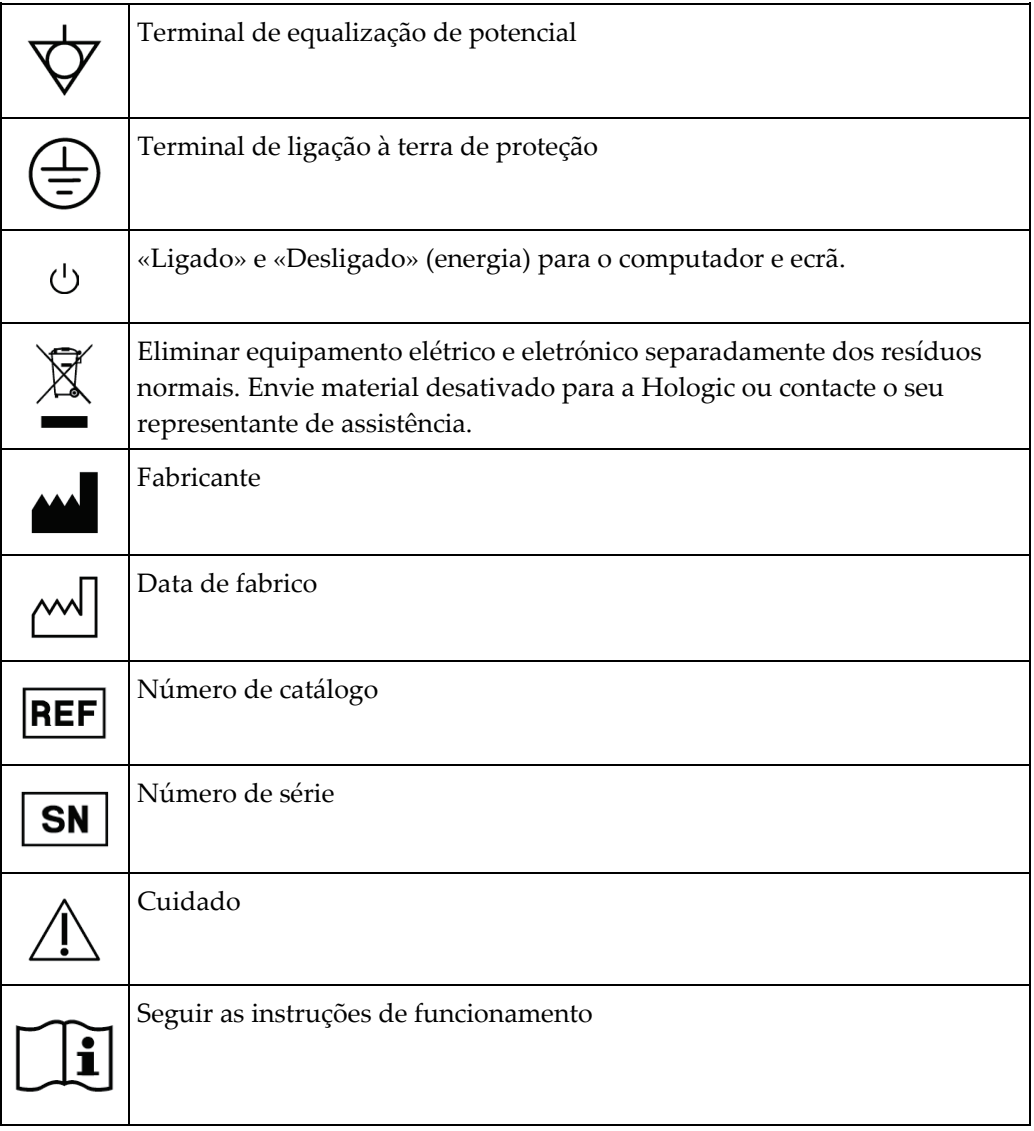

### <span id="page-16-0"></span>**1.11 Descrições de advertências, precauções e notas**

Descrições de advertências, precauções e notas utilizados neste manual:

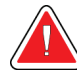

### **ADVERTÊNCIA!**

**Os procedimentos que tem de seguir atentamente para prevenir possíveis lesões perigosas ou fatais.**

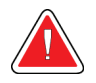

#### **Advertência:**

**Os procedimentos que tem de seguir atentamente para prevenir lesões.**

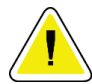

#### **Cuidado:**

**Os produtos que tem de seguir atentamente para prevenir danos no equipamento, perda de dados ou danos em ficheiros em aplicações de software.**

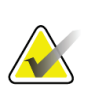

#### **Nota**

As notas apresentam informações adicionais.

# <span id="page-18-1"></span>**2: Informações gerais Capítulo 2**

### <span id="page-18-0"></span>**2.1 Descrição geral do sistema**

O sistema de orientação de biopsia mamária Affirm liga-se ao braço em C do sistema Selenia Dimensions ou do sistema 3Dimensions. O sistema de biopsia Affirm tem dois componentes principais:

- Módulo de orientação de biopsia
- Módulo de controlo de biopsia

Um dispositivo de biopsia compatível liga-se ao suporte do dispositivo do módulo de orientação de biopsia. Durante um procedimento de abordagem de agulha padrão, os motores do sistema Affirm movem o dispositivo de biopsia nas direções X e Y. O movimento do eixo Z é manual. O acessório opcional de biopsia vertical do braço lateral Affirm instala-se no módulo de orientação de biopsia para permitir procedimentos de abordagem de agulha lateral. Ao utilizar o acessório do braço lateral, o movimento do eixo X, Y e Z é o mesmo que para a abordagem de agulha padrão. O braço em C é posicionado a 0° e o dispositivo de biopsia é posicionado da mesma forma que numa abordagem de agulha padrão. Em seguida, a agulha é manualmente avançada para a mama ao longo do seu próprio eixo X, referido como «X lateral».

O braço do tubo nos sistemas Selenia Dimensions e 3Dimensions move-se separadamente do braço de compressão para permitir a aquisição de imagens 2D e de tomossíntese para direcionamento. Os tipos de imagens que pode adquirir dependem do licenciamento do seu sistema de imagiologia. Consulte o *Guia do utilizador* do sistema de imagiologia para obter informações completas sobre esse sistema. Os tipos de biopsias que pode realizar dependem do licenciamento do seu sistema Affirm. Para ver todas as suas licenças instaladas, aceda a **Licenciamento** em **Ferramentas do sistema**.

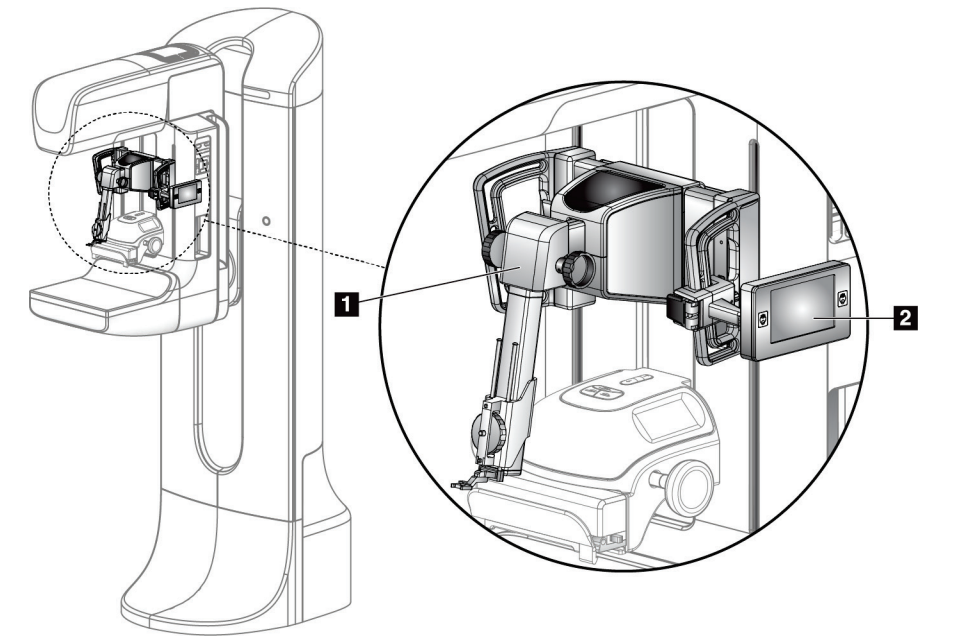

#### **Legenda da figura**

- 1. Módulo de orientação de biopsia
- 2. Módulo de controlo de biopsia

<span id="page-19-1"></span><span id="page-19-0"></span>*Figura 1: Sistema de biopsia Affirm no sistema de mamografia Selenia Dimensions*

### **2.2 Como utilizar o módulo de orientação de biopsia**

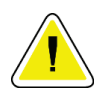

#### **Cuidado:**

**Para evitar danos ou problemas de alinhamento com a fase de orientação da agulha, tenha cuidado ao mover o módulo de orientação de biopsia.**

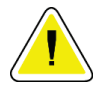

#### **Cuidado:**

**O módulo de orientação de biopsia Affirm pesa 15 libras (6,80 kg). Quando o mover, certifique-se de que consegue segurar bem nas pegas.**

<span id="page-19-2"></span>Levante o módulo de orientação de biopsia apenas com as pegas.

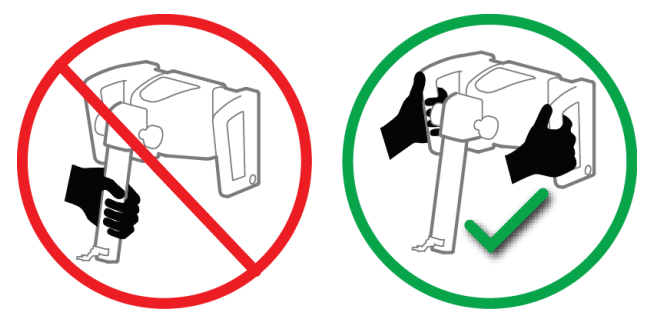

*Figura 2: Como levantar o módulo de orientação de biopsia*

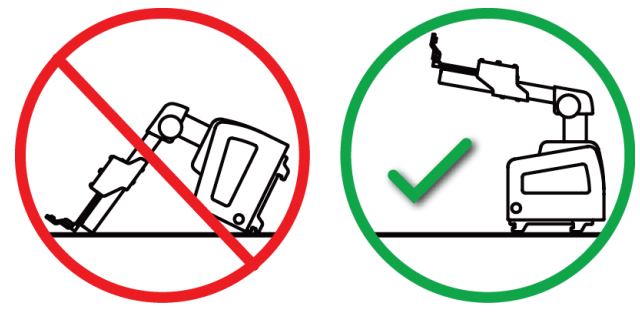

Quando o módulo de orientação de biopsia não estiver a ser utilizado, coloque o dispositivo de costas.

*Figura 3: Como armazenar o módulo de orientação de biopsia*

### <span id="page-20-2"></span><span id="page-20-0"></span>**2.3 Informações de segurança**

Leia e compreenda este manual antes de utilizar o sistema. Tenha o manual à mão durante os procedimentos nos pacientes.

Siga *sempre* todas as instruções neste manual. A Hologic não aceita responsabilidade por lesões ou danos decorrentes da utilização incorreta do sistema. A Hologic poderá agendar formação nas suas instalações.

O sistema tem dispositivos de proteção, mas o técnico tem de compreender como utilizar o sistema com segurança. O técnico deve lembrar-se dos perigos dos raios X para a saúde.

Não ligue este equipamento a qualquer sistema ou componente não descrito neste manual. Uma combinação de componentes deve ter os dados para validar a segurança do paciente, do pessoal e do ambiente. Qualquer certificação adicional torna-se da responsabilidade do utilizador.

## <span id="page-20-1"></span>**2.4 Advertências e cuidados**

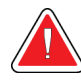

### **ADVERTÊNCIA!**

**Após uma falha de alimentação, retire o paciente do sistema antes de ligar a alimentação.**

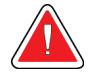

### **Advertência:**

**São emitidos raios X ao utilizar os procedimentos neste manual.**

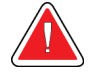

#### **Advertência:**

**O movimento do braço em C é motorizado.**

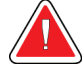

#### **Advertência:**

**O movimento do braço do tubo é motorizado.**

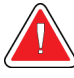

#### **Advertência:**

**Apenas utilizadores qualificados podem utilizar este sistema.**

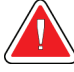

#### **Advertência:**

**Apenas médicos e fornecedores com formação em procedimentos de biopsia percutânea podem utilizar este sistema.**

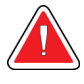

#### **Advertência:**

**Não utilize este equipamento se forem detetadas falhas ou problemas.**

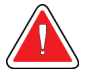

#### **Advertência:**

**O utilizador deve agendar a manutenção preventiva por um técnico de assistência aprovado.**

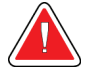

#### **Advertência:**

**O utilizador ou um técnico de assistência deve corrigir eventuais problemas antes de utilizar o sistema.**

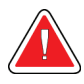

#### **Advertência:**

**Não deixe o paciente sem vigilância durante o procedimento.**

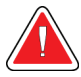

#### **Advertência:**

**Mantenha sempre as mãos do paciente afastadas de todos os botões e interruptores.**

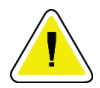

#### **Cuidado:**

**Para evitar danos ou desalinhamentos, tenha cuidado ao mover o sistema Affirm.**

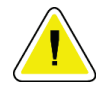

#### **Cuidado:**

**O módulo de orientação de biopsia Affirm pesa 15 libras (6,80 kg). Quando o mover, certifique-se de que consegue segurar bem nas pegas.**

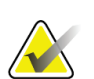

#### **Nota**

O sistema não possui quaisquer peças que sejam reparadas pelo utilizador.

### <span id="page-22-0"></span>**2.5 Conformidade**

Esta secção descreve os requisitos de conformidade do sistema e as responsabilidades do fabricante.

### <span id="page-22-1"></span>**2.5.1 Requisitos de conformidade**

O fabricante é responsável por garantir a segurança, a fiabilidade e o desempenho deste equipamento de acordo com as seguintes disposições:

- O equipamento é utilizado de acordo com o *Guia do utilizador*.
- As operações de montagem, extensões, reajustes, modificações ou reparações são efetuadas apenas por pessoas autorizadas.

### <span id="page-22-2"></span>**2.6 Localizações das etiquetas**

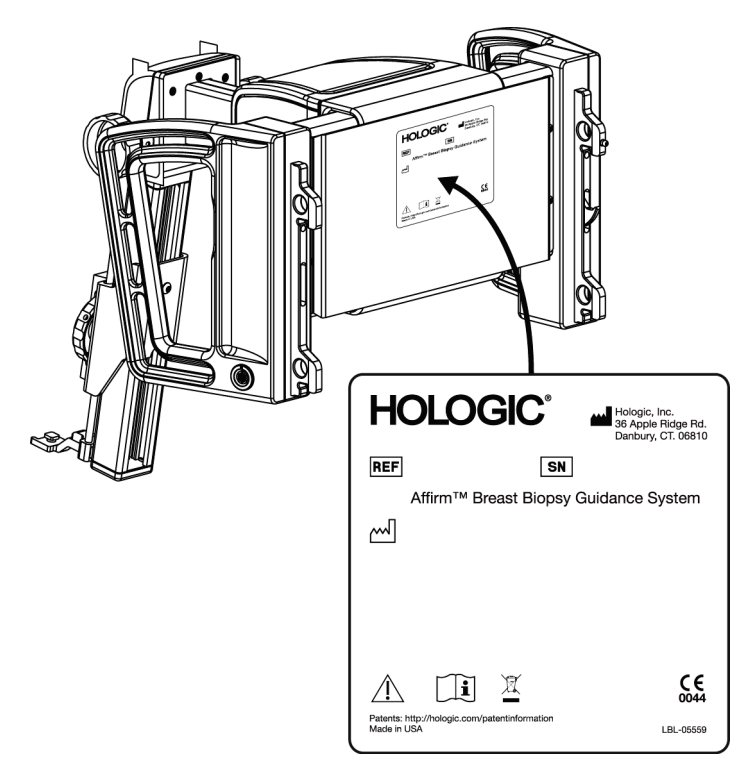

<span id="page-22-3"></span>*Figura 4: Localização da etiqueta do módulo de orientação de biopsia*

<span id="page-23-0"></span>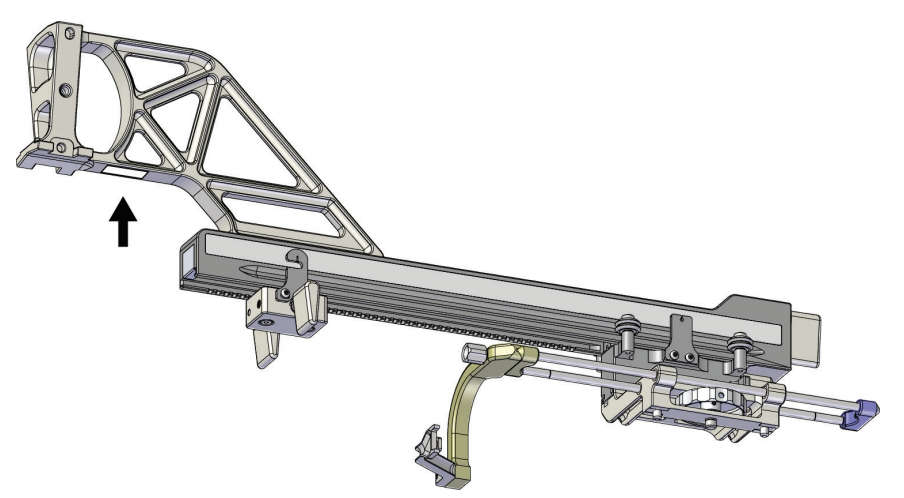

*Figura 5: Localização da etiqueta do número de série do braço lateral*

# <span id="page-24-1"></span>**3: Instalação, verificação e remoção Capítulo 3**

### <span id="page-24-0"></span>**3.1 Componentes do módulo de orientação de biopsia**

O módulo de orientação de biopsia instala-se na parte frontal do braço em C dos sistemas Selenia Dimensions e 3Dimensions. Uma alavanca de bloqueio (consulte a figura seguinte, item 8) fixa o módulo na devida posição. Um cabo (item 7) liga-se na lateral do braço em C para o funcionamento do sistema de orientação de biopsia.

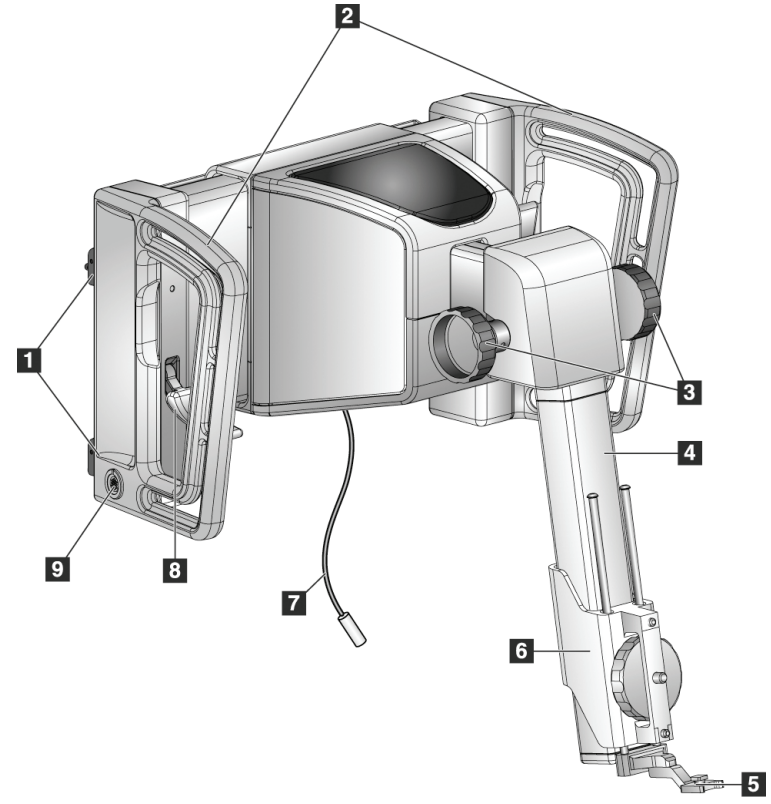

*Figura 6: Módulo de orientação de biopsia*

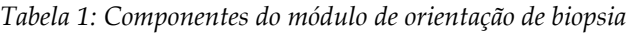

<span id="page-24-3"></span><span id="page-24-2"></span>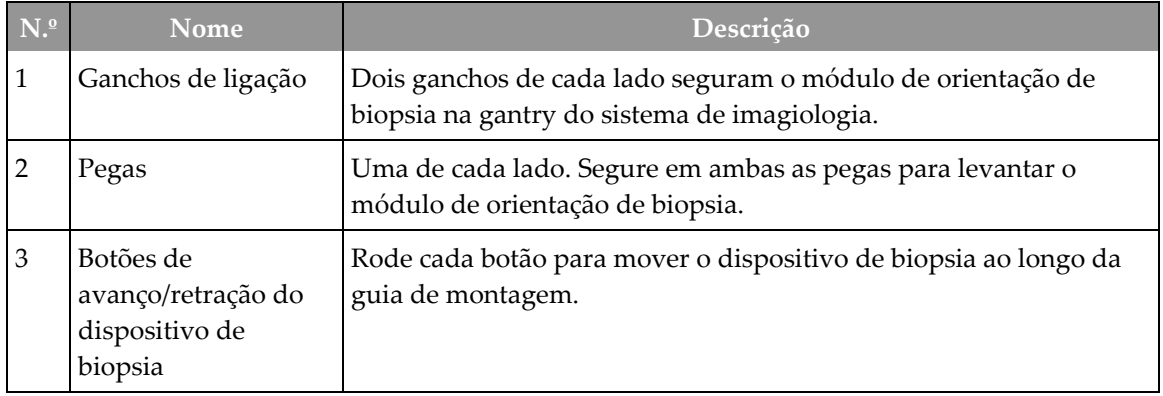

| N. <sup>0</sup> | Nome                         | Descrição                                                                                                    |
|-----------------|------------------------------|----------------------------------------------------------------------------------------------------|
| 4               | Guia de montagem             | Contém o suporte do dispositivo de biopsia e fornece a pista para<br>movimentos manuais do dispositivo de biopsia.                                                                                 |
| 5               | Suporte do guia da<br>agulha | Contém o guia da agulha descartável através do qual a agulha de<br>biopsia é inserida. (Este guia da agulha frontal é removido quando<br>o braço lateral é instalado.)                             |
| 6               | Suporte do<br>dispositivo    | Contém o adaptador do dispositivo de biopsia ao qual a agulha de<br>biopsia está ligada. Move-se ao longo da guia de montagem ao<br>rodar o botão de avanço/retração de um dispositivo de biopsia. |
| 7               | Cabo                         | Liga-se ao sistema de imagiologia para fornecer energia ao módulo<br>de orientação de biopsia.                                                                                                    |
| 8               | Alavanca de bloqueio         | Uma de cada lado. Acione as duas alavancas para bloquear o<br>módulo de orientação de biopsia na devida posição e no braço em<br>$\mathsf{C}$ .                                                    |
| 9               | Recetáculo                   | Aceita o cabo do módulo de controlo de biopsia.                                                                                                    |

*Tabela 1: Componentes do módulo de orientação de biopsia*

### <span id="page-25-0"></span>**3.2 Componentes do módulo de controlo de biopsia**

O módulo de controlo de biopsia liga-se à pega esquerda ou direita do módulo de orientação de biopsia com um suporte (item 5). O ecrã de visualização (item 2) é um ecrã tátil para o utilizador executar as tarefas desejadas. Os botões de Motor ativo (item 3) em ambos os lados deste módulo (e na parte traseira) ativam o movimento motorizado do dispositivo de biopsia.

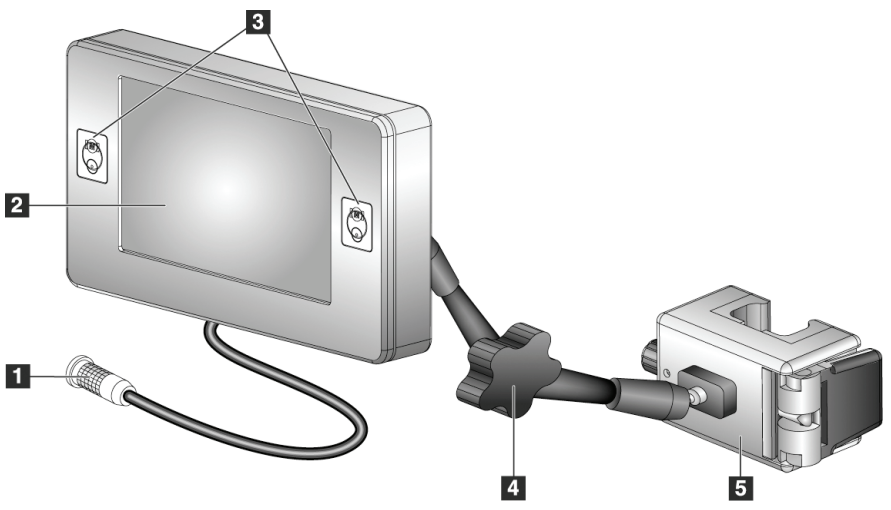

<span id="page-25-1"></span>*Figura 7: Módulo de controlo de biopsia*

<span id="page-26-2"></span>

| N. <sup>0</sup> | <b>Nome</b>                                   | Descrição                                                                                                    |
|-----------------|-----------------------------------------------|----------------------------------------------------------------------------------------------------|
| 1               | Cabo                                          | Liga-se ao módulo de orientação de biopsia.                                                                                                    |
| 2               | Ecrã de visualização                          | Mostra alvos, o estado do sistema, o nome do dispositivo de<br>biopsia e as margens de segurança. Os botões do ecrã tátil<br>permitem a seleção de opções.                        |
| 3               | Botões de Motor ativo                         | Pares de botões dianteiros e traseiros em ambos os lados do ecrã.<br>Prima os botões dianteiros e traseiros de ambos os lados ao<br>mesmo tempo para ativar o movimento do motor. |
| 4               | Bloqueio e desbloqueio<br>do braço articulado | Rode para soltar o engate e ajustar o módulo. Rode na direção<br>oposta para bloquear o braço e fixar o módulo na nova posição.                                                   |
| 5               | Suporte de fixação                            | Fixa-se a qualquer uma das pegas do módulo de orientação de<br>biopsia.                                                                                                    |

*Tabela 2: Componentes do módulo de controlo de biopsia*

### <span id="page-26-0"></span>**3.3 Instalação dos componentes principais**

#### <span id="page-26-1"></span>**3.3.1 Fixar o módulo de orientação de biopsia**

Pode instalar o módulo de orientação de biopsia com a alimentação do sistema de imagiologia ligada ou desligada.

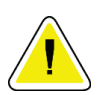

#### **Cuidado:**

**Para evitar danos ou problemas de alinhamento com a fase de orientação da agulha, tenha cuidado ao mover o módulo de orientação de biopsia.**

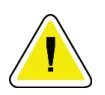

#### **Cuidado:**

**O módulo de orientação de biopsia Affirm pesa 15 libras (6,80 kg). Quando o mover, certifique-se de que consegue segurar bem nas pegas.**

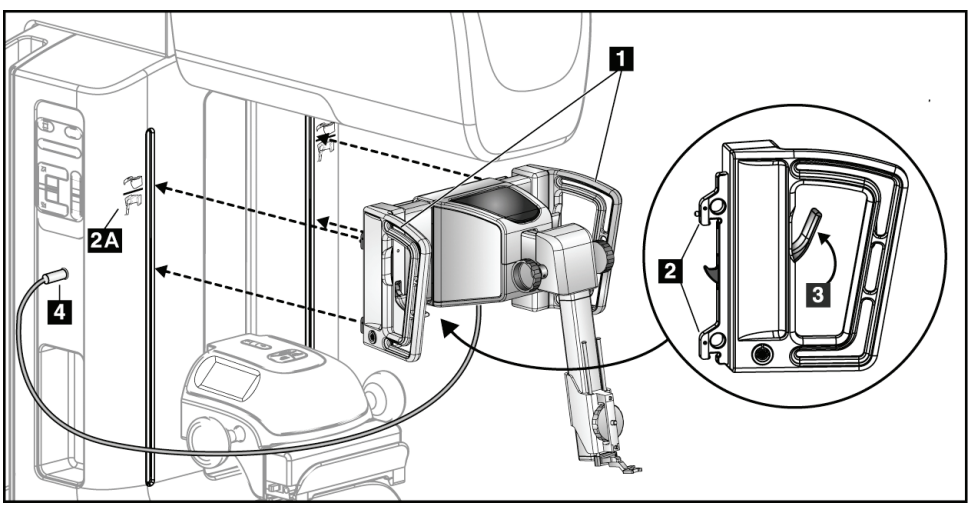

*Figura 8: Instalação do módulo de orientação de biopsia*

- <span id="page-27-0"></span>1. Desloque o dispositivo de compressão para baixo.
- 2. Segure no módulo de orientação de biopsia pelas duas pegas.
- 3. Deslize os ganchos superiores (item 2) do módulo de orientação de biopsia nas ranhuras marcadas com o ícone do sistema Affirm (item 2A) na parte frontal do braço em C do sistema de imagiologia. Certifique-se de que os ganchos superior e inferior ficam presos ao braço em C.
- 4. Empurre as alavancas de bloqueio (item 3) no módulo de orientação de biopsia na posição para cima para fixar o módulo contra o braço em C.
- 5. Alinhe o ponto vermelho no cabo do módulo de orientação de biopsia (item 4) com o ponto vermelho no recetáculo na lateral do braço em C. Ligue o cabo ao recetáculo.

### <span id="page-28-0"></span>**3.3.2 Fixar o módulo de controlo de biopsia**

O módulo de controlo de biopsia liga-se à pega esquerda ou direita do módulo de orientação de biopsia.

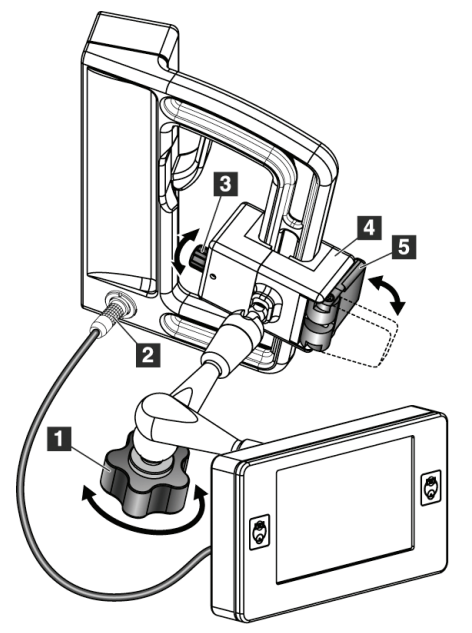

#### **Legenda da figura**

- 1. Botão de bloqueio do braço articulado
- 2. Cabo do módulo de controlo de biopsia
- 3. Botão de ajuste do grampo
- 4. Suporte de fixação
- 5. Bloqueio do suporte de fixação

<span id="page-28-1"></span>*Figura 9: Fixação do módulo de controlo de biopsia*

- 1. Liberte o botão de bloqueio do braço articulado (consulte a figura anterior, item 1).
- 2. Posicione o suporte de fixação (item 4) até que a lateral com o bloqueio (item 5) fique na parte da frente da pega.
- 3. Fixe o lado do bloqueio do suporte de fixação à volta da parte inferior da pega.
- 4. Deslize o lado oposto do suporte de fixação à volta da pega. O suporte prende-se à pega do paciente.
- 5. Se necessário, ajuste o botão de ajuste do grampo (item 3).
- 6. Empurre o bloqueio do suporte de fixação para a posição bloqueada (item 5).
- 7. Certifique-se de que este ajuste mantém o suporte na devida posição. Se o suporte se mover ou se não conseguir colocar o bloqueio do suporte completamente na posição bloqueada, ajuste-o com o botão de ajuste do grampo (item 3).
- 8. Ligue o cabo do módulo de controlo de biopsia (item 2) ao recetáculo no módulo de orientação de biopsia.

#### **Ajustar a altura do suporte**

- 1. Liberte o bloqueio do suporte de fixação (consulte a figura anterior, item 5).
- 2. Deslize o suporte para a altura pretendida.
- 3. Empurre o bloqueio do suporte de fixação para a posição bloqueada.

#### **Ajustar a posição do módulo de controlo de biopsia**

- 1. Liberte o botão de bloqueio do braço articulado (consulte a figura anterior, item 1).
- 2. Incline ou altere o ângulo atual do módulo de controlo de biopsia.
- 3. Rode o botão de bloqueio para bloquear o módulo de controlo de biopsia na nova posição.

### <span id="page-29-0"></span>**3.4 Instalação e remoção de acessórios**

#### <span id="page-29-1"></span>**3.4.1 Compressores de compressão de biopsia**

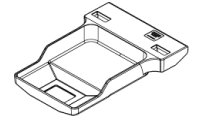

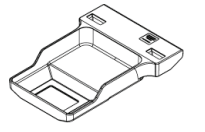

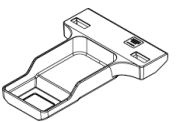

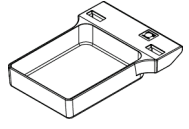

*Compressor de biopsia padrão de 5 x 5 cm*

*Compressor de biopsia padrão de 6 x 7 cm*

*Compressor de biopsia auxiliar de 5 x 5 cm*

*Compressor de biopsia do braço lateral de 15 cm\**

\*O sistema reconhece automaticamente quando um braço lateral é instalado no módulo de orientação de biopsia.

Os compressores de compressão de biopsia fixam-se ao dispositivo de compressão no sistema de imagiologia. Consulte o *Guia do utilizador* do sistema de imagiologia para obter instruções sobre a instalação e remoção dos compressores.

### <span id="page-29-2"></span>**3.4.2 Guia da agulha**

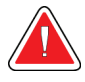

#### **Advertência:**

**Utilize sempre técnicas estéreis quando utilizar guias de agulhas durante os procedimentos nos pacientes.**

**Advertência:**

**Nota**

**É importante instalar o dispositivo corretamente. Certifique-se de que insere a agulha através dos guias de agulha superior e inferior.**

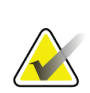

Os seus guias de agulha podem parecer diferentes dos guias de agulha apresentados.

#### **Instalação do guia da agulha no suporte do guia da agulha padrão**

1. Insira as hastes do guia da agulha do suporte do guia da agulha no suporte do dispositivo padrão (deslize para dentro a partir da parte inferior).

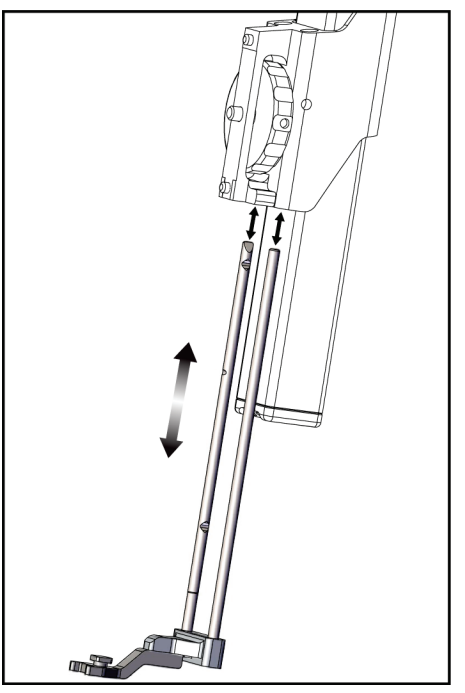

*Figura 10: Instalação do suporte do guia da agulha no suporte do dispositivo padrão*

<span id="page-30-0"></span>2. Alinhe o guia da agulha descartável (item 1) de modo que o lado quadrado levantado do guia da agulha encaixe entre as duas saliências do suporte do guia da agulha (item 2).

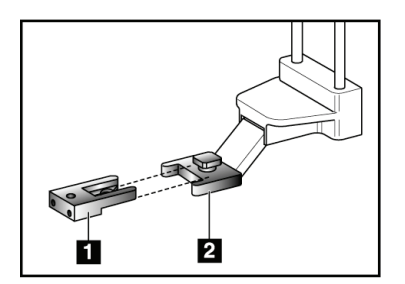

#### **Legenda da figura**

- 1. Guia da agulha descartável
- 2. Suporte do guia da agulha (padrão)

<span id="page-30-1"></span>*Figura 11: Instalação do guia da agulha no suporte do guia da agulha padrão*

- 3. Deslize a área aberta da-forma em U no guia da agulha à volta do pino no suporte do guia da agulha.
- 4. Empurre o guia da agulha até se fixar na devida posição.

#### **Remoção do guia da agulha descartável**

- 1. Retire o dispositivo de biopsia do suporte do dispositivo.
- 2. Puxe o guia da agulha descartável, afastando-o do pino no suporte do guia da agulha.
- 3. Elimine o guia da agulha descartável de acordo com as normas locais.

#### <span id="page-31-0"></span>**3.4.3 Adaptador do dispositivo de biopsia**

#### **Instalação do adaptador do dispositivo de biopsia no suporte do dispositivo padrão**

- 1. Alinhe os orifícios exteriores do adaptador do dispositivo de biopsia (item 1 na figura seguinte) com os pinos-guia no suporte do dispositivo.
- 2. Alinhe o orifício no meio do adaptador do dispositivo de biopsia com o parafuso do conjunto (item 2).
- 3. Rode o botão do conjunto (item 3) para fixar o adaptador do dispositivo de biopsia.

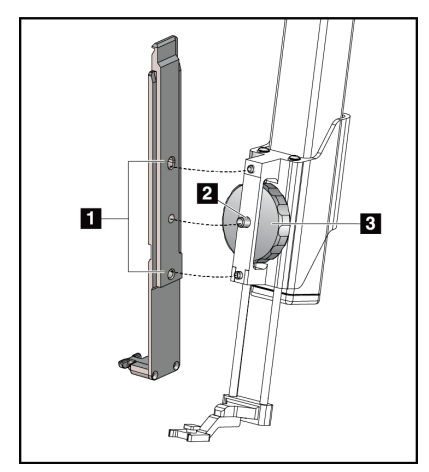

<span id="page-31-2"></span>*Figura 12: Encaixar um adaptador do dispositivo de biopsia no suporte do dispositivo (padrão)*

#### **Legenda da figura**

- 1. Orifícios do adaptador do dispositivo de biopsia
- 2. Parafuso do conjunto do dispositivo
- 3. Botão do conjunto do dispositivo

#### **Remoção do adaptador do dispositivo de biopsia**

- 1. Rode o botão do conjunto para libertar o adaptador do dispositivo de biopsia.
- 2. Puxe o adaptador do dispositivo de biopsia, afastando-o do suporte.

#### <span id="page-31-1"></span>**3.4.4 Dispositivo de biopsia**

Siga as instruções fornecidas pelo fabricante para instalar ou remover o dispositivo e o adaptador de biopsia. Insira cuidadosamente a agulha de biopsia através do guia da agulha descartável ao instalar o dispositivo de biopsia.

### <span id="page-32-0"></span>**3.4.5 Braço lateral e acessórios do braço lateral**

#### **Advertência:**

**Tenha cuidado ao trabalhar com o braço lateral. Bater ou chocar no braço lateral pode afetar a precisão do sistema, causar ferimentos no paciente ou causar danos no equipamento.**

#### **Visão geral do braço lateral**

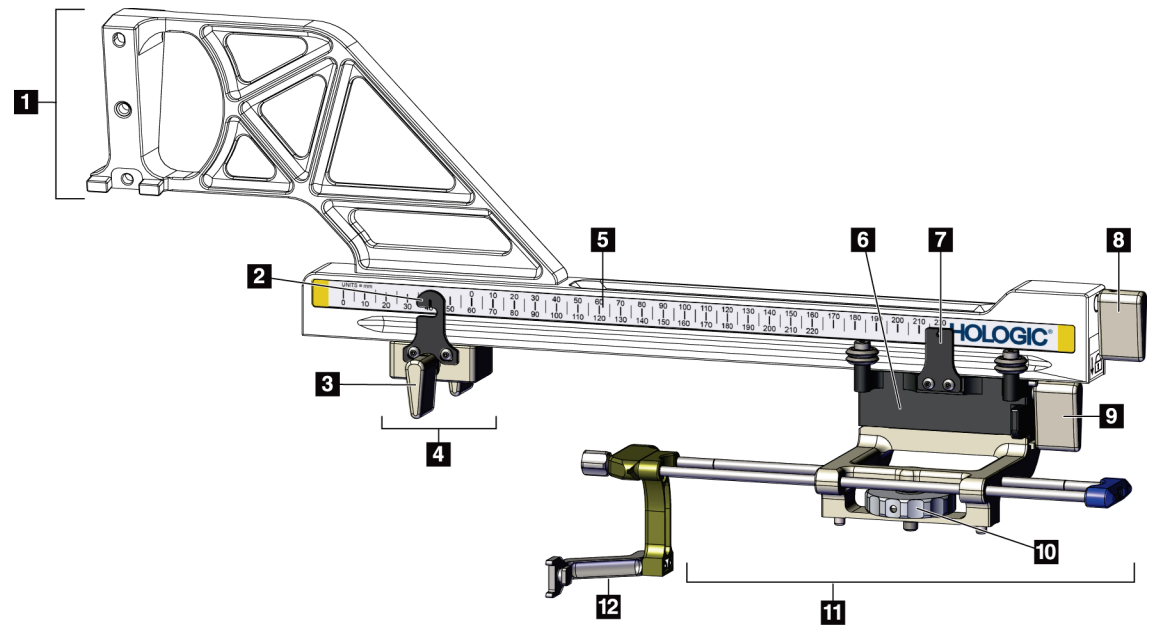

*Figura 13: Componentes do braço lateral*

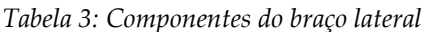

<span id="page-32-2"></span><span id="page-32-1"></span>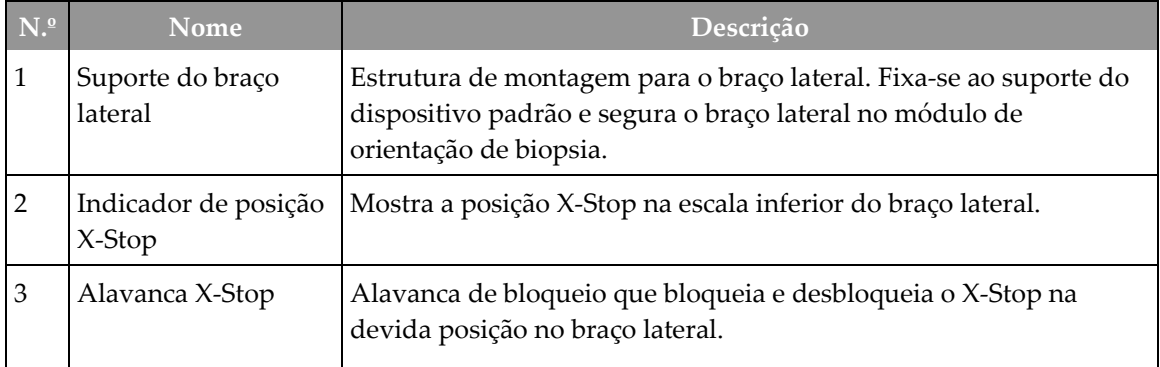

| N. <sup>0</sup> | Nome                                  | Descrição                                                                                                    |
|-----------------|---------------------------------------|----------------------------------------------------------------------------------------------------|
| $\overline{4}$  | X-Stop                                | Para o movimento do transporte quando bloqueado na devida<br>posição. Defina o indicador de posição do eixo X na coordenada X<br>lateral na escala inferior para evitar que o dispositivo de biopsia se<br>mova além do alvo X lateral. Empurre para cima enquanto desliza<br>o X-Stop ao longo do braço lateral para um movimento suave. |
| 5               | Escala                                | Em cada lado do braço lateral. A escala amarela é para a<br>abordagem de agulha lateral direita. A escala azul é para a<br>abordagem de agulha lateral esquerda. Utilize a escala superior<br>para posicionar o transporte. Utilize a escala inferior para<br>posicionar o X-Stop.                                                        |
| 6               | Transporte                            | Fixa-se ao braço lateral e contém o suporte do dispositivo ao qual<br>está fixada a agulha de biopsia. Move-se ao longo do braço lateral<br>durante os procedimentos de biopsia.                                                                                                    |
| 7               | Indicador de posição<br>do transporte | Mostra a posição do transporte na escala superior do braço lateral.                                                                                                    |
| 8               | Alavanca do<br>transporte             | Acione a alavanca para bloquear o transporte na devida posição na<br>calha do braço lateral. Bloqueado = posição vertical para baixo.<br>Desbloqueado = posição vertical para cima. Coloque a alavanca na<br>posição completamente desbloqueada para um movimento suave<br>ao longo do braço lateral.                                     |
| 9               | Alavanca do suporte<br>do dispositivo | Alavanca de bloqueio que bloqueia e desbloqueia o suporte do<br>dispositivo no transporte.                                                                                                    |
| 10              | Botão do conjunto do<br>dispositivo   | Rode o botão para fixar e remover o adaptador do dispositivo de<br>biopsia.                                                                                                    |
| 11              | Suporte do<br>dispositivo             | Contém o adaptador do dispositivo de biopsia ao qual a agulha de<br>biopsia está ligada. O suporte do guia da agulha fixa-se à<br>extremidade das hastes do guia da agulha no suporte do<br>dispositivo.                                                                                                    |
| 12              | Suporte do guia da<br>agulha          | Contém o guia da agulha descartável através do qual a agulha de<br>biopsia é inserida.                                                                                                    |

*Tabela 3: Componentes do braço lateral*

O braço lateral pode ser montado à esquerda ou à direita do módulo de orientação de biopsia para permitir uma abordagem de agulha lateral a partir de qualquer direção. Determine a abordagem desejada antes de montar o braço lateral e instale o módulo de controlo de biopsia no lado oposto da abordagem desejada.

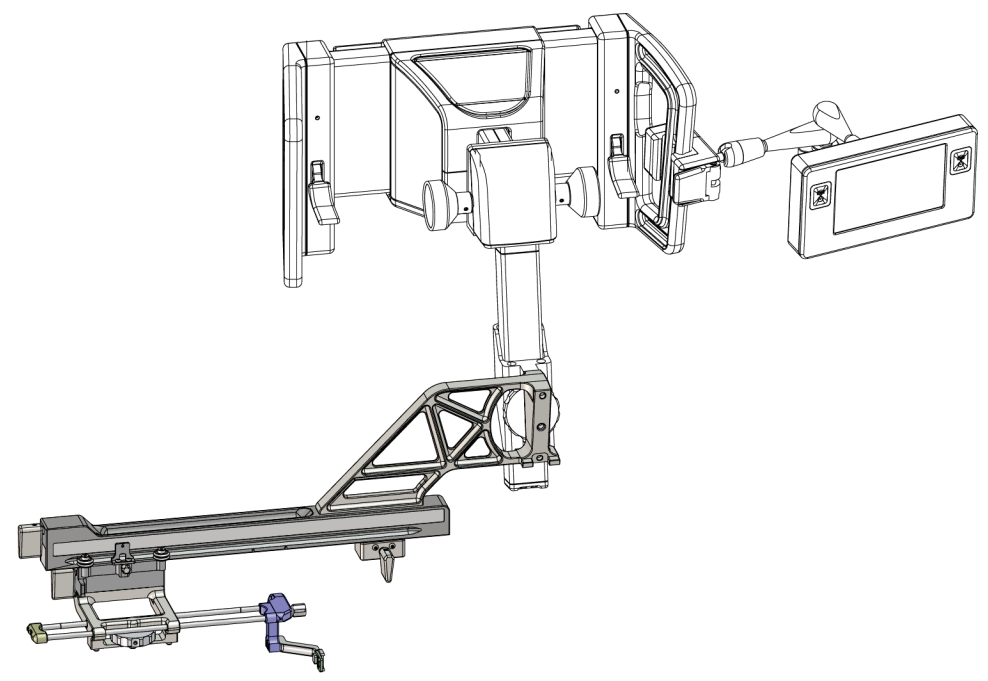

*Figura 14: Abordagem da agulha esquerda do braço lateral (azul)*

<span id="page-34-0"></span>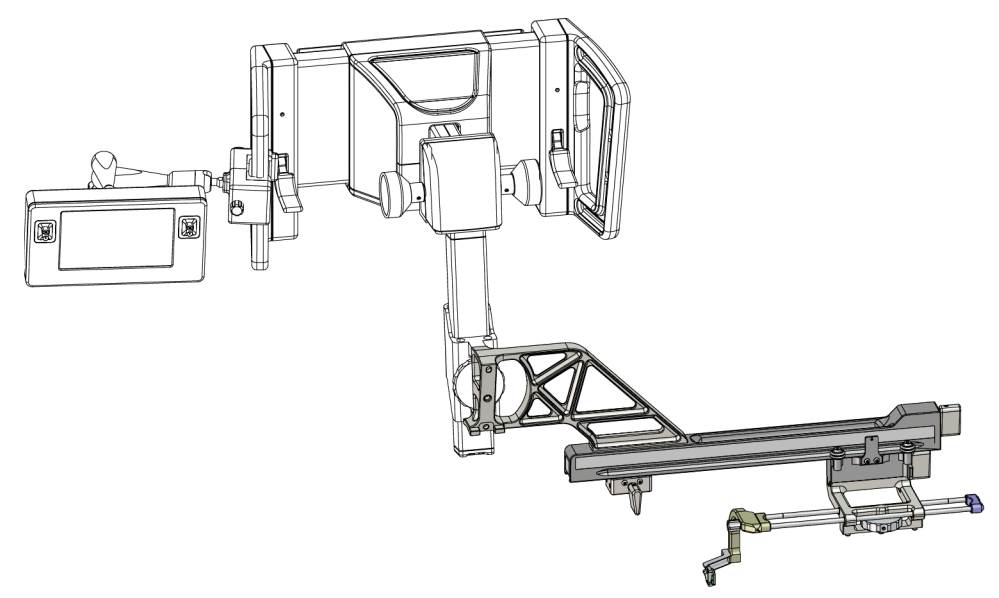

<span id="page-34-1"></span>*Figura 15: Abordagem da agulha direita do braço lateral (amarelo)*

#### **Braço lateral**

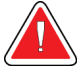

#### **Advertência:**

**Limpe o braço lateral antes e depois de cada utilização (consulte** *[Para uma](#page-93-0)  [limpeza geral](#page-93-0)* **na página [82\)](#page-93-0).**

#### **Instalação do braço lateral**

- 1. Certifique-se de que o braço em C está na posição de 0 graus.
- 2. Coloque o suporte do braço lateral firmemente sobre o recetor de imagem.

**Nota**

Utilize o suporte do braço lateral *apenas* para os procedimentos do braço lateral.

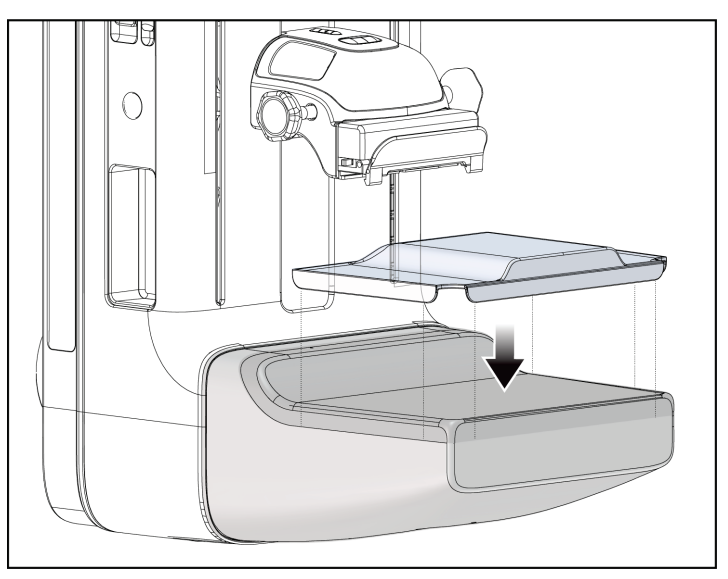

*Figura 16: Instalação do suporte do braço lateral sobre o recetor de imagem*

- <span id="page-35-0"></span>3. Instale o compressor de biopsia do braço lateral. Após a instalação do compressor, o sistema reconhece automaticamente que um braço lateral está a ser utilizado no módulo de orientação de biopsia. Se o braço em C não estiver definido para 0 graus, o módulo de controlo de biopsia solicita que rode o braço em C para 0 graus.
- 4. No sistema Affirm, retire o suporte do guia da agulha utilizado no suporte do dispositivo padrão.
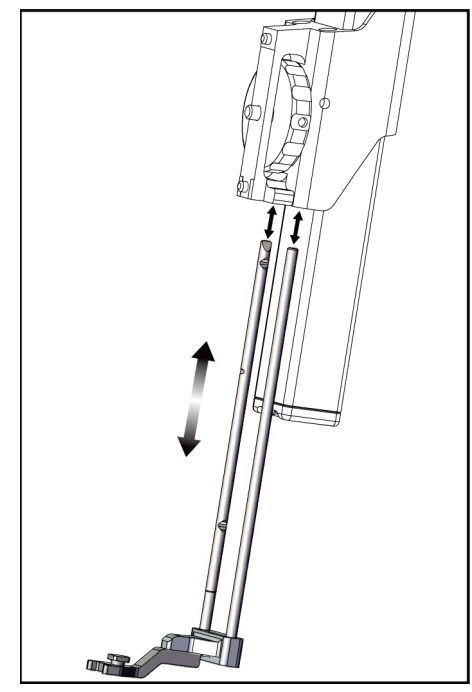

*Figura 17: Remoção do suporte do guia da agulha do suporte do dispositivo padrão*

- 5. Determine a direção de abordagem do dispositivo de biopsia (lado esquerdo ou direito do módulo de orientação de biopsia). Certifique-se de que o módulo de controlo de biopsia está fixado ao lado correto do módulo de orientação de biopsia para a abordagem da agulha desejada.
- 6. Fixe o braço lateral ao módulo de orientação de biopsia (consulte a figura seguinte).
	- a. Alinhe os orifícios do guia superior e inferior no braço lateral (item 1 na figura seguinte) com os pinos superior e inferior do suporte do dispositivo no módulo de orientação de biopsia.
	- b. Alinhe o orifício central do braço lateral (item 2) com o parafuso do conjunto no suporte do dispositivo.
	- c. Rode o botão do conjunto (item 3) para fixar o braço lateral ao módulo de orientação de biopsia.
	- d. Certifique-se de que as duas superfícies de montagem estão corretamente alinhadas.

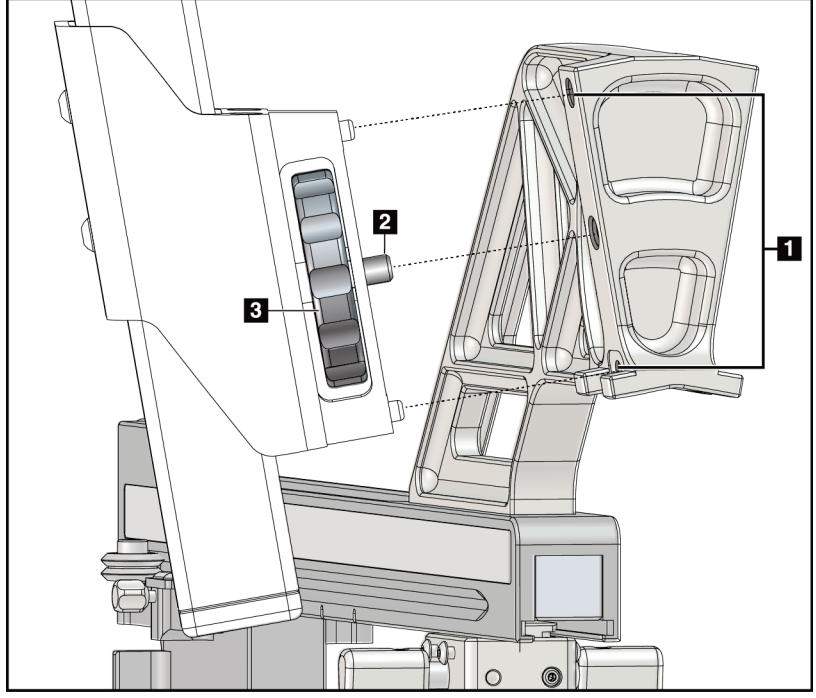

#### **Legenda da figura**

- 1. Orifícios do guia do suporte do braço lateral
- 2. Parafuso do conjunto do dispositivo
- 3. Botão do conjunto do dispositivo

*Figura 18: Instalação do braço lateral no suporte do dispositivo*

7. No módulo de controlo de biopsia, selecione o botão **Lado de montagem do braço lateral** correto para o lado em que o braço lateral está montado.

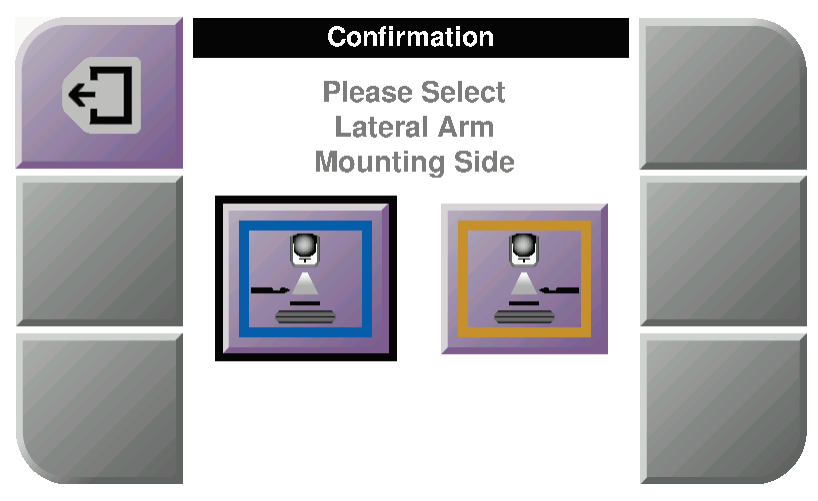

*Figura 19: Ecrã de seleção para o lado de montagem do braço lateral*

8. No módulo de controlo de biopsia, selecione **OK** para confirmar que o suporte do braço lateral está instalado.

#### **Remoção do braço lateral**

- 1. No suporte do dispositivo padrão, rode o botão do conjunto do dispositivo para soltar o parafuso do conjunto do dispositivo.
- 2. Puxe o braço lateral, afastando-o do módulo de orientação de biopsia.
- 3. Retire o compressor do braço lateral.
- 4. Retire o suporte do braço lateral.

#### **Guia de agulha para o braço lateral**

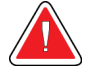

### **Advertência:**

**Utilize sempre técnicas estéreis quando utilizar guias de agulhas durante os procedimentos nos pacientes.**

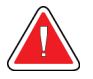

#### **Advertência:**

**Nota**

**É importante instalar o dispositivo corretamente. Certifique-se de que insere a agulha através dos guias de agulha superior e inferior.**

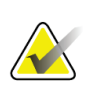

Os guias de agulha podem parecer diferentes dos guias de agulha apresentados.

#### **Instalação do guia da agulha no suporte do guia da agulha do braço lateral**

- 1. Certifique-se de que o braço lateral está fixado ao lado correto do módulo de orientação de biopsia para a direção de abordagem desejada. Se necessário, consulte as figuras Abordagem esquerda (e direita) do braço lateral.
- 2. Certifique-se de que o suporte do dispositivo está instalado no lado correto do braço lateral para a direção de abordagem desejada. Se necessário, consulte *[Suporte do](#page-40-0)  [dispositivo para o braço lateral](#page-40-0)* na página [29.](#page-40-0)
- 3. Certifique-se de que o suporte do guia da agulha correto está instalado nas hastes do guia da agulha com base na abordagem da agulha (consulte o seguinte conjunto de figuras). Se necessário, retire o suporte do guia da agulha existente (item 1) e instale o correto (item 2). Tenha em mente o seguinte:
	- A extremidade azul das hastes do guia da agulha recebe o suporte do guia da agulha azul para a abordagem esquerda.
	- A extremidade amarela das hastes do guia da agulha recebe o suporte do guia da agulha amarelo para a abordagem direita.

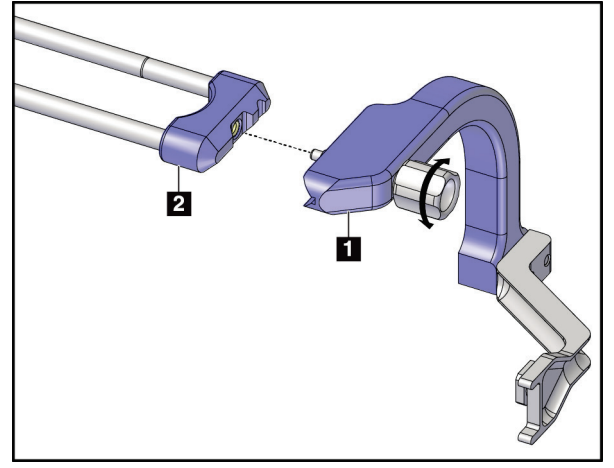

*Figura 20: Fixação do suporte do guia da agulha azul às hastes do guia da agulha (abordagem da agulha esquerda)*

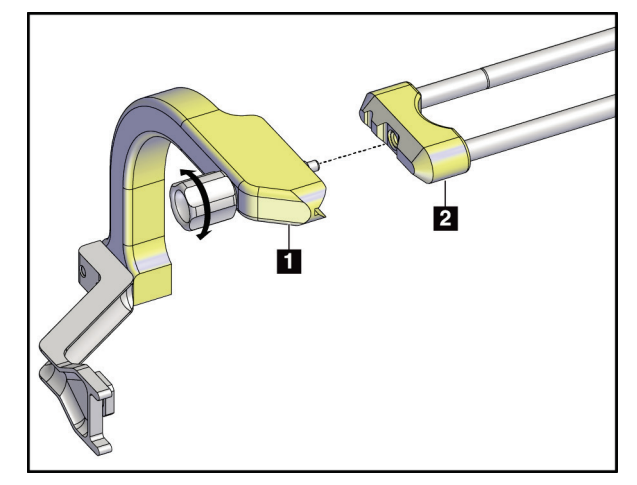

*Figura 21: Fixação do suporte do guia da agulha amarelo às hastes do guia da agulha (abordagem da agulha direita)*

4. Deslize o guia da agulha descartável (item 1) sobre o pino na extremidade do suporte do guia da agulha (item 2).

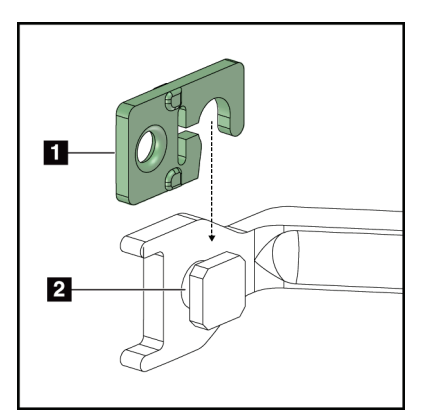

*Figura 22: Instalação de um guia da agulha descartável num suporte do guia da agulha (braço lateral)*

#### **Remoção do guia da agulha descartável**

- 1. Retire o dispositivo de biopsia e o adaptador do suporte do dispositivo.
- 2. Puxe o guia da agulha descartável, afastando-o do pino no suporte do guia da agulha.
- 3. Elimine o guia da agulha descartável de acordo com as normas locais.

#### **Legenda da figura**

- 1. Guia da agulha descartável
- 2. Suporte do guia da agulha

#### <span id="page-40-0"></span>**Suporte do dispositivo para o braço lateral**

#### **Instalação do suporte do dispositivo**

1. Empurre a alavanca do transporte completamente para cima, até à posição desbloqueada.

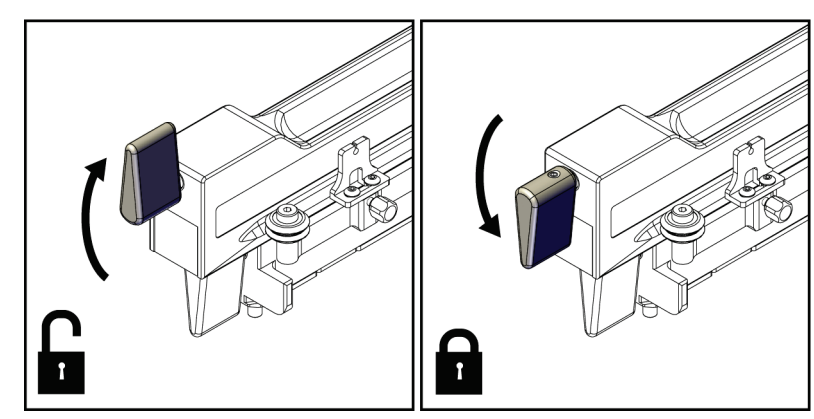

*Figura 23: Posições de bloqueio e desbloqueio da alavanca do transporte*

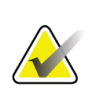

#### **Nota**

Para obter um movimento suave ao longo do braço lateral, a alavanca do transporte deve estar completamente na posição para cima.

2. Utilizando o indicador de posição do transporte e a escala superior, defina a posição do transporte para 220 mm.

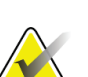

#### **Nota**

A definição do indicador de posição do transporte para 220 mm proporciona uma distância segura da mama para fixar o dispositivo de biopsia.

- 3. Empurre a alavanca do transporte completamente para baixo, até à posição bloqueada.
- 4. Empurre a alavanca do suporte do dispositivo para a posição desbloqueada.

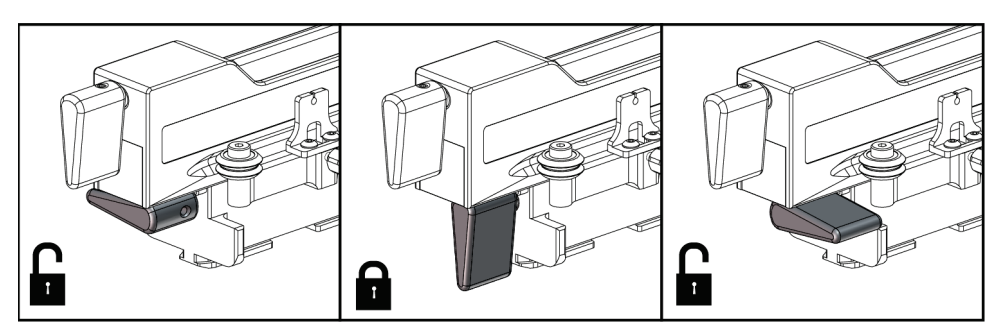

*Figura 24: Posições de bloqueio e desbloqueio da alavanca do suporte do dispositivo*

5. Deslize o suporte do dispositivo para o transporte do braço lateral até parar.

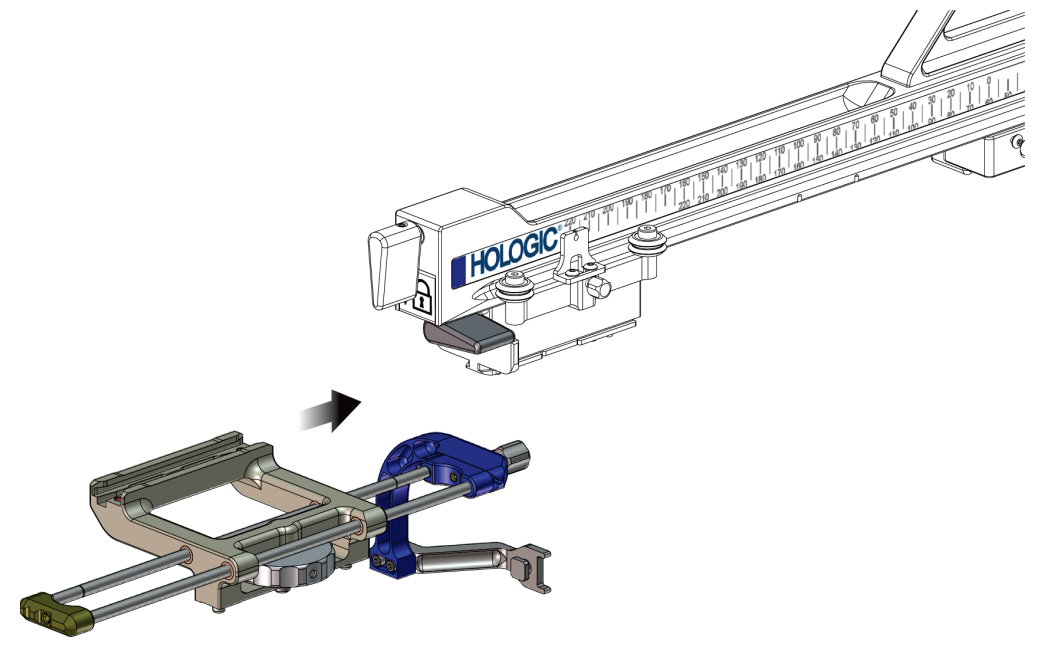

*Figura 25: Instalação do suporte do dispositivo no transporte do braço lateral*

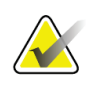

#### **Nota**

O suporte do dispositivo deve ser instalado com o guia da agulha em frente ao braço lateral.

6. Para bloquear o suporte do dispositivo na devida posição, empurre a alavanca do suporte do dispositivo para baixo.

#### **Remoção do suporte do dispositivo**

- 1. Para desbloquear o suporte do dispositivo, empurre a alavanca do suporte do dispositivo para cima.
- 2. Deslize o suporte do dispositivo para fora do braço lateral.

#### **Adaptador do dispositivo de biopsia**

#### **Instalação do adaptador do dispositivo de biopsia**

- 1. Alinhe os orifícios exteriores do adaptador do dispositivo de biopsia (item 1 na figura seguinte) com os pinos-guia no suporte do dispositivo.
- 2. Alinhe o orifício central do adaptador do dispositivo de biopsia com o parafuso do conjunto (item 2).
- 3. Rode o botão do conjunto do dispositivo (item 3) para fixar o adaptador do dispositivo de biopsia.

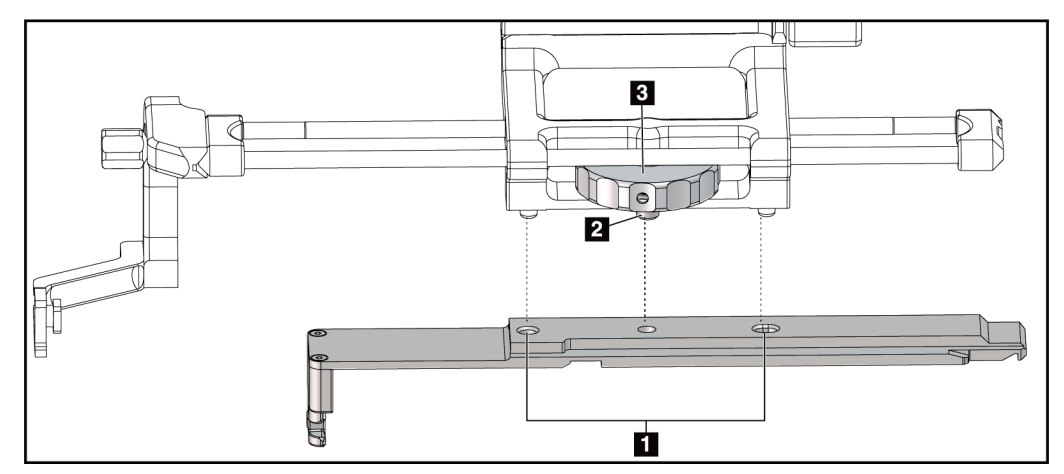

*Figura 26: Encaixar o adaptador do dispositivo de biopsia no suporte do dispositivo (braço lateral)*

#### **Legenda da figura**

- 1. Orifícios do adaptador do dispositivo de biopsia
- 2. Parafuso do conjunto do dispositivo
- 3. Botão do conjunto do dispositivo

#### **Remoção do adaptador do dispositivo de biopsia**

- 1. Rode o botão do conjunto para libertar o adaptador do dispositivo de biopsia.
- 2. Puxe o adaptador do dispositivo de biopsia, afastando-o do suporte do dispositivo.

#### **Dispositivo de biopsia**

Siga as instruções fornecidas pelo fabricante para instalar ou remover o dispositivo e o adaptador de biopsia. Insira cuidadosamente a agulha de biopsia através do guia da agulha descartável ao instalar o dispositivo de biopsia.

#### **Precauções do dispositivo de biopsia com o braço lateral**

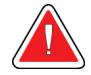

#### **Advertência:**

**Certifique-se de que a alavanca do transporte, a alavanca do suporte do dispositivo e a alavanca X-Stop estão completamente bloqueadas antes de disparar o dispositivo de biopsia ou adquirir amostras de tecido.**

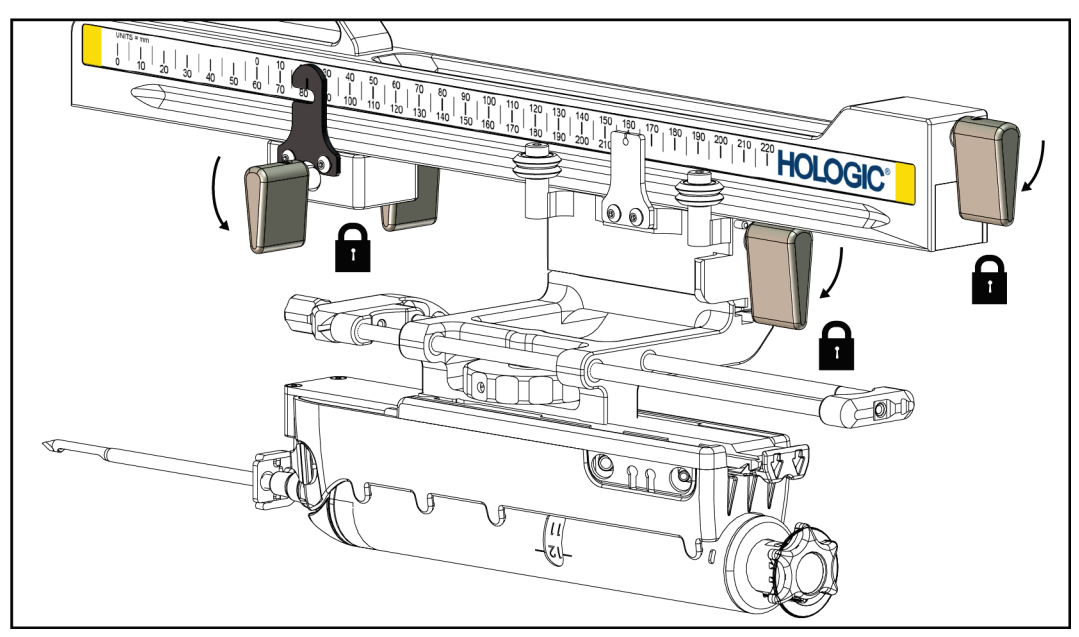

*Figura 27: Bloquear as alavancas na posição completamente bloqueada*

### **X-Stop**

O X-Stop é um acessório que para o movimento do transporte e o suporte do dispositivo ao longo do eixo X lateral. O indicador de posição X-Stop é utilizado para posicionar o X-Stop ao longo da escala inferior do braço lateral. Durante um procedimento, o X-Stop é posicionado na coordenada X lateral, conforme mostrado no módulo de controlo de biopsia. Quando o X-Stop está bloqueado na devida posição e o transporte é posicionado contra o X-Stop, a posição X-Stop e a posição do transporte têm o mesmo valor nas respetivas escalas. A utilização do X-Stop é opcional.

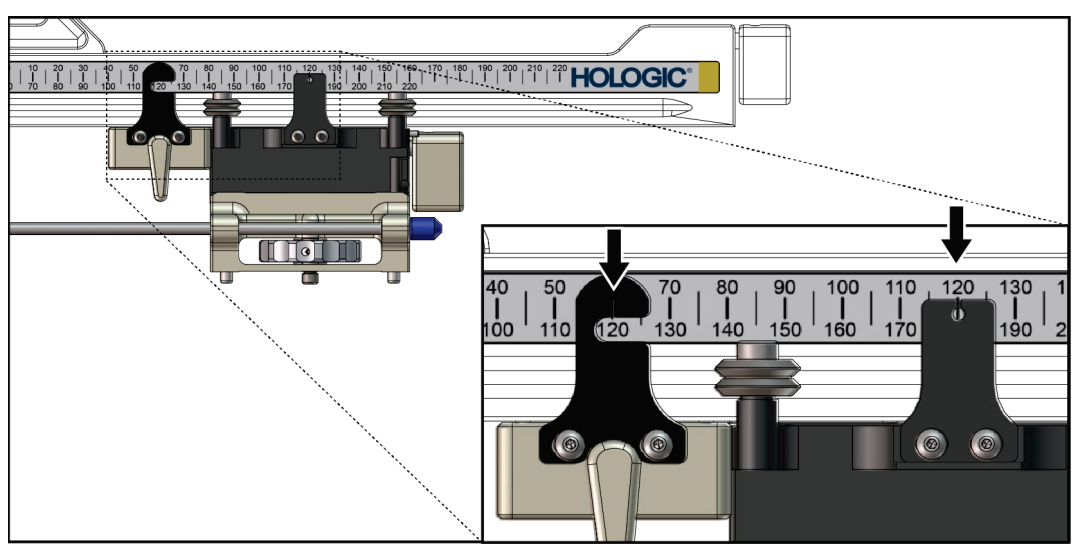

*Figura 28: Escalas e posicionamento para o X-Stop e o transporte*

#### **Instalação do X-Stop**

- 1. Certifique-se de que a alavanca X-Stop está completamente na posição desbloqueada (para cima).
- 2. Deslize o X-Stop sobre o braço lateral no mesmo lado que o suporte do braço lateral. O X-Stop só desliza quando o lado aberto do indicador de posição X-Stop estiver virado para o suporte do braço lateral. Consulte a figura seguinte quanto ao posicionamento.

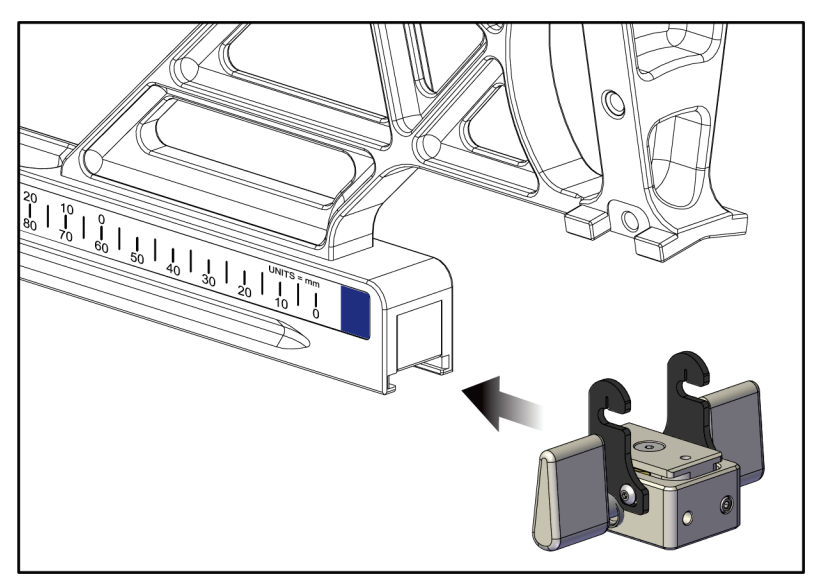

*Figura 29: Instalação do X-Stop no braço lateral*

3. Coloque o indicador de posição X-Stop na posição desejada na escala.

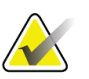

# **Nota**

Para um movimento suave, empurre para cima ao deslizar o X-Stop para a posição.

4. Empurre a alavanca X-Stop para baixo até à posição bloqueada.

**Advertência: O X-Stop deve estar na posição bloqueada antes de o dispositivo de biopsia ser colocado na devida posição.**

#### **Remoção do X-Stop**

- 1. Empurre a alavanca X-Stop completamente para cima até à posição desbloqueada.
- 2. Deslize o X-Stop para fora do braço lateral.
- 3. Empurre a alavanca X-Stop para a posição desbloqueada (para baixo) para armazenamento.

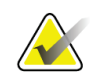

#### **Nota**

O X-Stop é guardado na posição bloqueada na caixa do braço lateral.

### **3.5 Verificações do sistema**

### **3.5.1 Confirmar a ligação do anfitrião**

Quando o sistema de imagiologia estiver ligado e as ligações do cabo do sistema Affirm estiverem corretas, o ecrã *Inicial* é apresentado no módulo de controlo de biopsia.

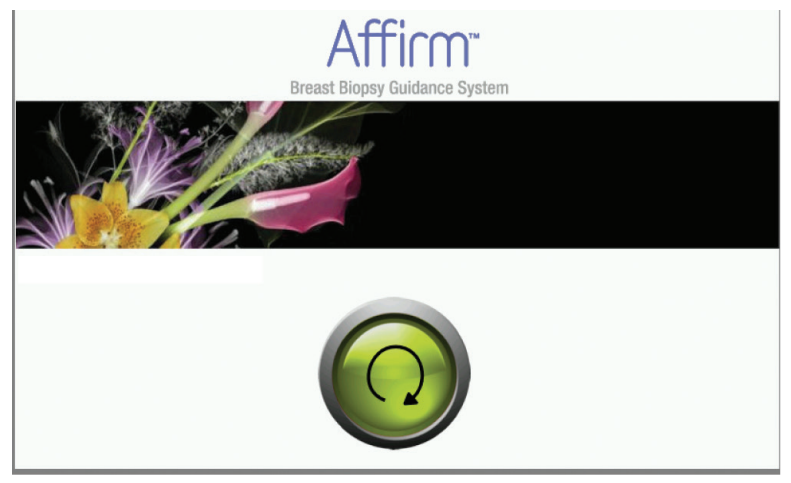

*Figura 30: Ecrã Inicial no módulo de controlo de biopsia*

### **3.6 Remoção dos componentes principais**

### **3.6.1 Módulo de controlo de biopsia**

Para remover o módulo de controlo de biopsia do módulo de orientação de biopsia:

- 1. Desligue o cabo do módulo de controlo de biopsia do módulo de orientação de biopsia.
- 2. Liberte o bloqueio do suporte.
- 3. Retire o módulo de controlo de biopsia do módulo de orientação de biopsia.
- 4. Guarde o módulo de controlo de biopsia num local protegido.

### **3.6.2 Módulo de orientação de biopsia**

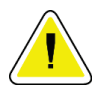

#### **Cuidado:**

**Para evitar danos ou problemas de alinhamento com a fase de orientação da agulha, tenha cuidado ao mover o módulo de orientação de biopsia.**

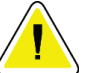

#### **Cuidado:**

**O módulo de orientação de biopsia Affirm pesa 15 libras (6,80 kg). Quando o mover, certifique-se de que consegue segurar bem nas pegas.**

Para remover o módulo de orientação de biopsia do braço em C do sistema de imagiologia:

- 1. Desligue o cabo do módulo de orientação de biopsia do braço em C.
- 2. Segure numa pega do módulo de orientação de biopsia com uma mão enquanto liberta as alavancas de bloqueio com a outra mão.
- 3. Coloque uma mão em cada pega e levante o módulo de orientação de biopsia das ranhuras do braço em C.
- 4. Guarde o módulo de orientação de biopsia e o módulo de controlo de biopsia num local seguro. Certifique-se de que coloca a unidade de costas (ganchos para baixo).

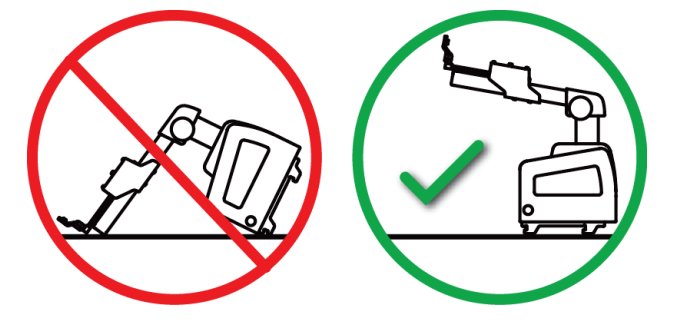

### **3.7 Suporte do tampo da mesa para o sistema Affirm**

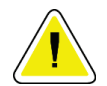

#### **Cuidado: O suporte do tampo da mesa do sistema Affirm não se destina a aplicações móveis.**

Para colocar o sistema de biopsia Affirm no suporte opcional, consulte a seguinte figura.

- 1. Mova o suporte do dispositivo e o guia da agulha para a posição superior mais alta, conforme mostrado em **A**.
- 2. Desligue o cabo do módulo de orientação de biopsia do braço em C do sistema de imagiologia.
- 3. Remova o módulo de orientação de biopsia Affirm juntamente com o módulo de controlo de biopsia, se presente, do sistema de imagiologia.

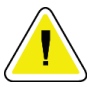

#### **Cuidado:**

**Para evitar danos ou problemas de alinhamento com a fase de orientação da agulha, tenha cuidado ao mover o módulo de orientação de biopsia.**

### **Cuidado:**

**O módulo de orientação de biopsia Affirm pesa 15 libras (6,80 kg). Quando o mover, certifique-se de que consegue segurar bem nas pegas.**

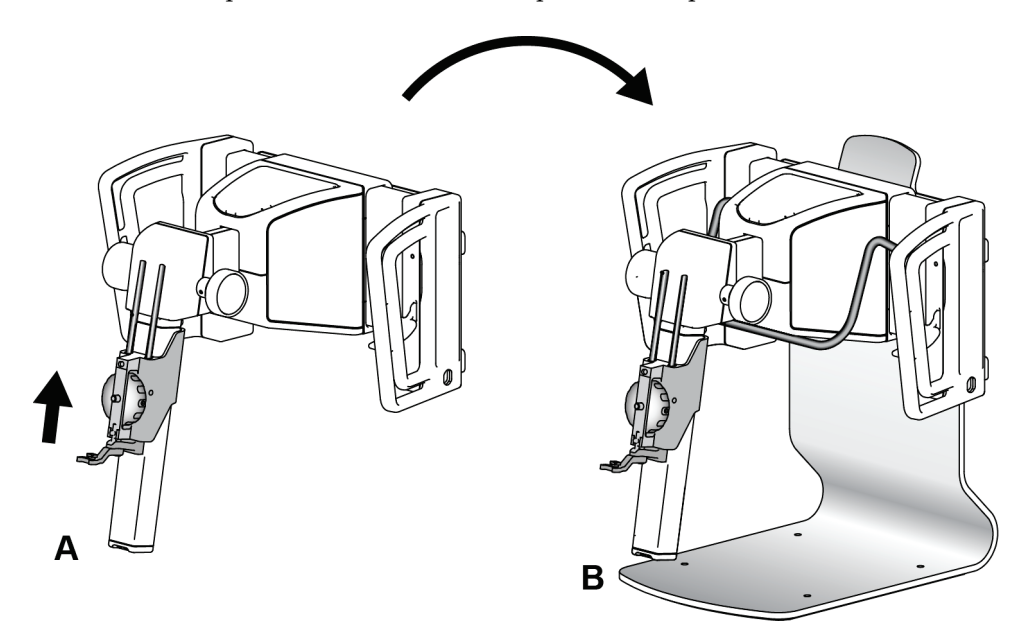

4. Coloque o sistema Affirm no suporte do tampo da mesa, conforme mostrado em **B**.

*Figura 31: Suporte do tampo da mesa do sistema Affirm*

### **3.8 Caixa de armazenamento para o braço lateral**

O braço lateral é fornecido com uma caixa de armazenamento para armazenar com segurança todos os componentes do braço lateral. O fantoma de QAS do braço lateral também é guardado na caixa de armazenamento. Para proteger o equipamento e manter a precisão, guarde sempre o braço lateral e os seus componentes na respetiva caixa.

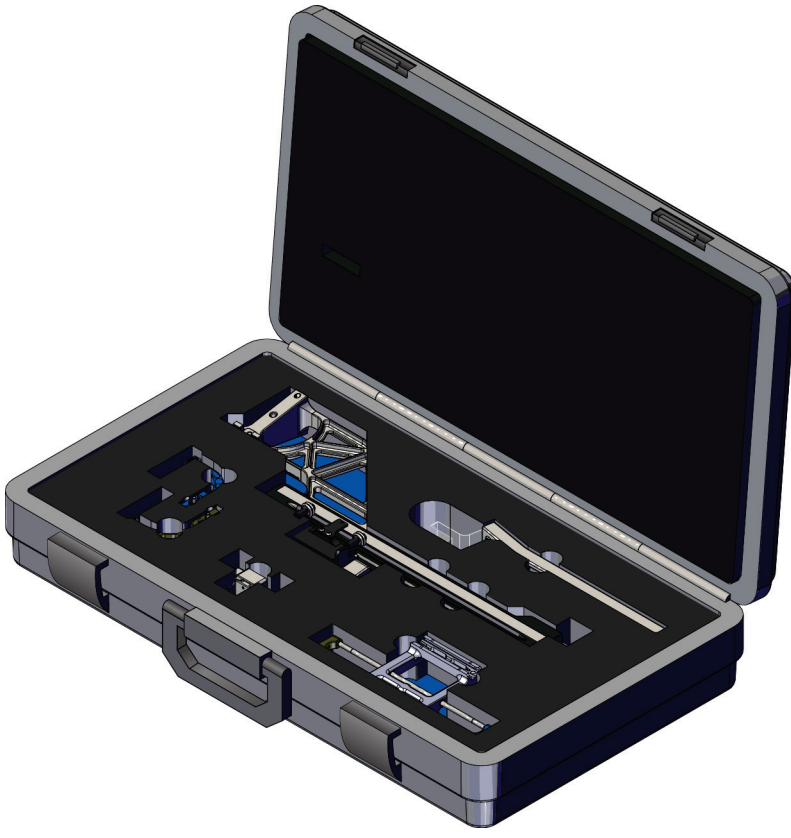

*Figura 32: Braço lateral e caixa de armazenamento*

# **4: Interface do utilizador — Módulo de controlo Capítulo 4de biopsia**

### **4.1 Ecrãs do módulo de controlo de biopsia**

### **4.1.1 Ecrã Inicial**

O ecrã *Inicial* mostra o nome ou as iniciais do utilizador que inicia sessão e quaisquer mensagens de erro. O botão **Ir** leva o utilizador para o ecrã *Orientação de alvo*.

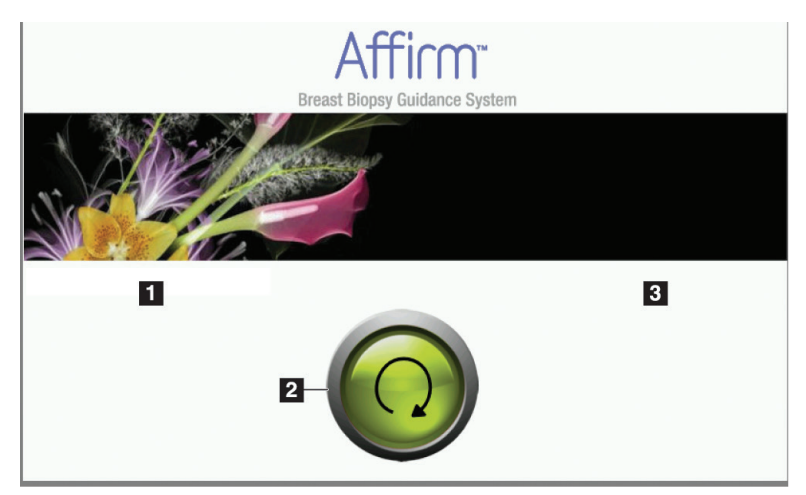

*Figura 33: Ecrã Inicial*

#### **Legenda da figura**

- 1. Área de ID do utilizador
- 2. Botão **Ir para a orientação de alvo**
- 3. Área de mensagem de erro

### **4.1.2 Ecrã Orientação de alvo**

A figura a seguir mostra o ecrã principal do módulo de controlo de biopsia. Este ecrã mostra a posição atual do dispositivo de biopsia, as coordenadas do alvo selecionado e a diferença cartesiana entre as duas posições.

Os botões no ecrã *Orientação de alvo* permitem ao utilizador ir para o ecrã anterior (item 3), ir para o ecrã de seleção do alvo (item 2), ir para o ecrã de movimento motorizado do dispositivo de biopsia nos eixos X e Y (item 1), selecionar o modo Braço em C ou o modo Estereo para a rotação do braço em C (item 5) e cancelar um sinal sonoro (item 7).

A área de visualização (item 4) do ecrã *Orientação de alvo* mostra a diferença entre a posição atual do dispositivo de biopsia e as coordenadas do alvo, o estado do sistema (item 10), o dispositivo de biopsia instalado no sistema (item 8) e as margens de segurança (item 9).

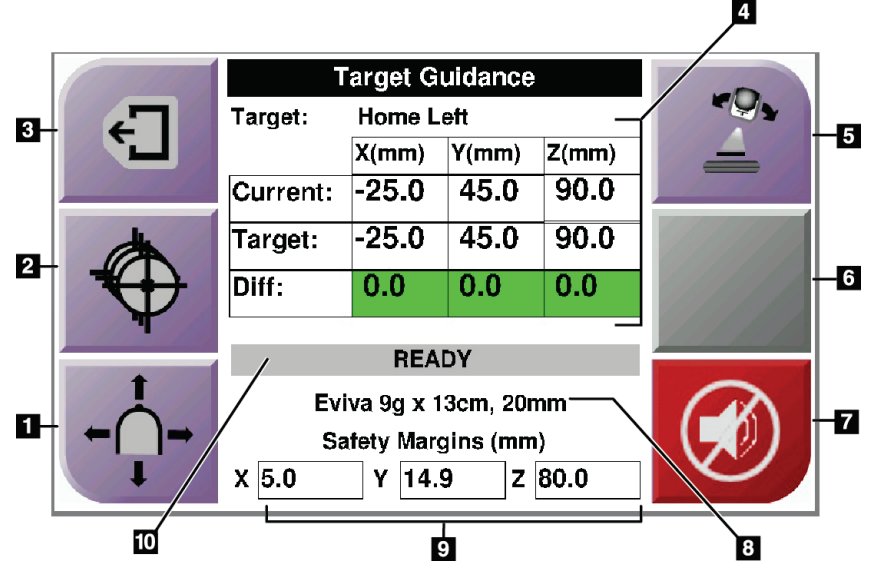

*Figura 34: Ecrã Orientação de alvo*

#### **Legenda da figura**

- 1. Aceder ao ecrã *Modo de avanço lento*
- 2. Aceder ao ecrã *Selecionar alvo*
- 3. Ir para o ecrã anterior
- 4. Informações do alvo
- 5. Alternar entre o modo Braço em C ou o modo Estereo (quando o sistema estiver definido para o modo Estereo do braço em C manual).
- 6. Este botão é apresentado a cinzento e está desativado.
- 7. Silenciar ou ativar o som (um ícone aparece neste botão e soa um alarme quando há uma falha do sistema. Consulte *[O botão Som](#page-54-0)* na págin[a 43.\)](#page-54-0)
- 8. Dispositivo de biopsia selecionado
- 9. Margens de segurança
- 10. Estado do sistema

#### **Nota**

As células X, Y e Z no ecrã podem mudar de cor à medida que as coordenadas do alvo mudam. Consulte *[Células coloridas nos ecrãs](#page-52-0)* na págin[a 41.](#page-52-0)

| <b>Target Guidance</b> |              |                       |       |  |
|------------------------|--------------|-----------------------|-------|--|
| Target:                | Home Right   |                       |       |  |
|                        | X(mm)        | $Y$ (mm)              | Z(mm) |  |
| Current:               | 25.0         | 45.0                  | 90.0  |  |
| Target:                | 25.0         | 45.0                  | 90.0  |  |
| Diff:                  | 0.0          | 0.0                   | 0.0   |  |
| Lat X:                 | 40.0         |                       |       |  |
|                        | <b>READY</b> |                       |       |  |
|                        |              | Eviva 9g x 13cm, 20mm |       |  |
| Safety Margins (mm)    |              |                       |       |  |
| 16.7<br>χ              | γ            | 42.9<br>z             | 59.3  |  |

*Figura 35: Ecrã Orientação de alvo para o braço lateral*

Quando o braço lateral é instalado, o ecrã *Orientação de alvo* inclui um campo para o valor de X lateral.

O botão cinzento desativado no lado direito do ecrã é agora o botão **Lado de montagem do braço lateral** (item 6 na figura anterior). O botão **Lado de montagem do braço lateral** no lado direito do ecrã mostra o lado da abordagem para a biopsia. Prima o botão **Lado de montagem do braço lateral** para voltar ao ecrã *Confirmação* para o lado de montagem do braço lateral.

#### <span id="page-52-0"></span>**Células coloridas nos ecrãs**

#### **Células verdes**

Quando todas as células diferenciais estiverem verdes, o dispositivo de biopsia está na posição correta para o alvo selecionado. Quando o dispositivo de biopsia é disparado, o alvo está no centro da abertura do dispositivo.

| <b>Target Guidance</b> |                  |                       |       |
|------------------------|------------------|-----------------------|-------|
| Tarqet:                | <b>Home Left</b> |                       |       |
|                        | X(mm)            | Y(mm)                 | Z(mm) |
| Current:               | -25.0            | 45.0                  | 90.0  |
| Target:                | $-25.0$          | 45.0                  | 90.0  |
| Diff:                  | 0.0              | 0.0                   | 0.0   |
|                        |                  |                       |       |
|                        | <b>READY</b>     |                       |       |
|                        |                  | Eviva 9q x 13cm, 20mm |       |
| Safety Margins (mm)    |                  |                       |       |
| 5.0<br>X.              | 14.9<br>Υ        | Z.                    | 80.0  |

*Figura 36: Células diferenciais verdes*

|              | <b>Target Guidance</b> |            |                                   |          |  |
|--------------|------------------------|------------|-----------------------------------|----------|--|
| $\leftarrow$ | Target:                | $1$ of $1$ |                                   |          |  |
|              |                        | X(mm)      | Y(mm)                             | Z(mm)    |  |
|              | Current:               | $-25.2$    | 45.0                              | 80.0     |  |
|              | Target:                | $-25.2$    | 43.0                              | 90.0     |  |
|              | Diff:                  | 0.0        | 0.0                               | 10.0     |  |
|              |                        |            | <b>Safety Margin Infringement</b> |          |  |
|              |                        |            | Eviva 9g x 13cm, 20mm             |          |  |
|              | Safety Margins (mm)    |            |                                   |          |  |
|              | $X$ 4.8                | 14.9<br>Y  |                                   | $Z$ 80.0 |  |

**Células amarelas e vermelhas**

*Figura 37: Células amarelas e vermelhas*

- **Amarelo** indica que o dispositivo de biopsia está na posição correta para esse eixo, mas deve mover o dispositivo para a posição Z final. Quando o dispositivo de biopsia está na posição Z final, a célula amarela muda para verde.
- **Vermelho** indica um problema com uma margem de segurança. O botão **Som** aparece e o sistema emite sinais sonoros repetidos. Efetue ajustes no eixo indicado a vermelho. Quando a célula não estiver vermelha, o dispositivo está dentro dos limites de segurança.

### <span id="page-54-0"></span>**O botão Som**

O botão **Som** é ativado quando há uma falha do sistema. Quando o botão **Som** aparece, pode controlar os sons do sistema relacionados com alarmes e movimentos motorizados do dispositivo de biopsia.

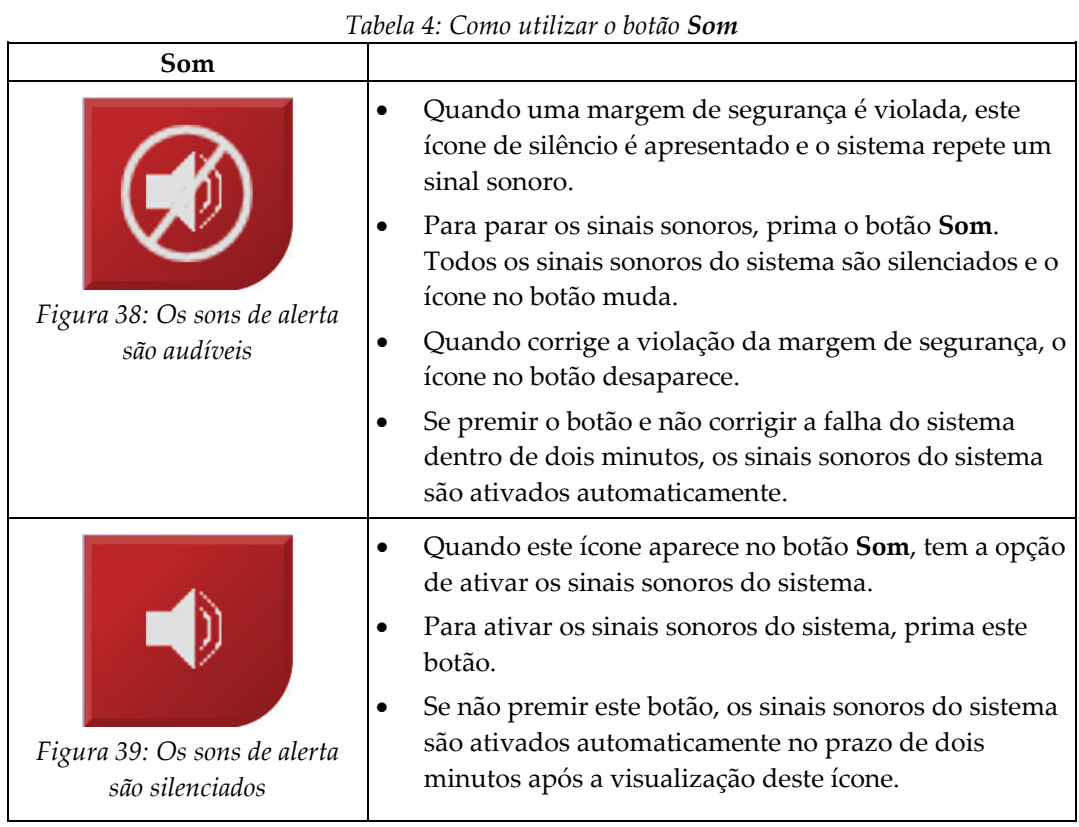

### **4.1.3 Ecrã Modo de avanço lento**

Este ecrã permite ao utilizador substituir manualmente as coordenadas de direcionamento do módulo de orientação de biopsia. Os botões de seta no ecrã *Modo de avanço lento* alteram o valor de Avanço lento das coordenadas X e Y. Outros botões deste ecrã permitem ao utilizador aceder ao ecrã *Orientação de alvo* (item 5) e cancelar (item 7) um sinal sonoro que soa quando há um problema com uma margem de segurança.

A área de visualização (item 4) do ecrã *Modo de avanço lento* mostra a diferença entre a posição atual do dispositivo de biopsia e as coordenadas do alvo, o estado do sistema (item 10), o dispositivo de biopsia instalado no sistema (item 8) e as margens de segurança (item 9).

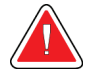

#### **Advertência:**

**As células vermelhas indicam um problema com uma margem de segurança. Podem ocorrer ferimentos no paciente ou danos no equipamento se continuar. Faça ajustes dentro dos limites de segurança.**

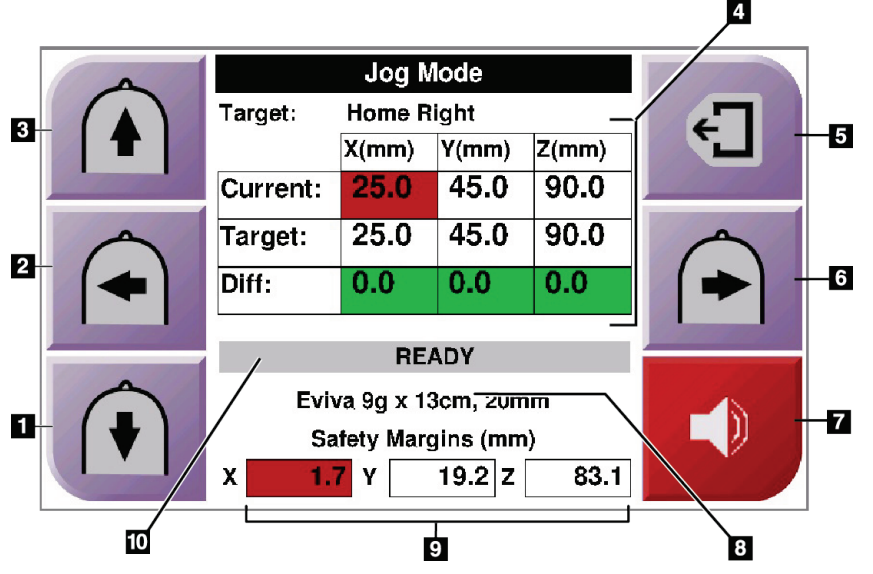

*Figura 40: Ecrã Modo de avanço lento*

#### **Legenda da figura**

- 1. Alterar o valor de avanço lento do eixo Y na direção negativa
- 2. Alterar o valor de avanço lento do eixo X na direção negativa
- 3. Alterar o valor de avanço lento do eixo Y na direção positiva
- 4. Informações do alvo
- 5. Ir para o ecrã anterior
- 6. Alterar o valor de avanço lento do eixo X na direção positiva
- 7. Silenciar ou ativar o som (um ícone aparece neste botão e soa um alarme quando há um problema. Consulte *[O botão Som](#page-54-0)* na página [43](#page-54-0) para obter mais informações sobre o botão Som.)
- 8. Dispositivo de biopsia selecionado
- 9. Margens de segurança
- 10. Estado do sistema

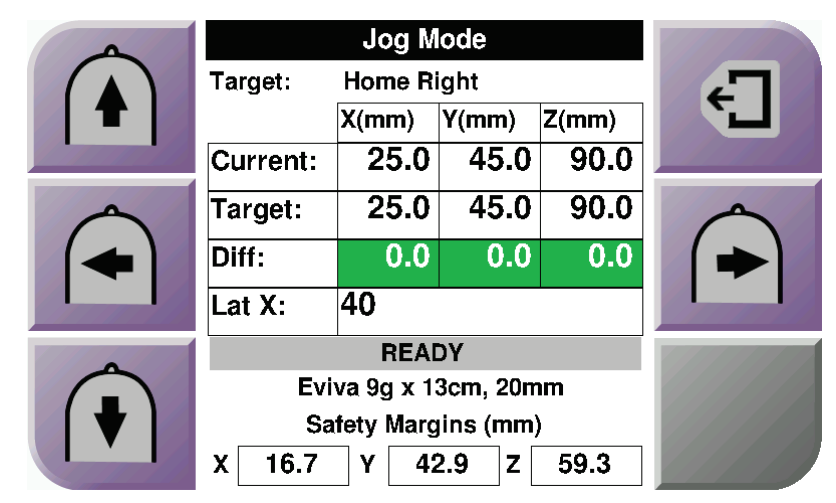

*Figura 41: Ecrã Modo de avanço lento para o braço lateral*

Quando o braço lateral é instalado, o ecrã *Modo de avanço lento* inclui um campo para o valor X lateral.

### **4.1.4 Ecrã Selecionar alvo**

Este ecrã permite ao utilizador selecionar um alvo diferente para orientação de biopsia ou para se deslocar para uma das posições Iniciais. Os botões no ecrã *Selecionar alvo* permitem ao utilizador ir para o ecrã anterior (item 1), ir para o ecrã *Alvo* (item 2) ou ir para a posição inicial esquerda ou direita (item 3 ou item 6).

A área de visualização (item 4) do ecrã *Selecionar alvo* mostra um ou mais conjuntos de coordenadas do alvo. O nome do dispositivo de biopsia selecionado também é apresentado (item 5).

Para mover o dispositivo de biopsia para um dos alvos apresentados neste ecrã:

1. Prima um dos ícones das coordenadas do alvo ou os botões **Início**.

O sistema muda para o ecrã *Orientação de alvo*.

2. Prima e mantenha premido um par de botões de **Motor ativo** direito ou esquerdo no módulo de controlo de biopsia. A agulha move-se para as posições X e Y.

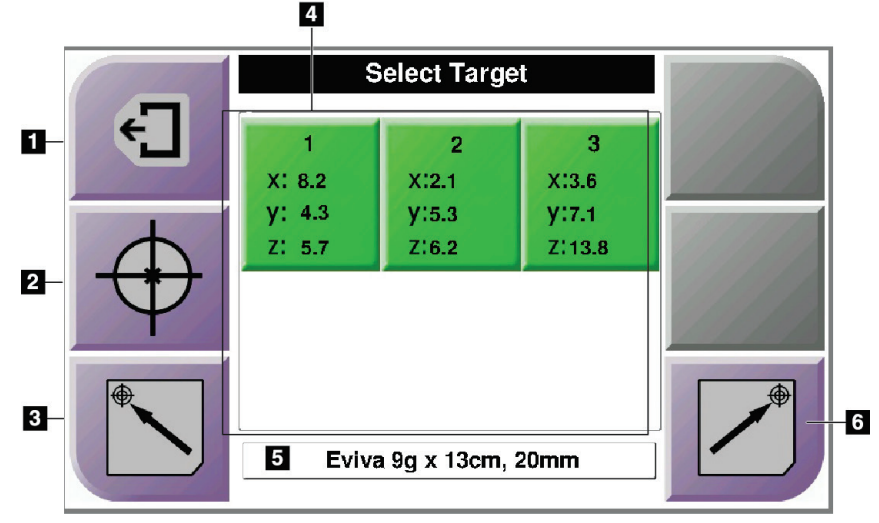

*Figura 42: Ecrã Selecionar alvo*

#### **Legenda da figura**

- 1. Ir para o ecrã anterior
- 2. Ir para o ecrã *Orientação de alvo*
- 3. Ir para a posição inicial esquerda
- 4. Coordenadas do alvo
- 5. Dispositivo de biopsia
- 6. Ir para a posição inicial direita

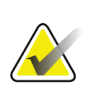

**Nota**

Deve premir simultaneamente ambos os interruptores de um par **Motor ativo** direito ou esquerdo para iniciar o movimento do motor.

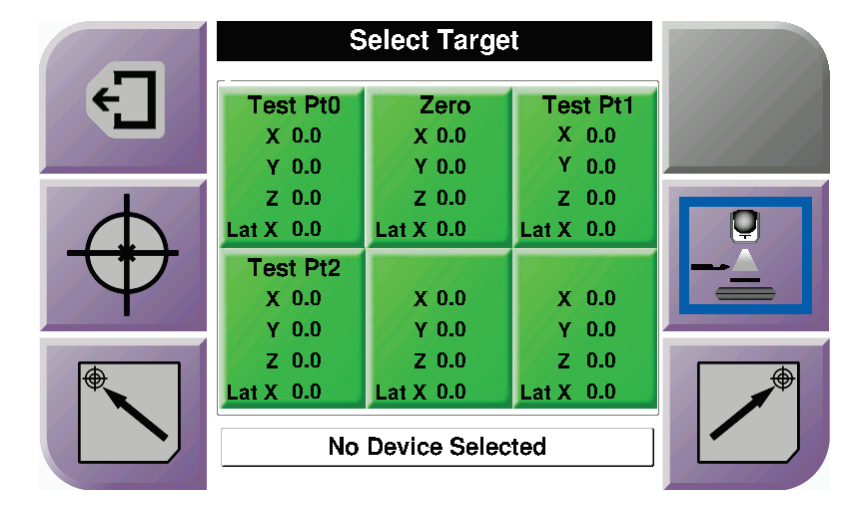

*Figura 43: Ecrã Selecionar alvo para o braço lateral*

Quando o braço lateral é instalado, os ícones de coordenadas do alvo no ecrã *Selecionar alvo* incluem uma linha para o valor X lateral.

O botão **Lado de montagem do braço lateral** no lado direito do ecrã mostra o lado da abordagem da agulha para a biopsia. Prima o botão **Lado de montagem do braço lateral** para voltar ao ecrã *Confirmação* para o lado de montagem do braço lateral.

# **Capítulo 5 Biopsia**

### **5.1 Vistas de biopsia**

Ao realizar um procedimento de biopsia 2D, o sistema de orientação de biopsia requer vistas estereo. As vistas estereo são imagens captadas em ângulos de +15° e –15°. Coletivamente, estas duas imagens são chamadas de par estereo. A palavra «estereo» nos procedimentos de biopsia refere-se às projeções de +15° e –15°. As imagens de par estereo são utilizadas para determinar as coordenadas cartesianas tridimensionais (X-Y-Z) da região de interesse.

Ao realizar um procedimento de biopsia 3D™, o sistema de orientação de biopsia requer um conjunto de imagens de tomossíntese. O corte de tomossíntese é utilizado para determinar as coordenadas cartesianas tridimensionais (X-Y-Z) da região de interesse.

#### **5.1.1 Adicionar uma vista de biopsia**

#### **Para adicionar uma vista de biopsia:**

1. No ecrã *Procedimento*, selecione o botão **Adicionar vista** para apresentar o ecrã *Adicionar vista*.

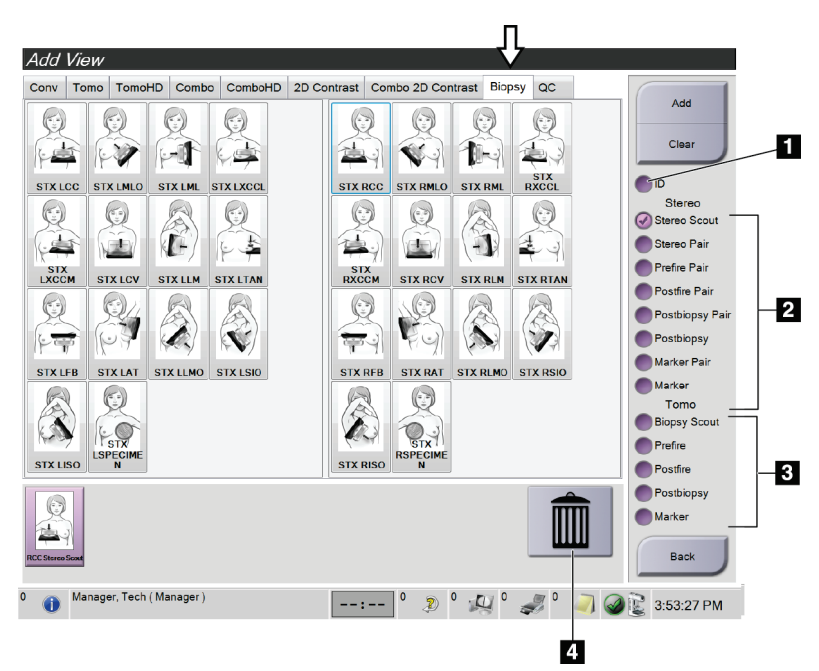

*Figura 44: Separador Biopsia no ecrã Adicionar vista*

#### **Legenda da figura**

- 1. Prótese deslocada
- 2. Modificadores de vista estereo
- 3. Modificadores de vista de tomossíntese
- 4. Ícone de **caixote do lixo**
- 2. Selecione o separador **Biopsia**.
- 3. Selecione a vista e, em seguida, selecione um Modificador de vista a partir do painel direito do ecrã.

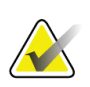

### **Nota**

Os Modificadores de vista de biopsia estereo e de tomossíntese só são apresentados quando o sistema tem licenças para tomossíntese e biopsia.

4. Selecione o botão **Adicionar**. Uma imagem em miniatura para cada vista que selecionar é apresentada na parte inferior do ecrã.

#### **Para remover uma vista de biopsia:**

- Para remover uma única vista da lista adicionada: no painel inferior do ecrã, selecione a vista em miniatura e, em seguida, selecione o ícone de **caixote do lixo**.
- Para remover todas as vistas da lista adicionada: selecione o botão **Apagar**.

#### **Adicionar uma vista de meio-par de biopsia estereo**

É possível adicionar uma vista para adquirir uma única imagem de biopsia estereotáxica 2D de –15° ou +15°. Esta vista permite-lhe criar um alvo utilizando o Scout estereotáxico e a única vista estereotáxica 2D.

- 1. No ecrã *Procedimento*, selecione o botão **Adicionar vista** para apresentar o ecrã **Adicionar vista**.
- 2. Selecione o separador **Biopsia**.
- 3. Selecione a vista estereotáxica 2D e, em seguida, selecione o modificador de vista Estereo (–) ou Estereo (+) a partir do painel direito do ecrã.

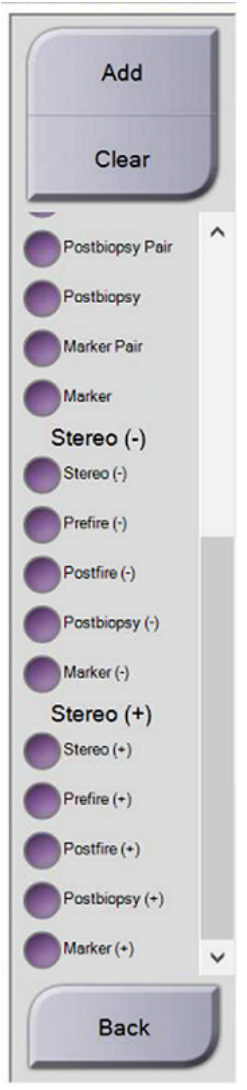

*Figura 45: Modificadores de vista Estereo (–) e Estereo (+)*

4. Selecione o botão **Adicionar**. Uma imagem em miniatura para a vista que selecionar é apresentada na parte inferior do ecrã.

### **5.1.2 Editar uma vista de biopsia**

Utilize o ecrã *Editar vista* para atribuir uma vista diferente a uma imagem.

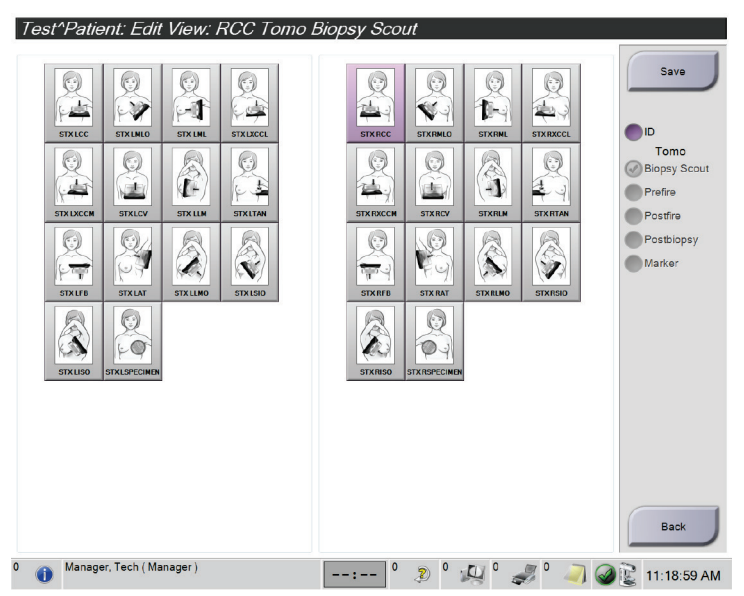

*Figura 46: Ecrã Editar vista (de biopsia)*

#### **Para editar uma vista:**

- 1. No *ecrã do procedimento*, selecione uma vista de imagem em miniatura exposta.
- 2. Selecione o botão **Editar vista** para aceder ao ecrã *Editar vista*.
- 3. Selecione a vista e, em seguida, selecione os Modificadores de vista do lado direito do ecrã.
- 4. Selecione o botão **Guardar**.
- 5. Quando aparecer a caixa de diálogo *Atualização bem-sucedida*, selecione o botão **OK**.

### **5.2 Modos estereo do braço em C**

Adquira as imagens estereo no Modo estereo do braço em C automático ou no Modo estereo do braço em C manual. Faça a seleção do Modo estereo do braço em C na estação de trabalho de aquisição (consulte *[Como selecionar o Modo estereo do braço em C para](#page-67-0)  [aquisição de imagem](#page-67-0)* na página [56\)](#page-67-0).

### **5.2.1 Rotação do braço em C nos Modos estereo do braço em C**

A mecânica da rotação do braço em C para aquisição de imagem estereotáxica é diferente nos Modos estereo do braço em C automático e manual.

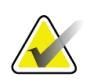

**Nota**

O movimento vertical e rotação do braço em C são desativados quando é aplicada força de compressão. Um técnico de assistência pode configurar a força necessária para ativar o bloqueio entre 22 Newtons (5 libras [2,3 kg]) e 45 Newtons (10 libras [4,5 kg]).

#### **No Modo estereo do braço em C automático**

No Modo estereo do braço em C automático, o ecrã *Orientação de alvo* não mostra o botão **Modo estereo do braço em C**. No Modo estereo do braço em C automático, o sistema permite automaticamente que o braço em C se mova separadamente do braço do tubo para adquirir as imagens estereo. Quando o botão de **raios X** é premido para iniciar a aquisição de imagens estereo, o braço do tubo move-se automaticamente para o primeiro ângulo de 15°, adquire a imagem, roda para o ângulo oposto de 15° e adquire essa imagem.

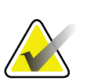

#### **Nota**

A opção de posicionar o braço do tubo para a primeira imagem estereo encontra-se no menu Estado do sistema (consulte *[Como selecionar o Modo estereo do braço em C para](#page-67-0)  [aquisição de imagem](#page-67-0)* na página [56\)](#page-67-0). O braço do tubo gira automaticamente para o ângulo de 15° selecionado. Esta opção funciona em ambos os modos Estereo do braço em C.

#### **No Modo estereo do braço em C manual**

No Modo estereo do braço em C manual, o botão **Modo estereo do braço em C** é apresentado no ecrã *Orientação de alvo*. A predefinição é Modo estereo. Consulte a tabela que se segue para obter uma descrição da função do botão.

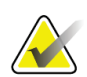

#### **Nota**

O botão **Modo estereo do braço em C** mostra quando o sistema está definido para o Modo estereo do braço em C manual. No Modo estereo do braço em C automático, este botão não é apresentado.

| İcone                                  | Descrição da função                                                                                                    |
|----------------------------------------|----------------------------------------------------------------------------------------------------|
| ю,<br>Figura 47: Modo estereo          | O braço do tubo gira enquanto o braço em C permanece<br>na posição.<br>Selecione Modo estereo para adquirir imagens estereo<br>٠<br>(quando o sistema estiver definido para o Modo estereo<br>do braço em C manual). |
| p,<br>Figura 48: Modo do braço<br>em C | O braço em C e o braço do tubo giram juntos.<br>Selecione o Modo do braço em C para rodar o braço em C<br>٠<br>e o braço do tubo em simultâneo para um novo ângulo<br>de posicionamento do paciente.                 |

*Tabela 5: O botão Modo estereo do braço em C*

- 1. Depois de definir o ângulo de posicionamento do paciente (com o Modo do braço em C ativado), prima o botão **Modo estereo do braço em C** no ecrã *Orientação de alvo* para colocar o braço em C no Modo estereo.
- 2. Rode o braço do tubo para o primeiro ângulo de 15°.
- 3. Prima o botão de **raios X** e adquira a primeira imagem de 15°.
- 4. Rode o braço do tubo para o ângulo de 15° oposto.
- 5. Prima o botão de **raios X** e adquira a imagem de 15° oposta.

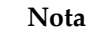

Mantenha o botão de **raios X** premido até que a exposição pare. Um sinal sonoro indica que a aquisição de imagem terminou.

### <span id="page-67-0"></span>**5.2.2 Como selecionar o Modo estereo do braço em C para aquisição de imagem**

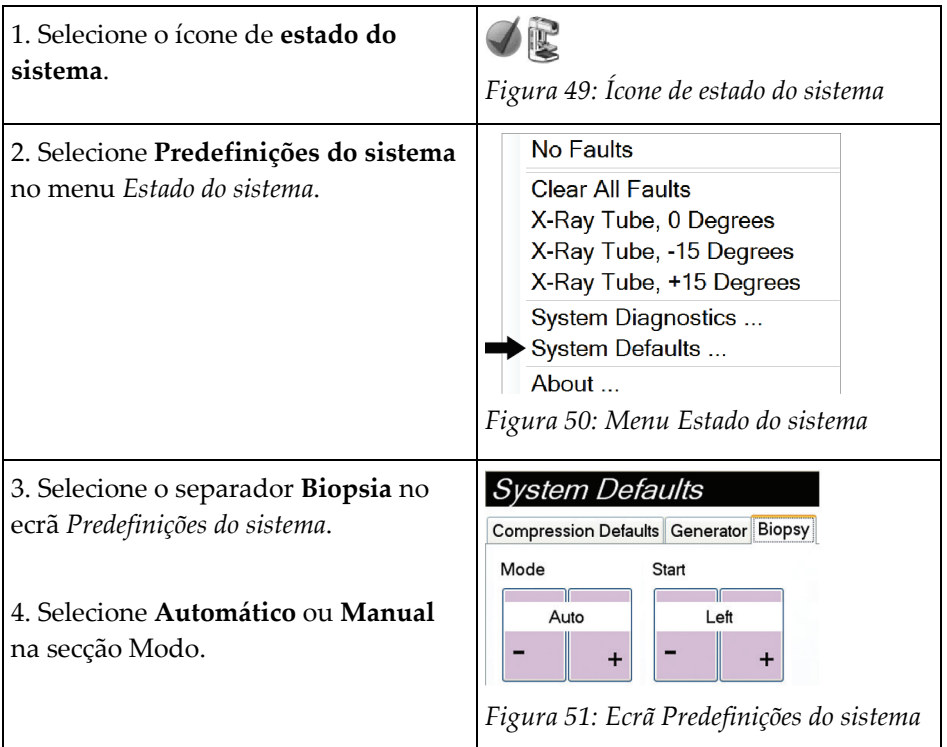

*Tabela 6: Como selecionar o Modo estereo do braço em C*

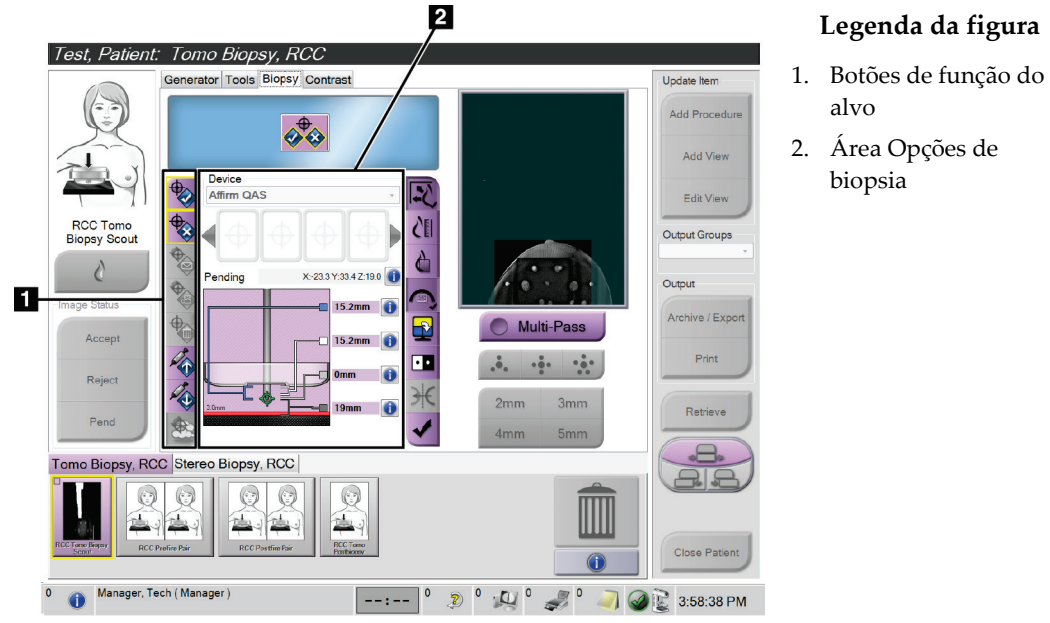

## **5.3 Separador Biopsia**

*Figura 52: O separador Biopsia*

Quando selecionar o separador **Biopsia** no ecrã *Procedimento*, são apresentadas as Opções de biopsia. A área Opções de biopsia do ecrã mostra informações sobre os alvos e o dispositivo de biopsia instalado no sistema. Os botões no lado esquerdo desta área permitem enviar alvos selecionados para o módulo de controlo de biopsia. Consulte *[Opções de biopsia](#page-69-0)* na págin[a 58](#page-69-0) para obter informações sobre as funções dos botões e os campos de dados no separador **Biopsia**.

### <span id="page-69-0"></span>**5.3.1 Opções de biopsia**

Os botões na área Opções de biopsia comunicam informações do alvo ao módulo de controlo de biopsia. A área do lado direito dos botões mostra o alvo selecionado e o dispositivo de biopsia.

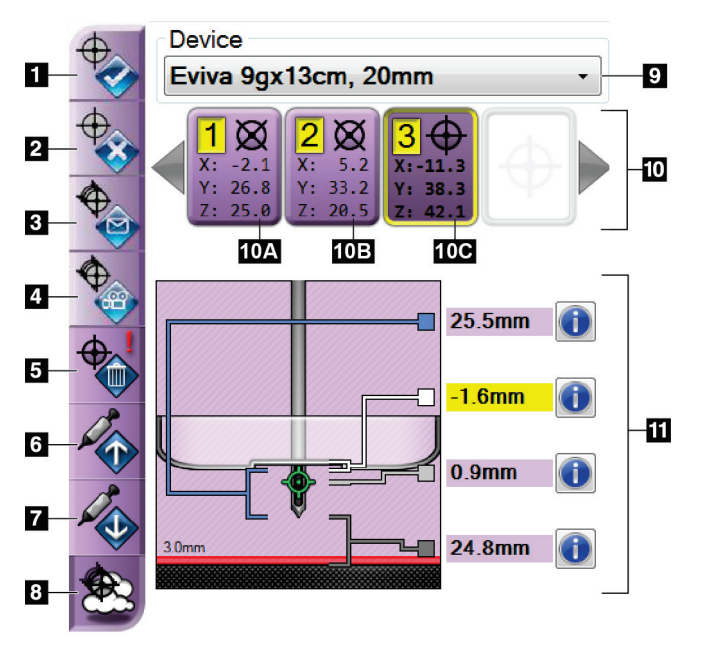

*Figura 53: Botões de função e dados no separador Biopsia (abordagem da agulha padrão)*

#### **Legenda da figura**

- 1. Botão Criar alvo
- 2. Botão Rejeitar alvo
- 3. Botão Reenviar alvo
- 4. Botão Projetar alvo
- 5. Botão Eliminar alvo
- 6. Botão Mover alvo Z para cima
- 7. Botão Mover alvo Z para baixo
- 8. Botão Mostrar/ocultar alvos
- 9. Dispositivo de biopsia selecionado
- 10. Conjunto de alvos
- 11. Indicadores de estado

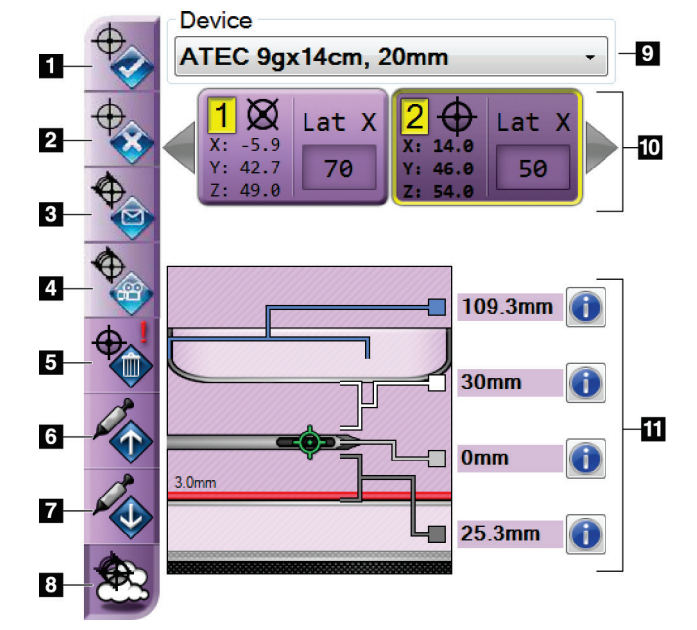

#### **Legenda da figura**

- 1. Botão Criar alvo
- 2. Botão Rejeitar alvo
- 3. Botão Reenviar alvo
- 4. Botão Projetar alvo
- 5. Botão Eliminar alvo
- 6. Botão Mover alvo Z para cima
- 7. Botão Mover alvo Z para baixo
- 8. Botão Mostrar/ocultar alvos
- 9. Dispositivo de biopsia selecionado
- 10. Conjunto de alvos
- 11. Indicadores de estado

*Figura 54: Botões de função e dados no separador Biopsia (abordagem de agulha lateral)*

#### **Legenda da figura**

- 1. **Criar alvo** atribui pontos de alvo e cria um ícone de alvo no conjunto de alvos (item 10). Depois de atribuir o seu alvo, clique no botão uma segunda vez para aceitar o alvo e transferir as coordenadas do alvo para o módulo de controlo de biopsia.
- 2. **Rejeitar alvo** remove o alvo selecionado da lista de ícones do alvo se esse alvo ainda não tiver sido aceite.
- 3. **Reenviar alvo** volta a enviar as coordenadas do alvo selecionado para o módulo de controlo de biopsia.
- 4. **Projetar alvo** mostra o alvo selecionado num par estereo adicional no ecrã Prévisualização.
- 5. **Eliminar alvo** elimina o alvo selecionado da lista de ícones de alvo se esse alvo tiver sido aceite.
- 6. **Mover alvo Z para cima** move a posição final da agulha para longe da plataforma para a mama e o gráfico da lesão para baixo. Os valores das margens de segurança mudam em conformidade.
- 7. **Mover alvo Z para baixo** move a posição final da agulha na direção da plataforma para a mama e o gráfico da lesão para cima. Os valores das margens de segurança mudam em conformidade.
- 8. **Mostrar/ocultar alvos** mostra/oculta todos os ícones de alvo na lista de alvos.
- 9. **Dispositivo** mostra o nome do dispositivo de biopsia fixado que foi selecionado a partir da lista pendente relacionada.

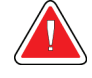

**Advertência:**

**Podem ocorrer lesões nos pacientes se o dispositivo selecionado no separador Biopsia não for o dispositivo instalado no sistema.**

#### **Nota**

Se o seu dispositivo de biopsia não aparecer no menu pendente, contacte o suporte técnico. Um técnico de assistência deve introduzir as especificações do dispositivo.

- 10. **Conjunto de alvos** apresenta todos os alvos de biopsia que foram atribuídos e/ou aceites nesta sessão. É possível gerar vários alvos desde que o total de todos os pontos de alvos seja seis ou menos. Utilize as teclas de seta esquerda e direita para percorrer o conjunto de alvos, se necessário.
	- a. Alvo  $n^{\circ}$  1 O «1» indica o número do alvo que foi atribuído e é aceite (com base na ordem de criação). Uma margem amarela em torno do alvo indica que é o alvo ativo no módulo de controlo de biopsia. Um ponto único na mira indica que se trata de um alvo de ponto único. Um asterisco (\*) indica que as coordenadas do alvo foram posteriormente alteradas no módulo de controlo de biopsia.
	- b. Alvo n.º 2 O «2» indica que o número do alvo foi atribuído e é aceite (com base na ordem de criação). Vários pontos na mira indicam que se trata de um alvo de pontos múltiplos gerado pela funcionalidade Múltiplas passagens (consulte *[Visar lesões utilizando múltiplas passagens](#page-75-0)* na página [64\)](#page-75-0).
	- c. Alvo em branco Nenhum número indica que as coordenadas foram atribuídas mas não aceites (um utilizador ainda não clicou no botão **Criar alvo** uma segunda vez). Um ponto único na mira indica que se trata de um alvo de ponto único. Um ícone de alvo pressionado indica que é o alvo ativo *na interface do utilizador*.

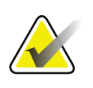

**Nota**

As coordenadas que são apresentadas num ícone de alvo de múltiplas passagens representam o ponto central. Clique no botão direito do rato e passe o cursor sobre o ícone de alvo para ver as coordenadas de todos os pontos.

11. Os **Indicadores de estado** mostram as informações de distância:

- A distância entre o compressor de biopsia e a parte superior da abertura.
- A distância do alvo até ao centro da abertura.
- A distância da ponta da agulha (pós-disparo) até à plataforma para a mama.
- A distância do compressor de biopsia até à ponta da agulha.
Os campos indicadores de distância mudam de cor com o movimento da agulha.

- Roxo indica que é seguro prosseguir.
- Vermelho indica que as coordenadas atuais excedem a margem de segurança.
- Amarelo alerta que está perto do limite de segurança.

## **Nota**

Para tornar um alvo ativo *para o sistema Affirm*, selecione um ícone de alvo a partir do conjunto de alvos e clique no botão **Reenviar**.

# **5.4 Visar lesões estereotáxicas 2D**

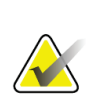

## **Nota**

É possível utilizar a ferramenta Zoom (no separador Ferramentas ou no botão Visualizar píxeis reais) para ampliar a área de interesse numa imagem.

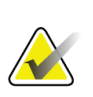

## **Nota**

Se os dados do exame na imagem bloquearem a deteção da lesão, clique no ícone Informações no separador Ferramentas para ocultar os dados.

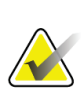

## **Nota**

Certifique-se de que o dispositivo de biopsia está fora da área de imagiologia.

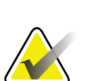

## **Nota**

A precisão de direcionamento global é igual à precisão de direcionamento combinada do módulo de orientação de biopsia e do dispositivo de biopsia. Ao utilizar o dispositivo de biopsia, o desvio máximo da coordenada do alvo não será superior a 2 mm de cada lado.

1. Selecione o botão **Aceitar** para guardar as imagens estereo.

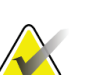

### **Nota**

O seu representante da assistência técnica pode configurar o sistema para aceitar automaticamente novas imagens.

- 2. Clique na área de interesse da lesão numa das imagens estereo.
- 3. Clique na outra imagem estereo e, em seguida, clique na área de interesse da lesão.
- 4. Selecione o botão **Criar alvo** para guardar o alvo. O conjunto de alvos definido é transmitido automaticamente para o módulo de controlo de biopsia com a criação de cada novo alvo.
- 5. Repita este procedimento para criar vários alvos (um máximo de seis).

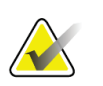

**Nota**

**Nota**

O alvo apresentado no ecrã *Orientação de alvo* do módulo de controlo de biopsia é o último alvo criado. O alvo ou o conjunto de alvos apresentado no ecrã *Selecionar alvo* é o último alvo ou conjunto de alvos enviado para o módulo de controlo de biopsia.

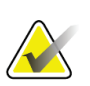

Para visar uma lesão, também pode utilizar o Scout e uma das imagens estereo.

## <span id="page-73-0"></span>**5.4.1 Verificar a posição do dispositivo de biopsia**

Se desejado, utilize os seguintes passos para verificar a posição do dispositivo de biopsia.

- 1. Adquira as imagens pré-disparo necessárias para identificar a posição correta da agulha.
	- Verifique a posição da agulha.
	- Efetue ajustes, conforme necessário.
- 2. Se aplicável, dispare o dispositivo de biopsia.
- 3. Se desejar, adquira as imagens pós-disparo.
	- Verifique a posição da agulha.
	- Se necessário, efetue ajustes.
- 4. Se desejar, adquira amostras com o dispositivo de biopsia fixado.
- 5. Se desejar, adquira imagens pós-procedimento.

# **5.5 Visar lesões com orientação de tomossíntese**

Visar lesões para procedimentos guiados por tomossíntese requer licenças do sistema para tomossíntese e biopsia.

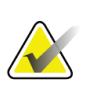

Certifique-se de que o dispositivo de biopsia está fora da área de imagiologia.

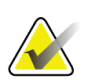

**Nota**

**Nota**

A precisão de direcionamento global é igual à precisão de direcionamento combinada do módulo de orientação de biopsia e do dispositivo de biopsia. Ao utilizar o dispositivo de biopsia, o desvio máximo da coordenada do alvo não será superior a 2 mm de cada lado.

- 1. Adquira a imagem do alvo de tomossíntese (scout).
	- Se o seu sistema estiver definido para Aceitar automaticamente, o cine do alvo de tomossíntese (scout) é executado brevemente e, em seguida, o sistema aceita automaticamente a imagem.
	- Se Aceitar automaticamente não estiver definido, o cine para após duas passagens pelo depósito de cortes (ou se o botão **Aceitar** for premido antes de a segunda execução cine terminar).
- 2. Utilize a roda de deslocamento para percorrer os cortes do alvo de tomossíntese (scout) e encontrar a melhor vista da lesão.
- 3. Clique na lesão.
	- Um travessão é apresentado no indicador de corte ao lado do corte selecionado.
	- Os valores X, Y e Z para o alvo são estabelecidos automaticamente na área do clique.
- 4. Selecione o botão **Criar alvo** para guardar o alvo. O conjunto de alvos ativo é transmitido automaticamente para o módulo de controlo de biopsia.
- 5. Repita os passos 2 a 4 para criar vários alvos (no máximo seis).

### **Nota**

O alvo apresentado no ecrã *Orientação de alvo* do módulo de controlo de biopsia é o último alvo criado. O alvo ou o conjunto de alvos apresentado no ecrã *Selecionar alvo* é o último alvo ou conjunto de alvos enviado para o módulo de controlo de biopsia.

## **5.5.1 Verificar a posição do dispositivo de biopsia**

Se desejado, utilize os seguintes passos para verificar a posição do dispositivo de biopsia.

- 1. Adquira as imagens pré-disparo necessárias para identificar a posição correta da agulha.
	- Verifique a posição da agulha.
	- Efetue ajustes, conforme necessário.
- 2. Se aplicável, dispare o dispositivo de biopsia.
- 3. Se desejar, adquira as imagens pós-disparo.
	- Verifique a posição da agulha.
	- Se necessário, efetue ajustes.
- 4. Se desejar, adquira amostras com o dispositivo de biopsia fixado.
- 5. Se desejar, adquira imagens pós-procedimento.

## <span id="page-75-0"></span>**5.5.2 Projetar alvos na imagem de scout pós-disparo**

Para projetar alvos do alvo de tomossíntese pré-disparo (scout) para o alvo de tomossíntese pós-disparo (scout), siga estes passos:

- 1. Selecione a miniatura do alvo de tomossíntese pré-disparo (scout). A imagem é apresentada na metade inferior de um ecrã 2-Up no monitor de visualização de imagens.
- 2. Selecione a miniatura do alvo de tomossíntese pós-disparo (scout). A imagem é apresentada na metade inferior do ecrã 2-Up.
- 3. Selecione o botão **Projetar alvo** na área de Opções de biopsia para mostrar os alvos pré-disparo no alvo de tomossíntese pós-disparo (scout).

# **5.6 Visar lesões utilizando múltiplas passagens**

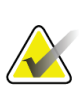

#### **Nota**

A funcionalidade Múltiplas passagens não está disponível quando se utiliza o braço lateral.

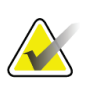

### **Nota**

A precisão de direcionamento global é igual à precisão de direcionamento combinada do módulo de orientação de biopsia e do dispositivo de biopsia. Ao utilizar o dispositivo de biopsia, o desvio máximo da coordenada do alvo não será superior a 2 mm de cada lado.

A funcionalidade Múltiplas passagens permite-lhe gerar automaticamente até cinco pontos de alvos de compensação todos equidistantes (até 5 mm de distância) do alvo original.

A funcionalidade Múltiplas passagens pode funcionar com imagens de biopsia estereo ou de tomossíntese.

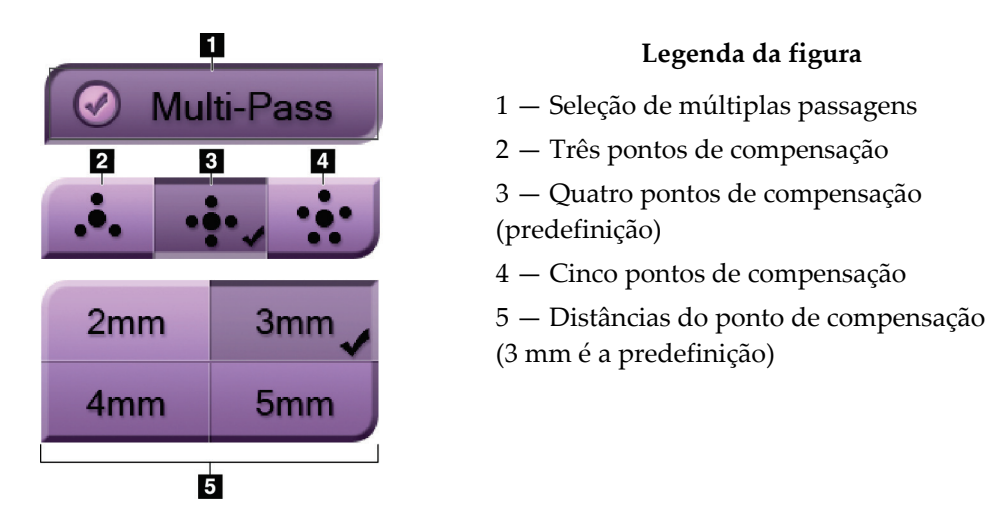

*Figura 55: Opções de múltiplas passagens*

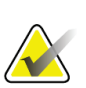

#### **Nota**

Certifique-se de que o dispositivo de biopsia está fora da área de imagiologia.

- 1. Adquira uma imagem de tomossíntese ou de um par estereo.
- 2. Localize a região de interesse para a lesão. Clique na lesão em ambas as imagens estereo ou no melhor corte se for uma imagem de tomossíntese.
	- Um círculo com miras aparece em torno do ponto de alvo.
	- Os valores X, Y e Z para o alvo estão estabelecidos na lesão.
	- [Imagens de tomossíntese] Aparece uma linha no indicador de corte ao lado do corte selecionado.
- 3. Selecione o botão **Criar alvo**. Um ícone de coordenadas do alvo é apresentado na lista de alvos.
- 4. Selecione o botão **Múltiplas passagens**.
- 5. Selecione o número de pontos de alvos de compensação (três, quatro ou cinco) que necessita em torno do ponto de alvos central.

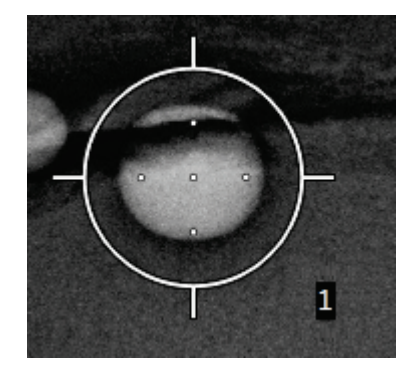

*Figura 56: Quatro pontos de alvos de compensação estabelecidos em torno do ponto de alvos central*

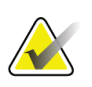

### **Nota**

Tenha em consideração que o ponto de alvos central está incluído nos pontos de alvos totais. Escolher uma compensação «quatro», por exemplo, gera um total de cinco pontos de alvos.

6. Selecione a distância a que os pontos de alvos de compensação são gerados automaticamente em relação ao ponto de alvos central — 2 mm, 3 mm (predefinição), 4 mm ou 5 mm.

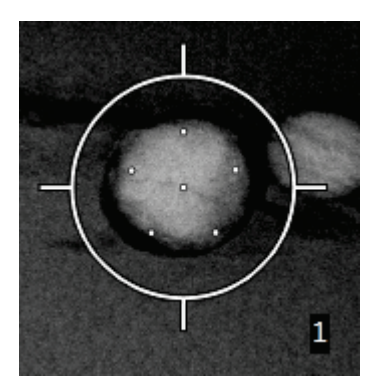

*Figura 57: Espaçamento de 3 mm de pontos de compensação*

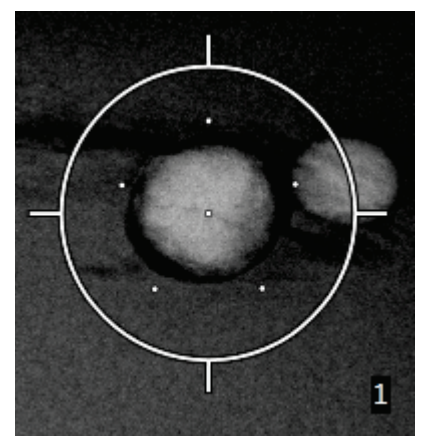

*Figura 58: Espaçamento de 5 mm de pontos de compensação*

O padrão da mira para o alvo muda quando o alvo é selecionado ou desmarcado. Observe as figuras seguintes.

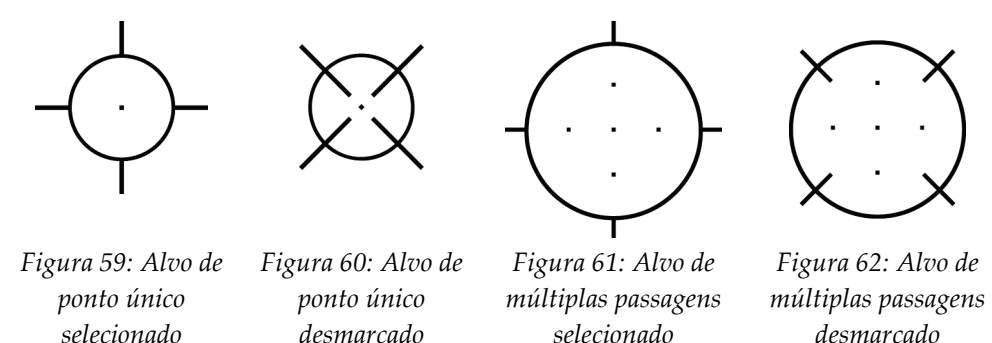

7. Selecione o botão **Criar alvo** para aceitar o alvo de múltiplas passagens. O alvo tornase o ícone de alvo ativo no conjunto de alvos e as coordenadas são enviadas para o módulo de controlo de biopsia.

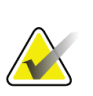

### **Nota**

As coordenadas que são apresentadas num ícone de alvo de múltiplas passagens representam o ponto central. Clique no botão esquerdo do rato e passe o cursor sobre o ícone de alvo para ver as coordenadas de todos os pontos.

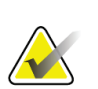

### **Nota**

Um máximo de seis pontos de alvos pode ser gerado a qualquer momento. À medida que o número de pontos de alvos aumenta no conjunto de alvos que está a ser criado, as opções Múltiplas passagens disponíveis mudam para refletir o equilíbrio dos pontos de alvos disponíveis para a atribuição. Por exemplo, num cenário em que já foi criado um ponto de alvo único, apenas as opções de alvo de compensação «três» e «quatro» em Múltiplas passagens ficam disponíveis. Isto ocorre porque as opções de compensação «três» e «quatro» são as únicas capazes de gerar seis ou menos pontos de alvos quando totalizados com o ponto de alvo único.

- 8. A ordem de biopsia dos pontos de alvos é a seguinte:
	- O número apresentado no canto inferior direito do círculo da mira indica a ordem entre os conjuntos de alvos. O primeiro alvo é rotulado «1», o segundo «2» e assim por diante. Observe a figura seguinte.

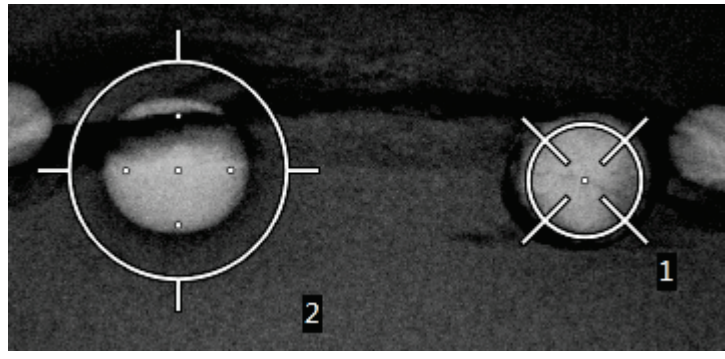

*Figura 63: Ordem de biopsia dos conjuntos de alvos*

• A ordem de um alvo de múltiplas passagens começa no ponto de alvos central. Após o ponto de alvos central, a ordem move-se para a posição das 12 horas e continua no sentido inverso ao dos ponteiros do relógio através dos pontos de compensação. Observe as figuras seguintes.

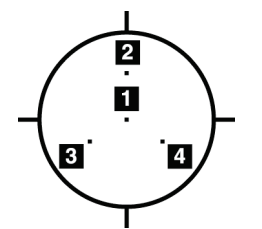

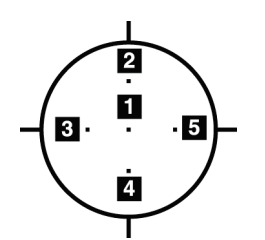

*Figura 64: Ordem de biopsia de um alvo de três compensações*

*Figura 65: Ordem de biopsia de um alvo de quatro compensações*

*Figura 66: Ordem de biopsia de um alvo de cinco compensações*

9. Verifique a posição do dispositivo de biopsia (consulte *[Verificar a posição do dispositivo](#page-73-0)  [de biopsia](#page-73-0)* na página [62\)](#page-73-0). Se necessário, observe os alvos nas imagens de scout póstomossíntese (consulte *[Projetar alvos na imagem de scout pós-disparo](#page-75-0)* na págin[a 64\)](#page-75-0).

# **5.7 Pós-biopsia**

- 1. Coloque um marcador no local da biopsia, se desejar.
- 2. Afaste o dispositivo de biopsia da mama.
- 3. Adquira imagens conforme necessário.
- 4. Liberte a compressão.

## **5.8 Impressão de imagens de pares estereo**

Quando seleciona um par estereo a partir da área de miniaturas do ecrã *Imprimir*, os botões do modo de imagem mudam. Consulte o *Guia do utilizador* do sistema de imagiologia para obter instruções sobre a utilização do ecrã *Imprimir*.

- Selecione o botão –15 para mostrar a imagem estereo na área do ecrã.
- Selecione o botão +15 para mostrar a imagem estereo na área do ecrã.
- Selecione o botão do meio para criar uma película horizontal de 2-up com a imagem de +15 graus na parte superior e a imagem de –15 graus na parte inferior.

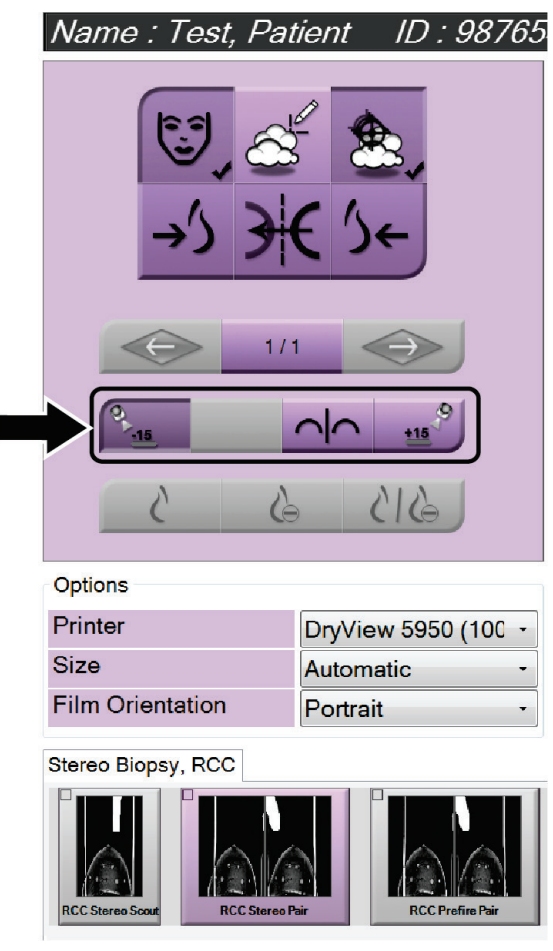

*Figura 67: Ecrã de impressão de par estereo*

# **6:Controlo de qualidade Capítulo 6**

A MQSA não tem requisitos para procedimentos de intervenção (tais como biopsia mamária). Se a sua instalação for acreditada pela ACR em biopsia mamária, consulte o Manual de controlo de qualidade de biopsia mamária estereotáxica de 1999 da ACR sobre como efetuar o controlo de qualidade. Se a sua instalação estiver a tentar obter acreditação da ACR, consulte o Manual de controlo de qualidade de biopsia mamária estereotáxica de 1999 da ACR para iniciar um programa de controlo de qualidade.

Fora dos Estados Unidos, siga os requisitos locais (tais como as orientações EUREF) para criar um programa de controlo de qualidade para sistemas de biopsia mamária).

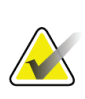

**Nota**

Consulte *Correção de CNR para biopsia* na página **Error! Bookmark not defined.** para obter os fatores de correção de CNR.

## **6.1 Procedimentos de controlo de qualidade necessários**

São necessários os seguintes procedimentos para o correto funcionamento do sistema.

| Ensaio                                | Frequência                        |
|---------------------------------------|-----------------------------------|
| Teste de QAS para abordagem da agulha | Diariamente — antes da utilização |
| padrão                                | clínica                           |
| Teste de QAS para abordagem de agulha | Diariamente — antes da utilização |
| lateral                               | clínica                           |
| Calibração da geometria               | Semianualmente                    |

*Tabela 7: Procedimentos necessários*

# **6.2 Teste de QAS**

Todos os dias que planear utilizar o sistema, efetue este teste uma vez para confirmar a precisão do sistema. Registe os seus resultados na *[Lista de verificação de testes de QAS](#page-106-0)* na página [95.](#page-106-0)

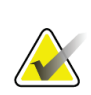

### **Nota**

Pode utilizar o Modo estereo do braço em C automático ou o Modo estereo do braço em C manual para o teste de QAS. Para obter mais informações sobre estes modos, consulte os *[Modos estereo do braço em C](#page-65-0)* na página [54.](#page-65-0)

## **6.2.1 Teste de QAS para abordagem da agulha padrão**

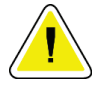

#### **Cuidado:**

**Se utilizar um fantoma de agulha de QAS, não estenda a agulha a menos que esteja ligada ao módulo de orientação de biopsia e o módulo esteja instalado no braço em C.**

- 1. Certifique-se de que o sistema Affirm está instalado corretamente e que todos os compressores são removidos.
- 2. Na estação de trabalho de aquisição, no ecrã *Selecionar paciente*, selecione o botão **Administração**.
	- **Admin** Operators Procedures **Quality Control** Manage<br>Operators Procedure<br>Editor Procedure<br>Order My Settings **Quality Control** QC Report Reject And<br>Repeat Repor **View Editor** Contrast **Test Patterns** Connectivity System System<br>Diagnostics System<br>Defaults **System Tools** Preferences **Query Retrieve** Import Exposure **Biopsy Devices** About **System Security** Report Manage Output<br>Groups Archive QAS Lateral QAS Eject USB **Back** Manager, Tech (Manager)  $F = -1$  $\bigodot$  $\overline{\mathbb{D}}$  $2:56:42$  PM
- 3. No ecrã *Administração*, selecione o botão **QAS**.

*Figura 68: Botão QAS no ecrã Administração*

O ecrã *QAS* abre. Uma caixa de diálogo pede-lhe para instalar o fantoma de QAS e mostra a posição das coordenadas para o teste.

## **Nota**

A caixa de diálogo indica que deve instalar a «agulha» de QAS, mas está a referir-se ao fantoma de QAS.

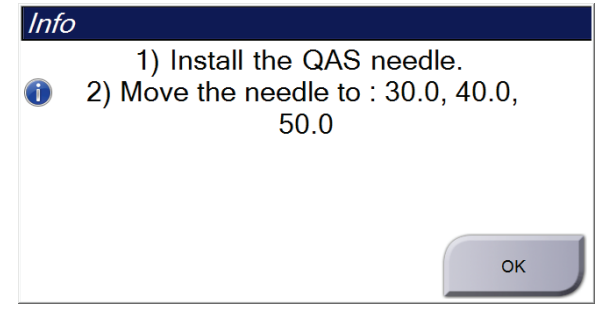

*Figura 69: Caixa de diálogo Informações do teste de QAS*

- 4. Instale o fantoma de QAS. (Se o fantoma de QAS usar uma agulha, estenda completamente a agulha.)
- 5. Na caixa de diálogo Informações, selecione **OK**.
- 6. No ecrã *QAS*, selecione o separador **Biopsia**. Certifique-se de que **QAS Affirm** aparece no campo Dispositivo.

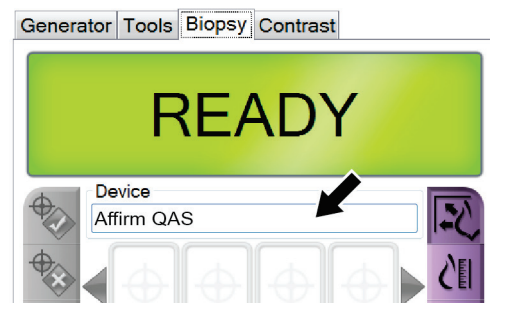

*Figura 70: Campo Dispositivo no separador Biopsia*

- 7. Prima e mantenha premido um par de botões de **Motor ativo** direito ou esquerdo no módulo de controlo de biopsia. O fantoma de QAS move-se automaticamente para as posições X e Y pré-programadas.
- 8. Rode o botão de avanço/retração do dispositivo de biopsia até que «0,0» seja apresentado na linha de diferencial nas três colunas do módulo de controlo de biopsia.
- 9. Selecione o modo de exposição Manual, 25 kV, 30 mAs, filtro de Ródio no ecrã *QAS*. (Se o fantoma de QAS utilizar uma agulha, selecione o modo de exposição Manual, 25 kV, 10 mAs, filtro de Ródio no ecrã *QAS*.)
- 10. Adquira e aceite uma imagem para uma vista no procedimento. Note que a funcionalidade Aceitar automaticamente não é ativada durante o procedimento de QAS e que o direcionamento no fantoma de QAS ocorre automaticamente.

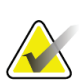

**Nota**

Se o direcionamento automático não for bem-sucedido, selecione manualmente os alvos nas imagens

MAN-10548-602 Revisão 001 Página 73

11. Selecione o botão **Criar alvo** para enviar o alvo para o módulo de controlo de biopsia. Verifique se as coordenadas do alvo estão a ± 1 mm dos números X, Y e Z, conforme apresentado na linha de valores de diferencial do módulo de controlo de biopsia.

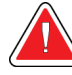

## **Advertência:**

**Se as coordenadas de direcionamento não estiverem a ± 1 mm, contacte o suporte técnico. Não tente ajustar o sistema. Não efetue nenhum procedimento de biopsia com o sistema Affirm até que o suporte técnico indique que o sistema está pronto a ser utilizado.**

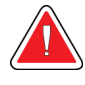

### **Advertência:**

**O utilizador ou um técnico de assistência deve corrigir eventuais problemas antes de utilizar o sistema.**

12. Repita os passos 10 e 11 para todas as vistas não expostas.

Apenas opção Tomossíntese: para a vista QAS de biopsia Tomo, selecione o modo de exposição Manual, 30 kV, 30 mAs e o filtro de Alumínio. Em seguida, repita os passos 10 e 11.

- 13. Na estação de trabalho de aquisição, selecione o botão **Terminar CQ**.
- 14. No módulo de controlo de biopsia, prima um botão de **Posição inicial** (esquerda ou direita) para mover o fantoma de QAS para o lado.
- 15. Remova o fantoma de QAS.

## **6.2.2 Teste de QAS para abordagem de agulha lateral**

- 1. Certifique-se de que o sistema Affirm está instalado corretamente e que todos os compressores são removidos.
- 2. Na estação de trabalho de aquisição, navegue para o ecrã *Administração*.
- 3. Selecione o botão **QAS lateral**.

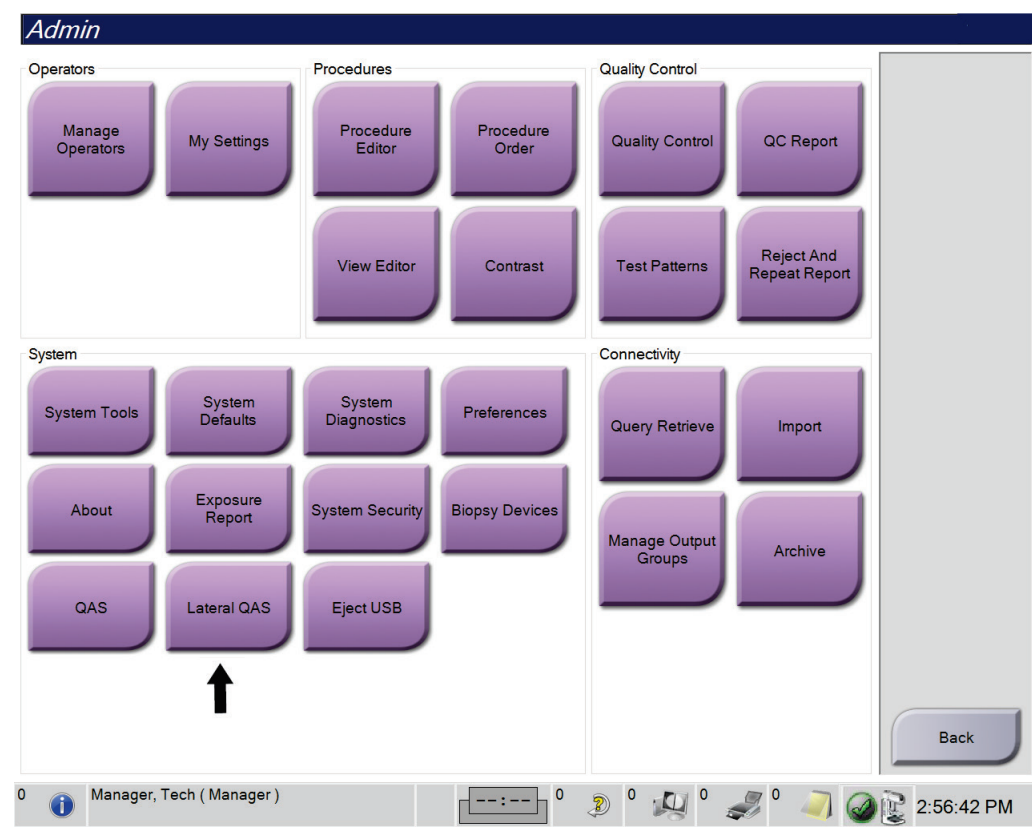

*Figura 71: Botão QAS lateral no ecrã Administração*

O ecrã *QAS* abre. Uma caixa de diálogo pede-lhe para instalar o fantoma de QAS e mostra a posição das coordenadas para o teste.

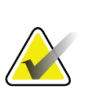

#### **Nota**

A caixa de diálogo indica que deve instalar a «agulha» de QAS, mas está a referir-se ao fantoma de QAS.

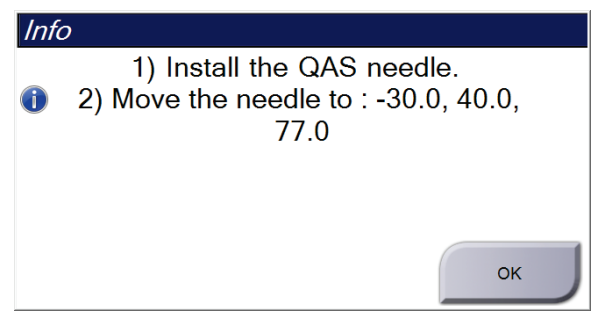

*Figura 72: Caixa de diálogo Informações do teste de QAS lateral*

4. Instale o conjunto do braço lateral e o fantoma de QAS do braço lateral no lado esquerdo do sistema Affirm.

- 5. Na caixa de diálogo Informações, selecione **OK**.
- 6. No ecrã *QAS*, selecione o separador **Biopsia**. Certifique-se de que **QAS lateral Affirm** aparece no campo Dispositivo.

Generator Tools Biopsy Contrast

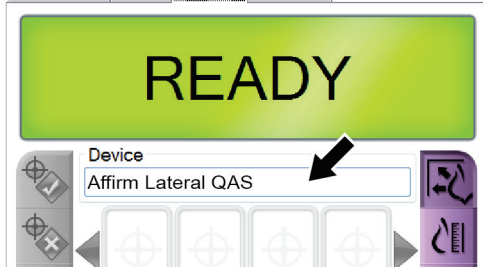

*Figura 73: Campo Dispositivo no separador Biopsia*

- 7. Prima e mantenha premido um par de botões de **Motor ativo** direito ou esquerdo no módulo de controlo de biopsia. O fantoma de QAS move-se automaticamente para as posições X e Y pré-programadas.
- 8. Rode o botão de avanço/retração do dispositivo de biopsia até que «0,0» seja apresentado na linha de diferencial nas três colunas do módulo de controlo de biopsia.
- 9. Mova o conjunto de transporte do braço lateral para o valor «X lateral» indicado no módulo de controlo de biopsia (normalmente este valor é «100»). Utilize a escala superior no braço lateral para obter os valores.
- 10. Selecione o modo de exposição Manual, 25 kV, 30 mAs, filtro de Ródio no ecrã *QAS*.
- 11. Adquira e aceite uma imagem para uma vista no procedimento. Note que a funcionalidade Aceitar automaticamente não é ativada durante o procedimento de QAS e que o direcionamento no fantoma de QAS ocorre automaticamente.

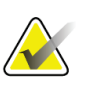

#### **Nota**

Se o direcionamento automático não for bem-sucedido, selecione manualmente os alvos nas imagens

12. Selecione o botão **Criar alvo** para enviar o alvo para o módulo de controlo de biopsia. Verifique se as coordenadas do alvo estão a ± 1 mm dos números X, Y e Z, conforme apresentado na linha de valores de diferencial do módulo de controlo de biopsia.

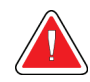

### **Advertência:**

**Se as coordenadas de direcionamento não estiverem a ± 1 mm, contacte o suporte técnico. Não tente ajustar o sistema. Não efetue nenhum procedimento de biopsia com o sistema Affirm até que o suporte técnico indique que o sistema está pronto a ser utilizado.**

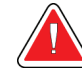

### **Advertência:**

**O utilizador ou um técnico de assistência deve corrigir eventuais problemas antes de utilizar o sistema.**

- 13. Repita os passos 11 e 12 para todas as vistas não expostas para esse lado da abordagem.
- 14. Mova o conjunto do braço lateral para o lado direito do sistema Affirm. Repita os passos 5 a 13.
- 15. Na estação de trabalho de aquisição, selecione o botão **Terminar CQ**.
- 16. No módulo de controlo de biopsia, prima um botão de **Posição inicial** (esquerda ou direita) para mover o fantoma de QAS para o lado.
- 17. Retire o conjunto do braço lateral.

# <span id="page-88-0"></span>**6.3 Calibração da geometria**

A calibração da geometria é obrigatória semestralmente. Execute esta calibração utilizando o fantoma de geometria fornecido com o sistema.

## **6.3.1 Procedimento de calibração da geometria**

- 1. Inspecione o fantoma de calibração quanto a danos.
- 2. Selecione **Administração > Controlo de qualidade > separador Técnico > Procedimento de calibração da geometria** na estação de trabalho de aquisição.
- 3. Selecione **Iniciar**.
- 4. Siga as instruções no ecrã e obtenha a exposição predefinida. Não altere as técnicas pré-selecionadas.
- 5. **Aceite** a imagem. Quando vir a mensagem de que a calibração da geometria foi concluída com sucesso, clique em **OK**.
- 6. Selecione **Fim da calibração**.

# **7:Cuidados e limpeza Capítulo 7**

# **7.1 Informações gerais**

Antes de cada exame, limpe e utilize um desinfetante em todas as partes do sistema e de qualquer acessório que toquem num paciente.

# **7.2 Calendário de manutenção preventiva**

## **Sistema de orientação de biopsia Affirm**

| Descrição da tarefa de manutenção                                                             | Cada<br>utilização | <b>Diariamente</b> | Semianualmente |
|-----------------------------------------------------------------------------------------------|--------------------|--------------------|----------------|
| Limpe o compressor de biopsia com um<br>desinfetante após a utilização.*                      |                    |                    |                |
| Limpe a plataforma para a mama com um<br>desinfetante após a utilização.*                     |                    |                    |                |
| Inspecione o compressor de biopsia quanto a<br>danos antes da utilização.                     |                    |                    |                |
| Inspecione o fantoma de calibração quanto a<br>danos.                                         |                    |                    |                |
| Inspecione todos os cabos quanto a desgaste e<br>danos antes da utilização.                   |                    |                    |                |
| Certifique-se de que o sistema Affirm se fixa na<br>devida posição.                           |                    |                    |                |
| Certifique-se de que os guias da agulha estão<br>instalados corretamente antes da utilização. |                    |                    |                |
| Certifique-se de que todos os ecrãs estão<br>iluminados.                                      |                    |                    |                |
| Execute procedimentos de QAS uma vez por dia<br>antes da utilização do sistema.               |                    |                    |                |
| Calibração da geometria (consulte Calibração da<br>geometria na página 77)                    |                    |                    |                |

*Tabela 8: Calendário de manutenção preventiva do técnico de radiologia*

\*Ligue para o suporte técnico para obter a lista atual de soluções de limpeza recomendadas.

## **Braço lateral**

| Descrição da tarefa de manutenção                                                       | Cada<br>utilização | <b>Diariamente</b> | Semianualmente |
|-----------------------------------------------------------------------------------------|--------------------|--------------------|----------------|
| Limpe todos os componentes do braço lateral<br>com um desinfetante após a utilização.*  |                    |                    |                |
| Certifique-se de que todos os bloqueios e<br>controlos funcionam e se movem suavemente. |                    |                    |                |
| Certifique-se de que o braço lateral e os<br>indicadores de posição não estão dobrados. |                    |                    |                |
| Certifique-se de que o braço lateral se fixa na<br>devida posição no sistema Affirm.    |                    |                    |                |
| Inspecione os guias de agulhas para obter a<br>forma, o ajuste e a função.              |                    |                    |                |
| Todos os componentes: inspecione se existe<br>hardware solto ou em falta.               |                    |                    |                |
| Execute procedimentos de QAS uma vez por dia<br>antes da utilização do sistema.         |                    |                    |                |
| Certifique-se de que todas as etiquetas são<br>legíveis e estão corretamente afixadas.  |                    |                    |                |

*Tabela 9: Calendário de manutenção preventiva do técnico de radiologia*

\*Ligue para o suporte aos produtos para obter a lista atual de soluções de limpeza recomendadas.

Execute procedimentos de QAS após a instalação de um braço lateral diferente.

# **7.3 Calendário de manutenção preventiva realizada pela assistência**

*Tabela 10: Calendário de manutenção preventiva realizada pelo técnico de assistência*

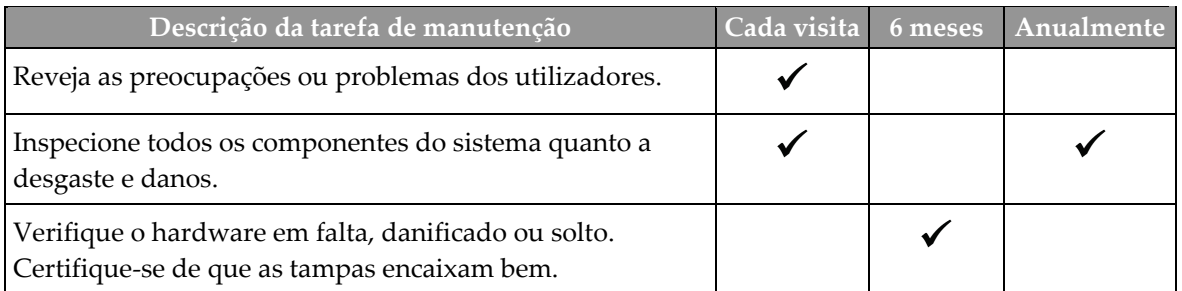

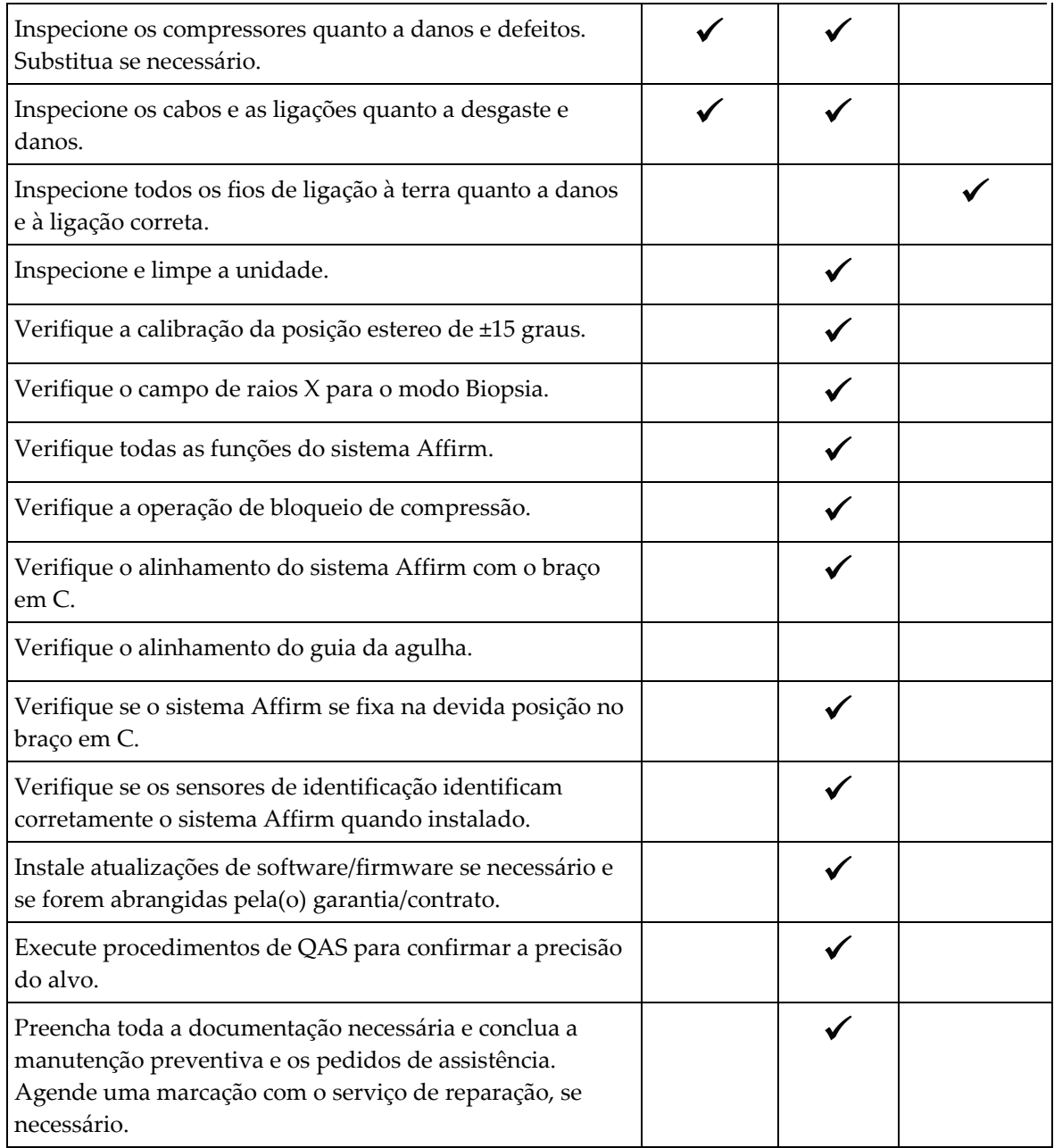

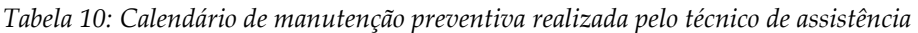

## **7.4 Para uma limpeza geral**

Utilize um pano ou esponja que não largue pelos e aplique um líquido para lavagem de loiça diluído.

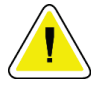

#### **Cuidado:**

**Utilize líquidos de limpeza na quantidade mínima possível. Os líquidos não devem fluir ou escorrer.**

Se for necessário mais sabão e água, a Hologic recomenda qualquer uma das seguintes opções:

- Solução de 10% de lixívia à base de cloro e água com uma parte de lixívia à base de cloro comercialmente disponível (normalmente, 5,25% de cloro e 94,75% de água) e nove partes de água. Misture esta solução diariamente para obter melhores resultados.
- Solução de álcool isopropílico comercialmente disponível (álcool isopropílico a 70% por volume, não diluído).
- Solução com uma concentração máxima de 3% de peróxido de hidrogénio.

Depois de aplicar qualquer uma das soluções acima referidas, utilize uma esponja e aplique um líquido para lavagem de loiça diluído para limpar todas as partes que toquem no paciente.

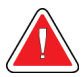

#### **Advertência:**

**Se um compressor entrar em contacto com materiais possivelmente infeciosos, contacte o seu Representante de Controlo de Infeções para eliminar a contaminação do compressor.**

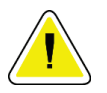

### **Cuidado:**

**Para prevenir danos nos componentes eletrónicos, não utilize sprays desinfetantes no sistema.**

## **7.4.1 Como limpar o ecrã do módulo de controlo de biopsia**

Existem muitos produtos à venda no mercado para limpar ecrãs LCD. Certifique-se de que o produto que seleciona não contém químicos fortes, abrasivos, lixívia e detergentes que contenham fluoretos, amoníaco e álcool. Siga as instruções do fabricante do produto.

## **7.4.2 Para prevenir possíveis lesões ou danos no equipamento**

Não utilize um solvente corrosivo, detergente abrasivo ou verniz. Selecione um agente de limpeza/desinfeção que não danifique os plásticos, alumínio ou fibra de carbono.

Não utilize detergentes fortes, produtos de limpeza abrasivos ou produtos com elevada concentração de álcool ou metanol em qualquer concentração.

Não exponha as peças do equipamento a esterilização a vapor ou a alta temperatura.

Não permita a entrada de líquidos nas peças internas do equipamento. Não aplique sprays ou líquidos de limpeza no equipamento. Utilize sempre um pano limpo e aplique o spray ou líquido no pano. No caso de entrarem líquidos no sistema, desligue a alimentação elétrica e examine o sistema antes de o voltar a utilizar.

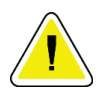

## **Cuidado:**

**Métodos de limpeza incorretos podem danificar o equipamento, reduzir o desempenho da imagiologia ou aumentar o risco de choque elétrico.**

Siga sempre as instruções do fabricante do produto que utilizar para limpeza. As instruções incluem as instruções e precauções referentes à aplicação e tempo de contacto, armazenamento, requisitos de lavagem, vestuário de proteção, vida útil e eliminação. Siga as instruções e utilize o produto seguindo o método mais seguro e eficaz.

# **Apêndice A: Especificações do sistema Apêndice A**

# **A.1 Medidas do sistema Affirm**

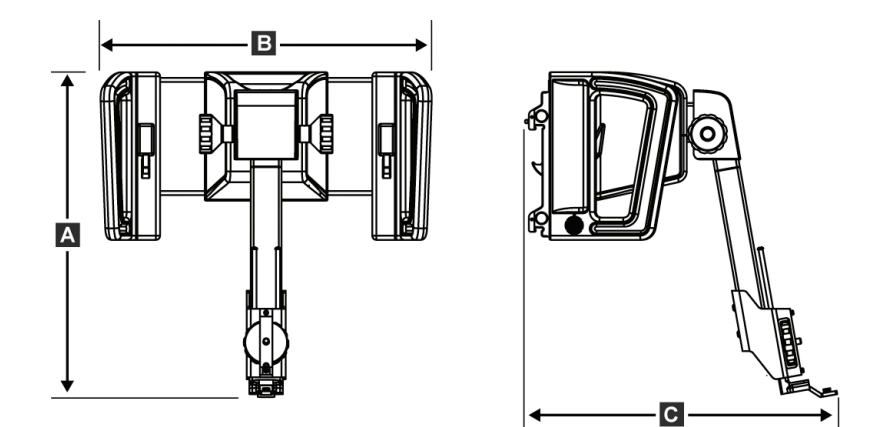

*Figura 74: Módulo de orientação de biopsia Affirm*

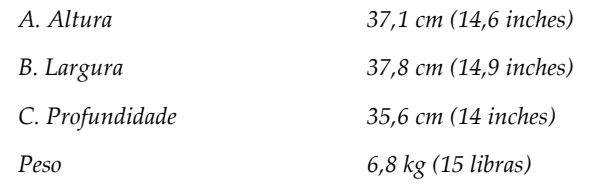

# **A.2 Medidas do braço lateral**

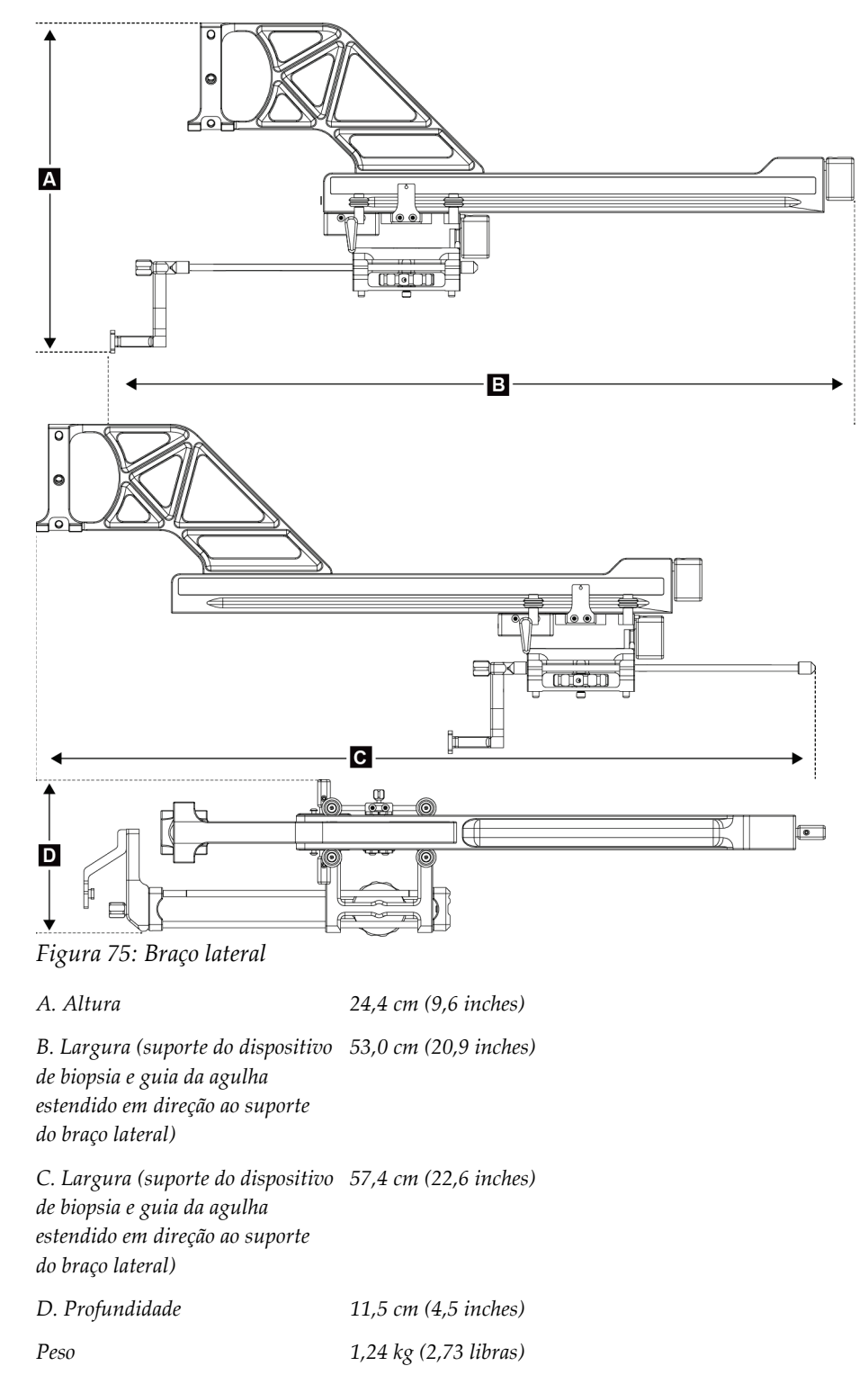

# **A.3 Módulo de orientação de biopsia**

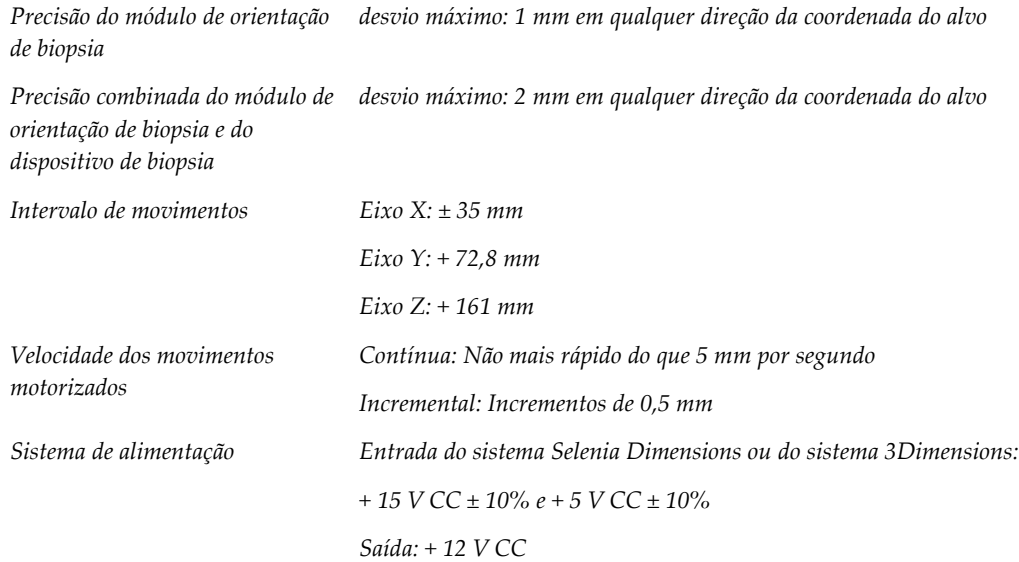

# **A.4 Braço lateral**

*Precisão do módulo de orientação de biopsia e do braço lateral desvio máximo: 1 mm em qualquer direção da coordenada do alvo Precisão combinada do módulo de orientação de biopsia, do braço lateral e do dispositivo de biopsia desvio máximo: 2 mm em qualquer direção da coordenada do alvo Intervalo de movimentos Eixo X lateral: 22 cm*

# **A.5 Módulo de controlo de biopsia**

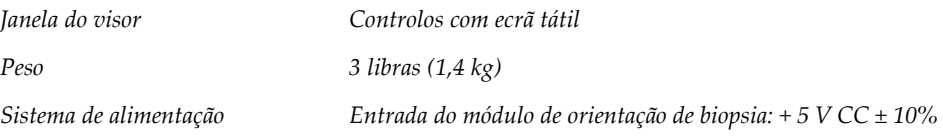

# **Apêndice B: Mensagens e alertas do sistema Apêndice B**

# **B.1 Alertas sonoros**

| Atividade                                                                 | Frequência | Duração          | Repete?    |
|---------------------------------------------------------------------------|------------|------------------|------------|
| Ao ligar:                                                                 | 3          | $250 \text{ ms}$ | Não        |
| Qualquer posição da agulha<br>dentro do limite da margem de<br>segurança: |            | $50 \text{ ms}$  | <b>Sim</b> |
| Início de cada movimento,<br>incluindo avanço lento:                      |            | $250 \text{ ms}$ | Não        |

*Tabela 11: Alertas sonoros do sistema Affirm*

# **B.2 Mensagens de erro**

| Mensagem de erro                        | Como corrigir                                                                                                    |  |  |
|-----------------------------------------|----------------------------------------------------------------------------------------------------|--|--|
| Nenhum dispositivo<br>selecionado       | Selecione um dispositivo de biopsia.                                                                                                    |  |  |
| Sem compressor                          | Instale um compressor de biopsia.                                                                                                    |  |  |
| O utilizador não tem sessão<br>iniciada | Inicie sessão na estação de trabalho de aquisição.                                                                                                    |  |  |
| A unidade está destravada               | Coloque ambas as alavancas de bloqueio na posição bloqueada<br>(consulte a figura Instalação do módulo de orientação de biopsia).                                                                                                    |  |  |
| Erro desconhecido                       | Na barra de tarefas do software do sistema de imagiologia,<br>1.<br>selecione o ícone de estado do sistema.<br>No menu, selecione Limpar todas as falhas.<br>2.<br>Se a mensagem continuar a ser apresentada, contacte o<br>3.<br>suporte técnico. |  |  |
| Erro irrecuperável                      | Contacte o suporte técnico. O software tem de ser recarregado.                                                                                                    |  |  |
| Violação das margens de<br>segurança    | Mova o dispositivo de biopsia para fora da margem de segurança.<br>Prima o botão Som para silenciar o som de advertência.                                                                                                    |  |  |
| Calibração necessária                   | Contacte o suporte técnico.                                                                                                    |  |  |

*Tabela 12: Mensagens de erro do sistema Affirm*

| Mensagem de erro           | Como corrigir                                                                                                    |
|----------------------------|----------------------------------------------------------------------------------------------------|
| Falha de movimento         | Na barra de tarefas do software do sistema de imagiologia,<br>1.<br>selecione o ícone de estado do sistema.                     |
|                            | No menu, selecione Limpar todas as falhas. Outra mensagem<br>2.<br>que esteja relacionada com a causa deste erro pode aparecer. |
|                            | Se a mensagem Falha de movimento continuar a ser<br>3.<br>apresentada, contacte o suporte técnico.                              |
| Erro de comunicação        | Na barra de tarefas do software do sistema de imagiologia,<br>1.<br>selecione o ícone de estado do sistema.                     |
|                            | No menu, selecione Limpar todas as falhas.<br>2.                                                                                |
|                            | Este erro pode ocorrer quando o controlo Z manual é rapidamente<br>acionado.                                                    |
| Erro de hardware           | Na barra de tarefas do software do sistema de imagiologia,<br>1.<br>selecione o ícone de estado do sistema.                     |
|                            | No menu, selecione Limpar todas as falhas.<br>2.                                                                                |
|                            | 3.<br>Se a mensagem continuar a ser apresentada, contacte o<br>suporte técnico.                                                 |
| Erro de autoteste          | Desligue o cabo do módulo de orientação de biopsia Affirm<br>1.<br>do sistema de imagiologia.                                   |
|                            | Volte a ligar o cabo do módulo de orientação de biopsia<br>2.<br>Affirm ao sistema de imagiologia.                              |
|                            | Se a mensagem continuar a ser apresentada, contacte o<br>3.<br>suporte técnico.                                                 |
| Falha de interruptor preso | Desligue o cabo do módulo de controlo de biopsia do módulo<br>1.<br>de orientação de biopsia.                                   |
|                            | Volte a ligar o cabo do módulo de controlo de biopsia ao<br>2.<br>módulo de orientação de biopsia.                              |

*Tabela 12: Mensagens de erro do sistema Affirm*

# **B.3 Mensagens da estação de trabalho de aquisição**

Quando as seguintes mensagens do sistema forem apresentadas, execute o passo indicado na coluna Ação do utilizador para apagar a mensagem.

| Ícone | Mensagem                                                                                                    | Ação do utilizador                                                                                            |
|-------|----------------------------------------------------------------------------------------------------|----------------------------------------------------------------------------------------------------|
|       | O cabo Affirm não está ligado                                                                                     | Ligue o cabo do sistema Affirm na lateral da gantry.                                                          |
|       | O Affirm não está bloqueado                                                                                       | Bloqueie cada lado do sistema Affirm.                                                                         |
|       | O cabo do BCM não está<br>ligado                                                                                  | Ligue o cabo do módulo de controlo de biopsia na lateral do<br>sistema Affirm.                                |
|       | A vista requer que o Affirm<br>esteja instalado<br>OU<br>A vista não pode ser concluída<br>com o Affirm instalado | Instale o sistema Affirm para adquirir esta vista.<br>OU<br>Remova o sistema Affirm para adquirir esta vista. |
|       | A agulha precisa de ser<br>movida para o local correto.                                                           | Mova a agulha para o local correto para o QAS de biopsia.                                                     |

*Tabela 13: Mensagens da estação de trabalho de aquisição*

# **Apêndice C: Correção de CNR para biopsia Apêndice C**

# **C.1 Correção de CNR para biopsia estereotáxica 2D**

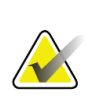

**Nota**

A predefinição do sistema é a Tabela AEC 0 para imagiologia no modo de biopsia estereotáxica 2D.

## **C.1.1 Tabela AEC 0 (dose de biopsia estereotáxica 2D padrão)**

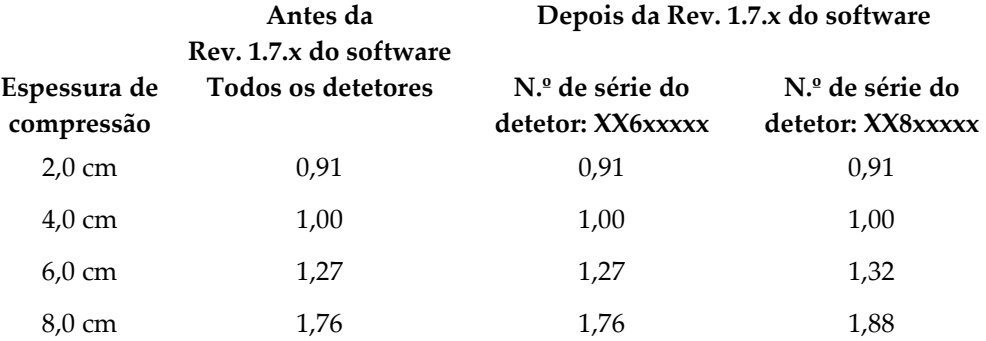

# **C.2 Correção de CNR para biopsia na opção Tomossíntese**

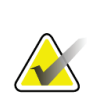

## **Nota**

A predefinição do sistema é a Tabela AEC 0 (opção Tomossíntese) para imagiologia no modo de biopsia utilizando tomossíntese mamária digital.

## **C.2.1 Tabela AEC 0 (opção Tomossíntese: dose Tomo padrão)**

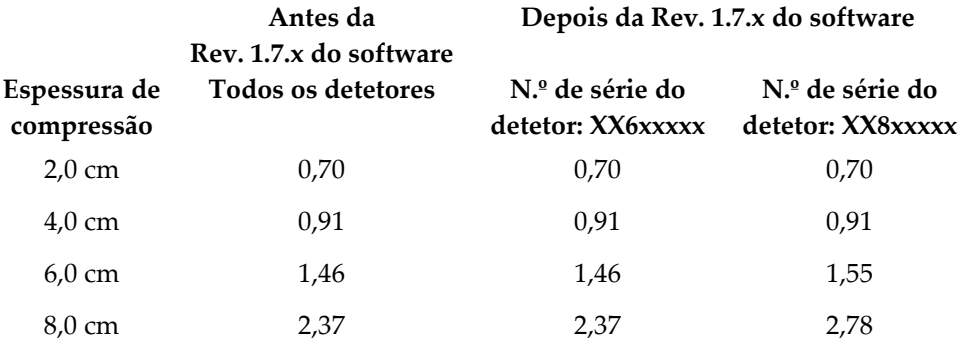

# <span id="page-106-0"></span>**Apêndice D: Formulários Apêndice D**

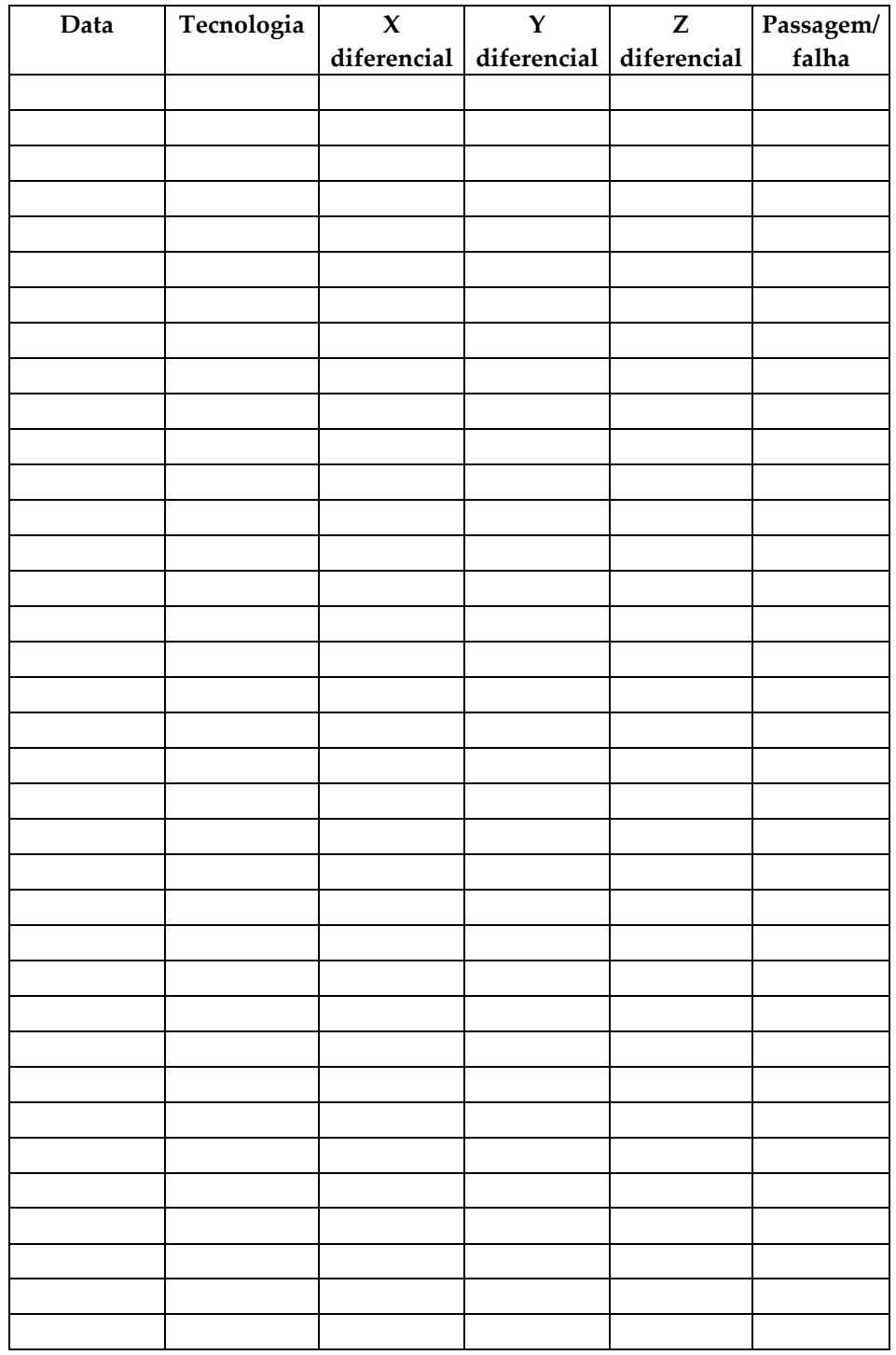

# **D.1 Lista de verificação de testes de QAS**

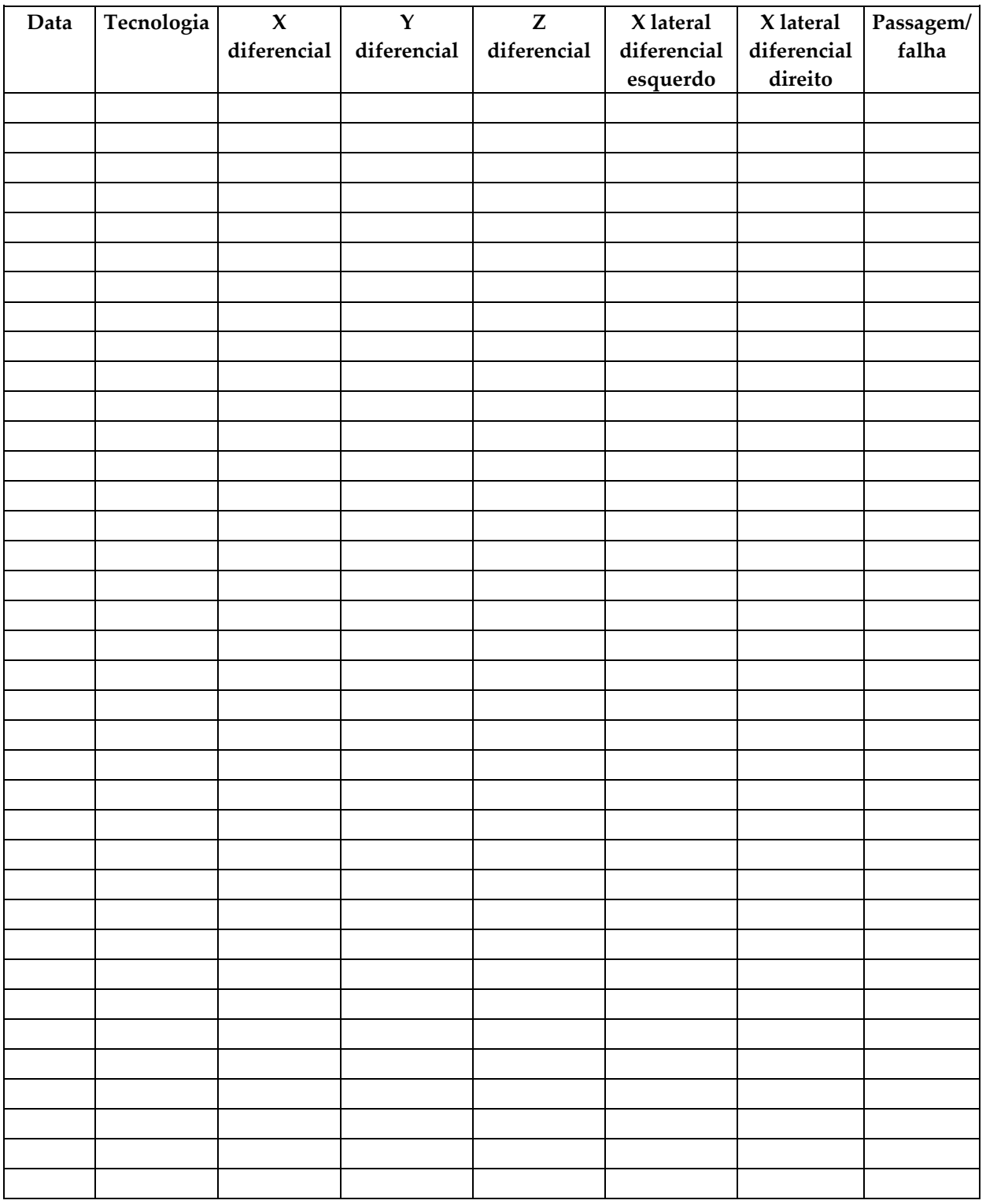

# **D.2 Lista de verificação de testes de QAS para o braço lateral**
## **Apêndice E: Peças auxiliares para biopsia Apêndice E**

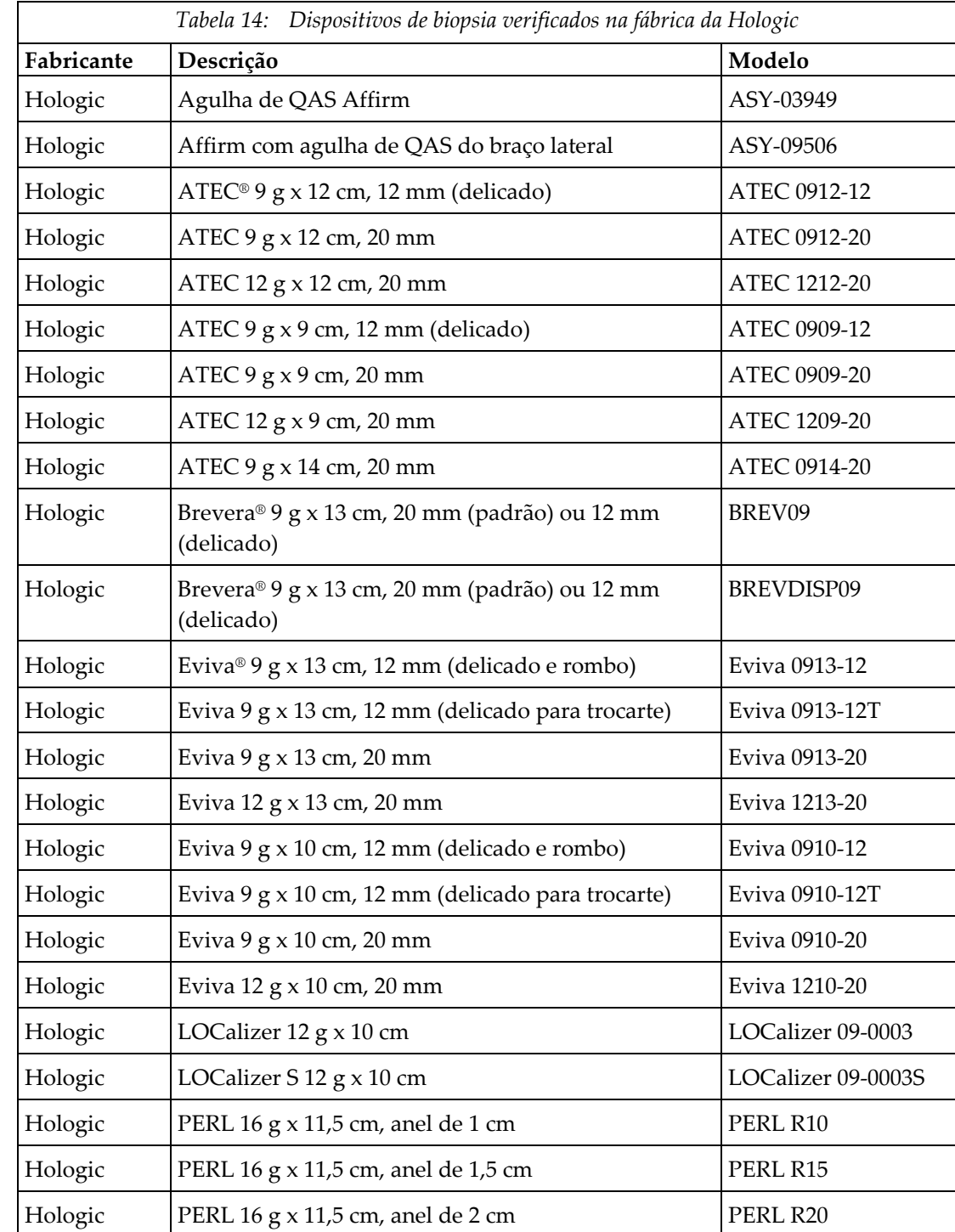

## **E.1 Dispositivos de biopsia verificados na fábrica da Hologic**

## **E.2 Guias de agulhas de localização de fio**

A tabela a seguir fornece os números de peça dos guias de agulhas de localização de fios (loc). Estes itens podem ser encomendados através do número 1-877-371-4372 e seguindo as indicações para peças ou enviando um e-mail para *[Parts@hologic.com](mailto:Parts@hologic.com)*. Fora dos EUA, contacte o seu revendedor Hologic local.

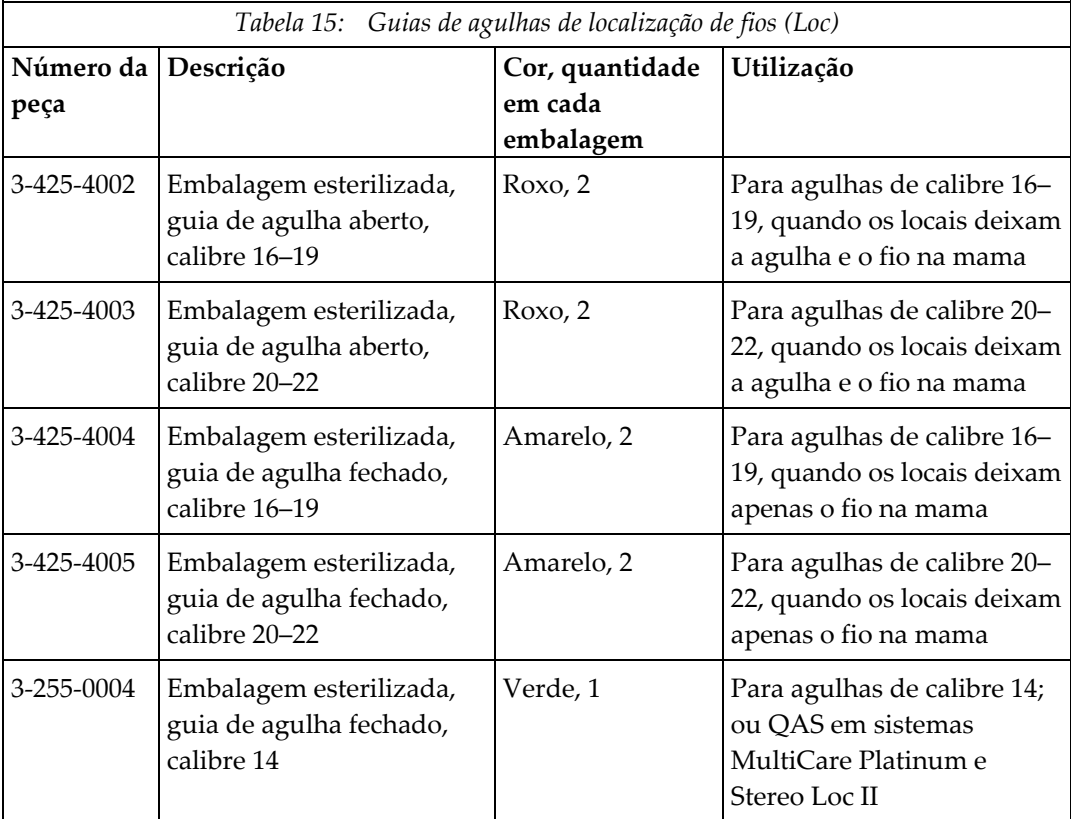

## **Glossário de termos**

### **Ângulo de abordagem da agulha**

O ângulo de incidência da agulha na mama

### **Gantry**

Uma parte dos sistemas Selenia Dimensions e 3Dimensions composta pelos subsistemas Detetor, Gerador e Aparelho de raios X, Posicionamento/Compressão, Distribuição de energia e Acessórios

### **Margem de curso**

A margem de segurança (em mm) que permanece entre a posição da agulha disparada e a plataforma para a mama. Esta margem é calculada pelo sistema de acordo com a coordenada «Z», o curso e a quantidade de compressão.

### **Margens de segurança**

O espaço mínimo permitido entre a ponta da agulha do dispositivo de biopsia que está instalado e os componentes do sistema (por exemplo, recetor de imagem ou compressor)

### **Modo do braço em C**

Permite que o braço em C e o braço do tubo se movam juntos para o ângulo de abordagem da agulha para efetuar o procedimento de localização.

### **Modo estereo**

Permite que o braço do tubo rode para aquisição de imagens estereotáxicas enquanto o braço em C permanece na posição.

### **Módulo de controlo de biopsia**

O dispositivo de controlo do utilizador para o sistema de orientação de biopsia mamária

### **Módulo de orientação de biopsia**

Contém e opera o dispositivo de biopsia. Responde aos comandos do módulo de controlo de biopsia para mover o dispositivo para a posição e efetuar a biopsia.

### **Múltiplas passagens**

Permite-lhe gerar automaticamente até cinco pontos de alvos de compensação todos equidistantes (até 5 mm de distância) do ponto de alvo original

### **Procedimento estereotáxico**

Um tipo de exame que permite vistas estereotáxicas na estação de trabalho de aquisição.

### **QAS**

Norma de garantia de qualidade

### **Sistema Affirm**

O sistema de orientação de biopsia mamária para os sistemas de imagiologia Selenia Dimensions e 3Dimensions

### **Técnica de exposição**

Combinação de parâmetros de raios X (kVp, mAs, filtro) para uma imagem adquirida

### **Tomossíntese**

Um procedimento de imagiologia que combina várias imagens da mama adquiridas em diferentes ângulos. As imagens de tomossíntese podem ser reconstruídas para mostrar planos focais (cortes) no interior da mama.

### **Vista**

A combinação de uma imagem de raios X e um conjunto especificado de condições para a aquisição de imagem

### **Vista estereotáxica**

Uma vista de imagem especializada que faz com que a aplicação capture imagens estereotáxicas

# **Índice remissivo**

## **A**

abordagem lateral • 21 adjustment altura do suporte • 18 posição do módulo de controlo • 18 posição do módulo de controlo de biopsia • 18 altura do suporte, ajuste • 18 armazenamento do braço lateral • 36 armazenamento do sistema Affirm • 35 armazenamento, braço lateral • 36

## **B**

braço lateral • 21 adaptador do dispositivo de biopsia, braço lateral • 30 guias de agulha, braço lateral • 27 instalação, braço lateral • 24 precauções do dispositivo de biopsia com o braço lateral • 20 suporte do braço lateral • 24 suporte do dispositivo, braço lateral • 29 visão geral, braço lateral • 21 X-Stop • 32

## **C**

calibração geometria da biopsia • 77 calibração da geometria de biopsia • 77 competências necessárias • 1 controlos de componentes módulo de controlo de biopsia • 14

## **E**

ecrã inicial • 39 ecrãs do módulo de controlo • 39 ecrã inicial • 39 especificações • 85, 95, 97

## **F**

fixação módulo de controlo de biopsia • 17

## **I**

informações gerais • 7 instalação geral • 7 installation adaptador do dispositivo de biopsia, braço lateral • 30 braço lateral • 24 guias de agulha, braço lateral • 27 módulo de controlo de biopsia • 17 módulo de orientação de biopsia • 15 suporte do dispositivo, braço lateral • 29 X-Stop • 32

## **M**

modo de biopsia automática • 54 modo de biopsia estereo rotação do braço em C • 54 modo estereo do braço em C automático • 54 modos de biopsia automático • 54 manual • 54 modos estereo do braço em C rotação do braço em C • 54 módulo de controlo de biopsia • 14

## **P**

posição do módulo de controlo, ajuste • 18 precauções do dispositivo de biopsia com o braço lateral • 20

## **R**

remoção adaptador do dispositivo de biopsia, braço lateral • 30 braço lateral • 24 guias de agulha, braço lateral • 27 módulo de controlo de biopsia • 34 módulo de orientação de biopsia • 34 suporte do dispositivo, braço lateral • 29 X-Stop • 32 remoção de componentes módulo de controlo de biopsia • 34 módulo de orientação de biopsia • 34

requisitos formação • 2 requisitos de formação • 2

## **S**

```
sistema
   especificações • 85, 95, 97
   verificação • 34
   verificação da ligação do anfitrião • 34
Suporte do tampo de mesa
   armazenamento do sistema Affirm • 35
suporte técnico • 3
Suporte Técnico da Hologic • 79
```
## **T**

teste de QAS • 71

## **V**

verificação da ligação do anfitrião • 34 visão geral, braço lateral • 21 visar lesão visar lesões de tomossíntese • 62 visar lesões estereotáxicas • 61 visar lesões visar lesões de tomossíntese • 62 visar lesões estereotáxicas • 61 visar lesões de tomossíntese • 62 visar lesões estereotáxicas • 61 vistas de biopsia • 49 vistas estereo • 49

## **X**

X-Stop • 32

# **HOLOGIC®**

#### Hologic, Inc.

600 Technology Drive Newark, DE 19702 USA 1.800.447.1856

**Australia** 

### Hologic (Australia) Pty Ltd.<br>Suite 402, Level 3<br>2 Lyon Park Road Macquarie Park NSW 2113 Australia 1.800.264.073

 $EC |REP|$ 

## Hologic, BV

Da Vincilaan 5 1930 Zaventem Belgium Tel: +32.2.711.46.80 Fax: +32.2.725.20.87